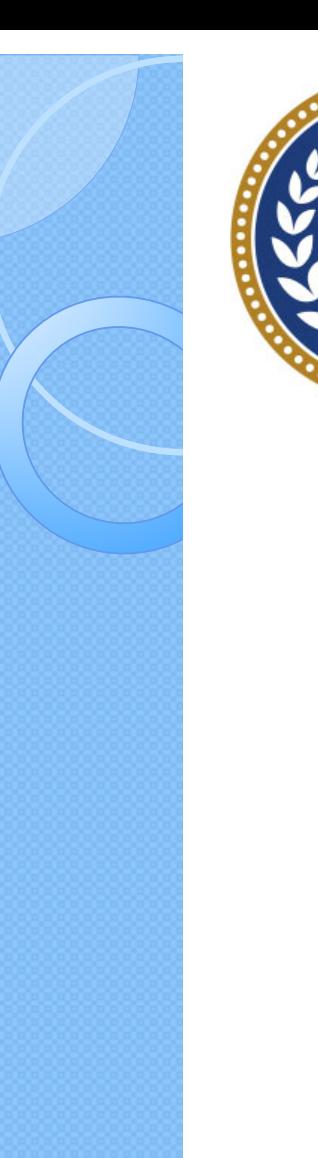

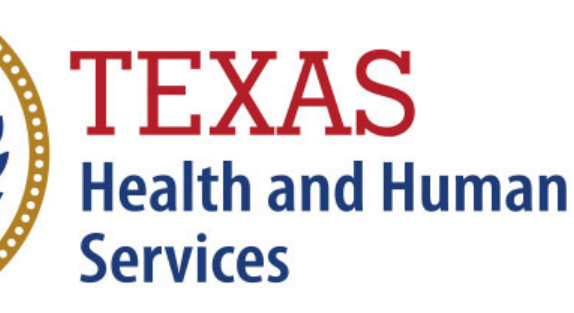

**Texas Department of State Health Services** 

Inpatient Claim Entry (Formerly WebClaim)

**Revised April 2024**

Document #: 25-15005

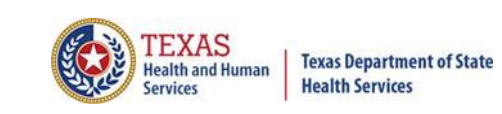

#### Background Information

- **X** Chapter 108 of the Texas Health and Safety Code established and authorizes THCIC to collect and report on outpatient/inpatient discharge data.
	- http://www.statutes.legis.state.tx.us/Docs/HS/word/HS. 108.doc
	- http://www.statutes.legis.state.tx.us/Docs/HS/pdf/HS.1 08.pdf

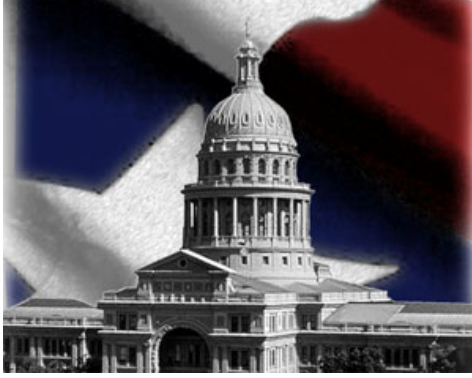

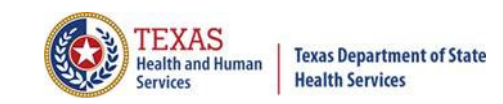

#### THCIC Rules

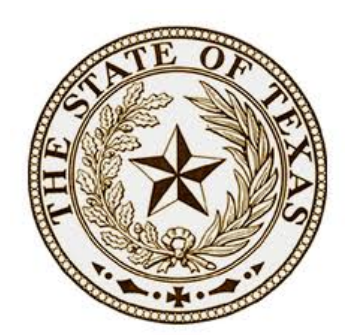

#### **Title 25. Health Services**

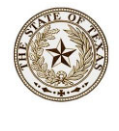

**Subchapter A –** Collection and Release of Hospital Discharge Data

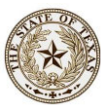

**Subchapter D –** Collection and Release of Outpatient Surgical and Radiological Procedures at Hospitals and Ambulatory Surgical Centers

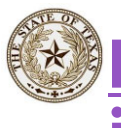

**http://texreg.sos.state.tx.us/public/readtac\$ext.V iewTAC?tac\_view=4&ti=25&pt=1&ch=421**

TEXAS SECRETARY OF STATE

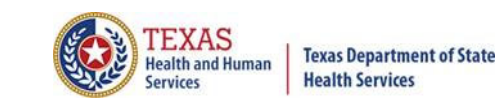

#### THCIC Contact

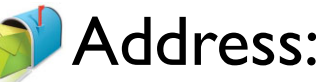

Texas Health Care Information Collection Dept of State Health Services – Center for Health **Statistics** 1100 W 49th St, Ste M-660 Austin, TX 78756

**Phone: 512-776-7261** 

- E-mail: **THCIChelp@dshs.texas.gov**
- Web site: https://www.dshs.texas.gov/texas-health-careinformation-collection

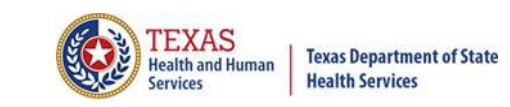

#### THCIC Contact

 $\times$  Contact Dee Roes at email  $\sqrt{\ }$ Dee.Roes@dshs.texas.gov if submitter test/production files reject due to a submission address or EIN/NPI number.

- $\times$  Contact Tiffany Overton at email  $\sqrt{\omega}$ Tiffany.Overton@dshs.texas.gov if a facility has questions concerning the submission, correction, or certification of data.
- $\mathbb X$  For general questions or to request information about THCIC please e-mail to  $\mathbb{R}$  thcichelp@dshs.texas.gov.

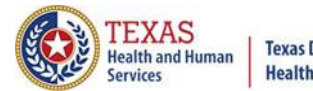

**Texas Department of State Health Services** 

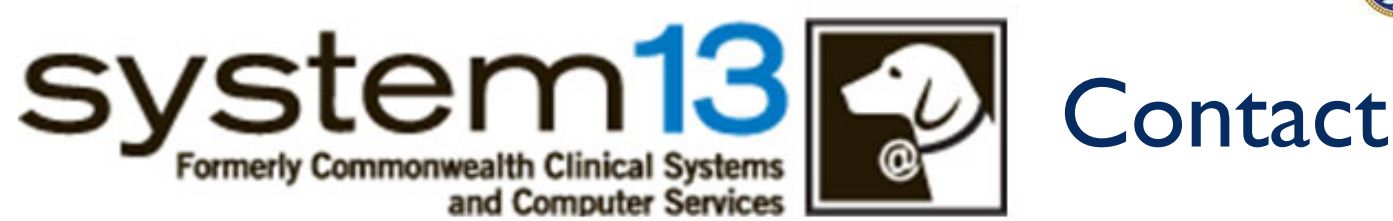

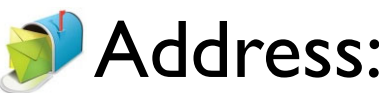

System13, Inc 1648 State Farm Blvd.Charlottesville, VA 22911

Phone: 1-888-308-4953 Fax: 434-979-1047 E-mail: **THCIChelp@system13.com** Web site: **https://thcic.system13.com**

#### Data Reporting Schedule

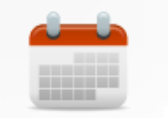

When are my submissions due?

25 dshs.texas.gov/texas-health-care-information-collection/facility-repor The complete data reporting schedule is available at https://www.dshs.texas.gov/texas-health-careinformation-collection/facility-reporting-**Texas Department of State Health and Hr** requirements/data-reporting-schedule**Health Services** 

Home / Texas Health Care Information Collection / Facility Reporting Requirements / Data Reporting Schedule

**Center for Health Statistics** 

**Facility Reporting Requirements** 

**Revenue Codes** 

**Inpatient Data Reporting Requirements** 

**Outpatient Data Reporting** Requirements

**Emergency Department Data Reporting Requirements** 

**Data Reporting Schedule** 

Training

**Texas Health Care Information Collection Numbered Letters** 

**Health Maintenance Organization** (HMO) Data Reporting Requirements

#### **Data Reporting Schedule**

#### **Texas Health Care Information Collection Center for Health Statistics**

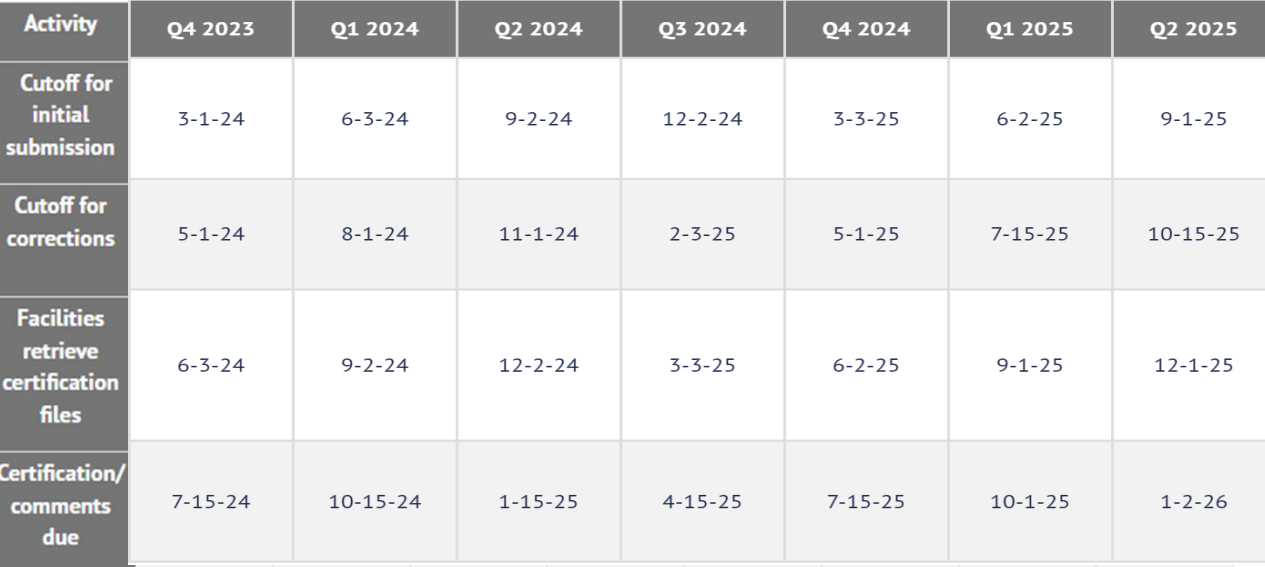

The reporting schedule is a rule driven schedule, under Chapter 421, Title 25, Part 1 of the Texas Administrative Code, Subchapter D, RULE  $$421.66$ . The due dates are either the 1<sup>st</sup> or the 15<sup>th</sup> of the month, if these dates are on a weekend or state observed holiday, the data is due the next business day.

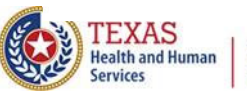

 $\mathbf{\mathcal{L}}$ 

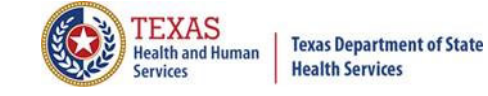

#### THCIC System

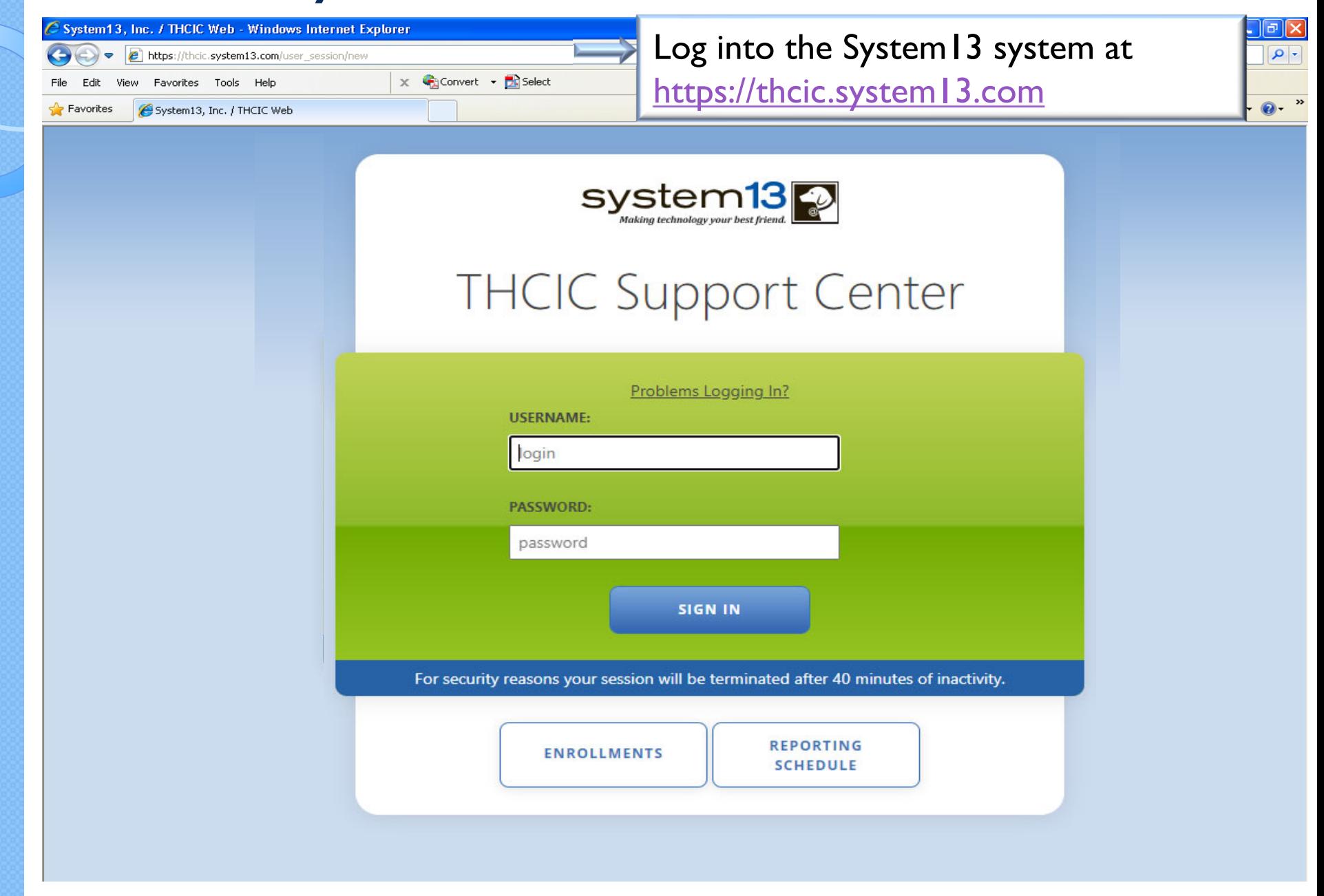

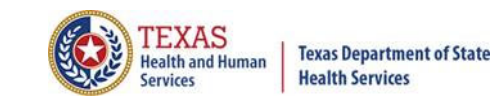

## Log In the System as a Provider

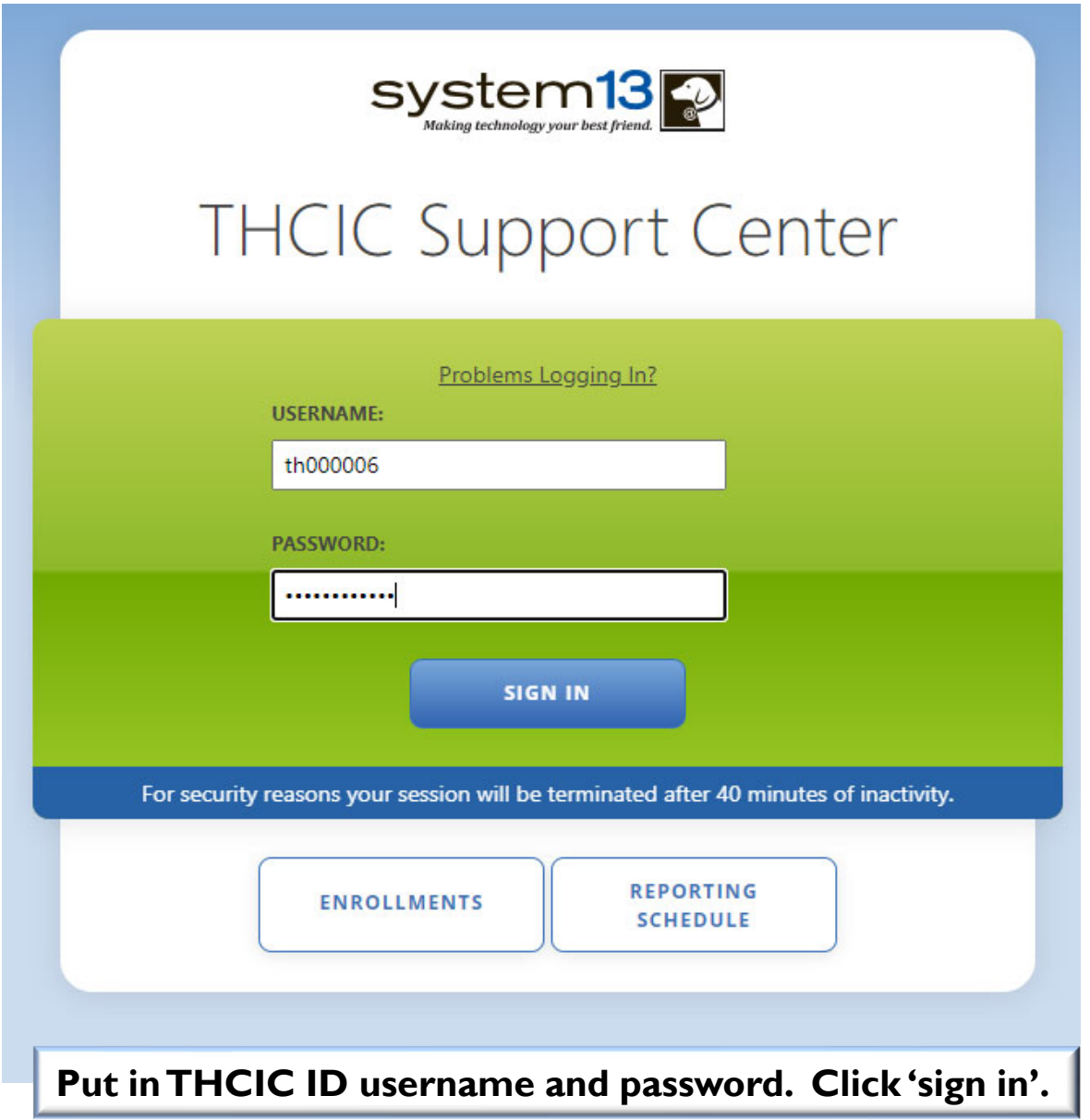

#### **Security Notice**

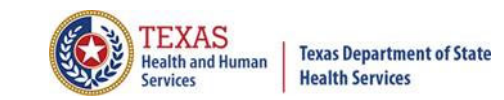

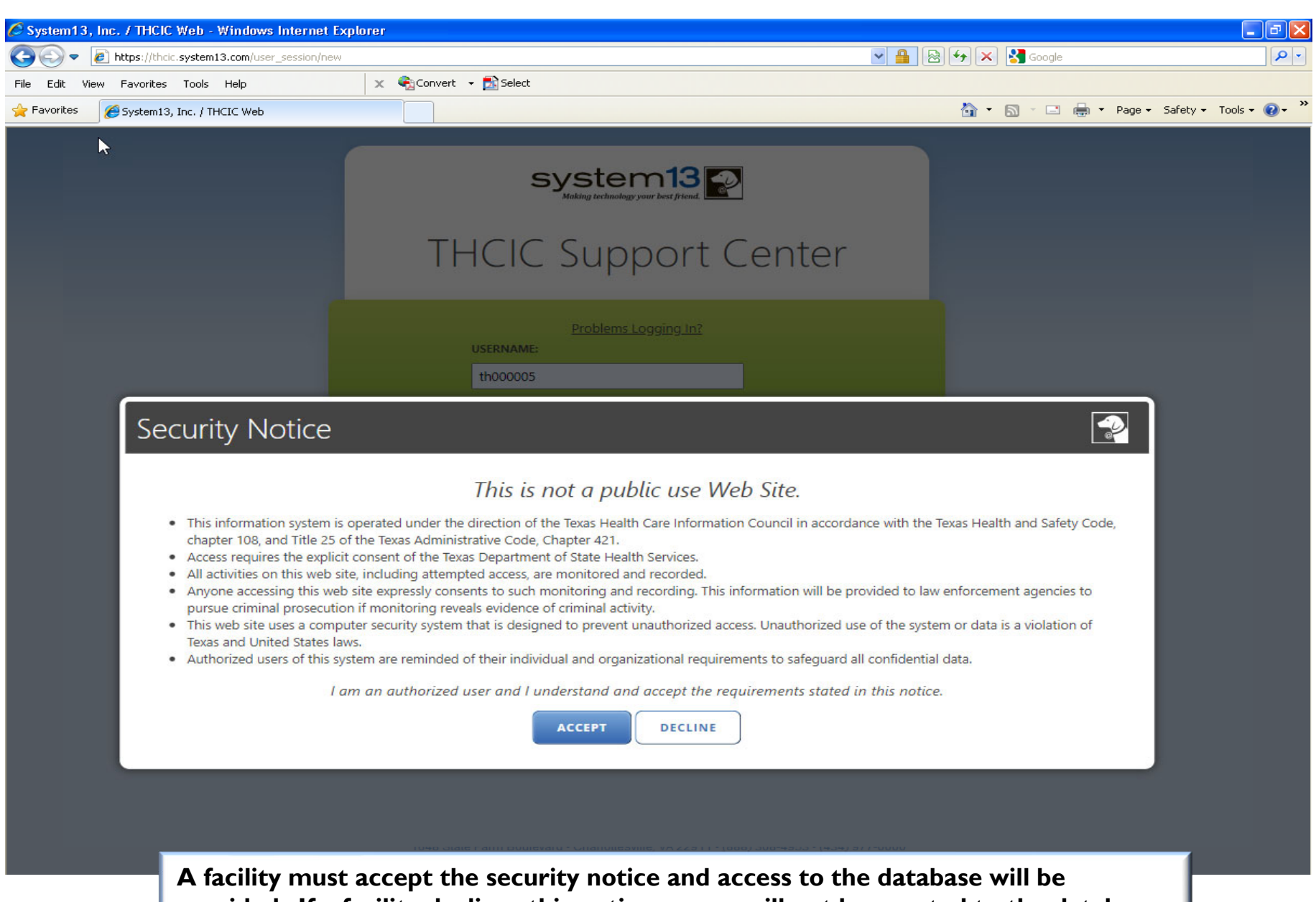

**provided. If a facility declines this notice, access will not be granted to the database.**

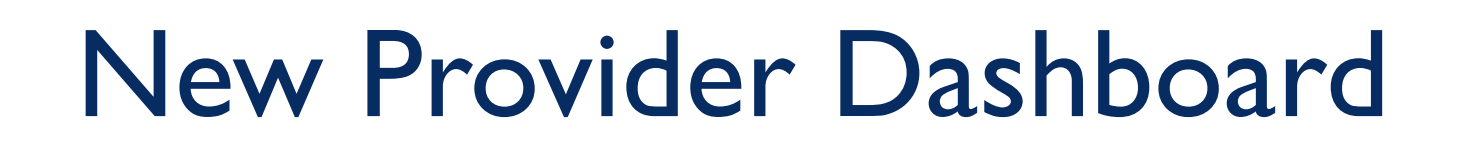

- The new user dashboard for facility users that provides insights into the claim counts broken down by quarter and month as well as providing the accuracy percentage.
- A graph of historical clam counts and a section with helpful tips.
- The dashboard also provides key deadlines broken down by quarter as well as prominently displaying the next deadline.
- Two views.

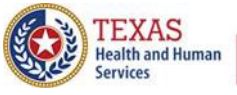

# Provider Home Page – Grid View

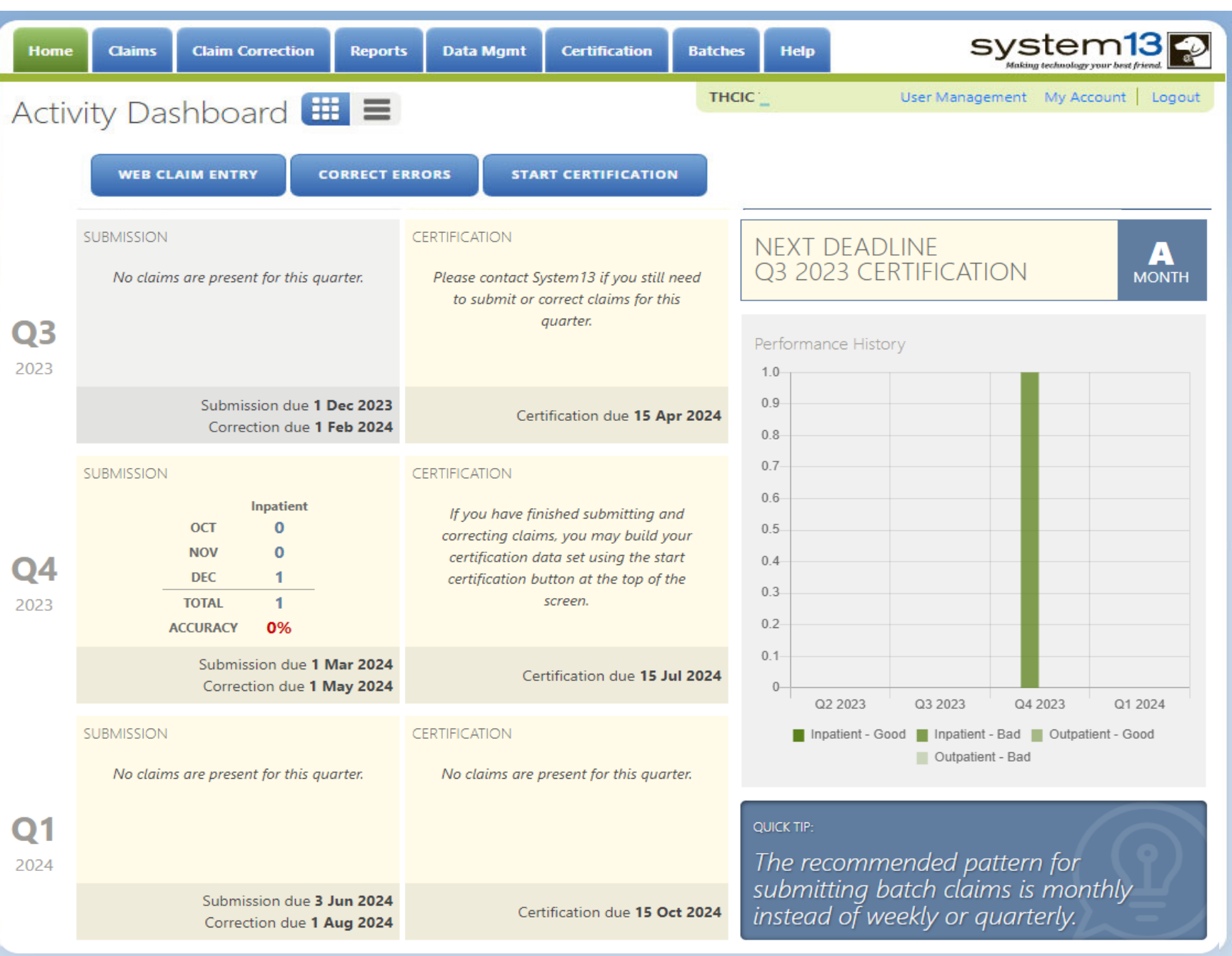

**Texas Department of State Health Services** 

## Provider Home Page – 1st Row

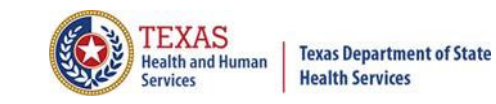

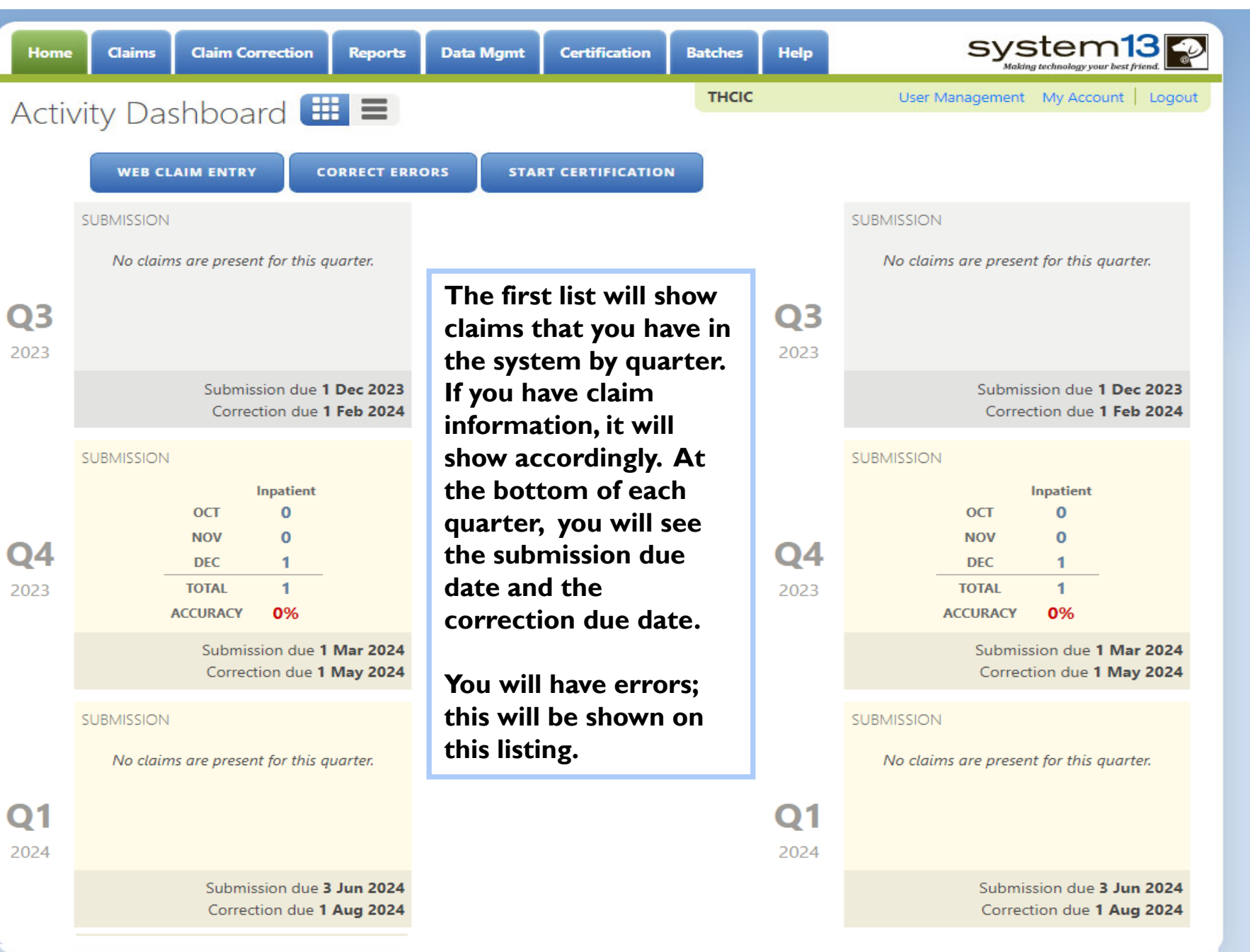

#### Provider Home Page – 2<sup>nd</sup> Row

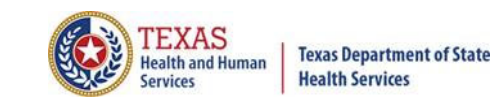

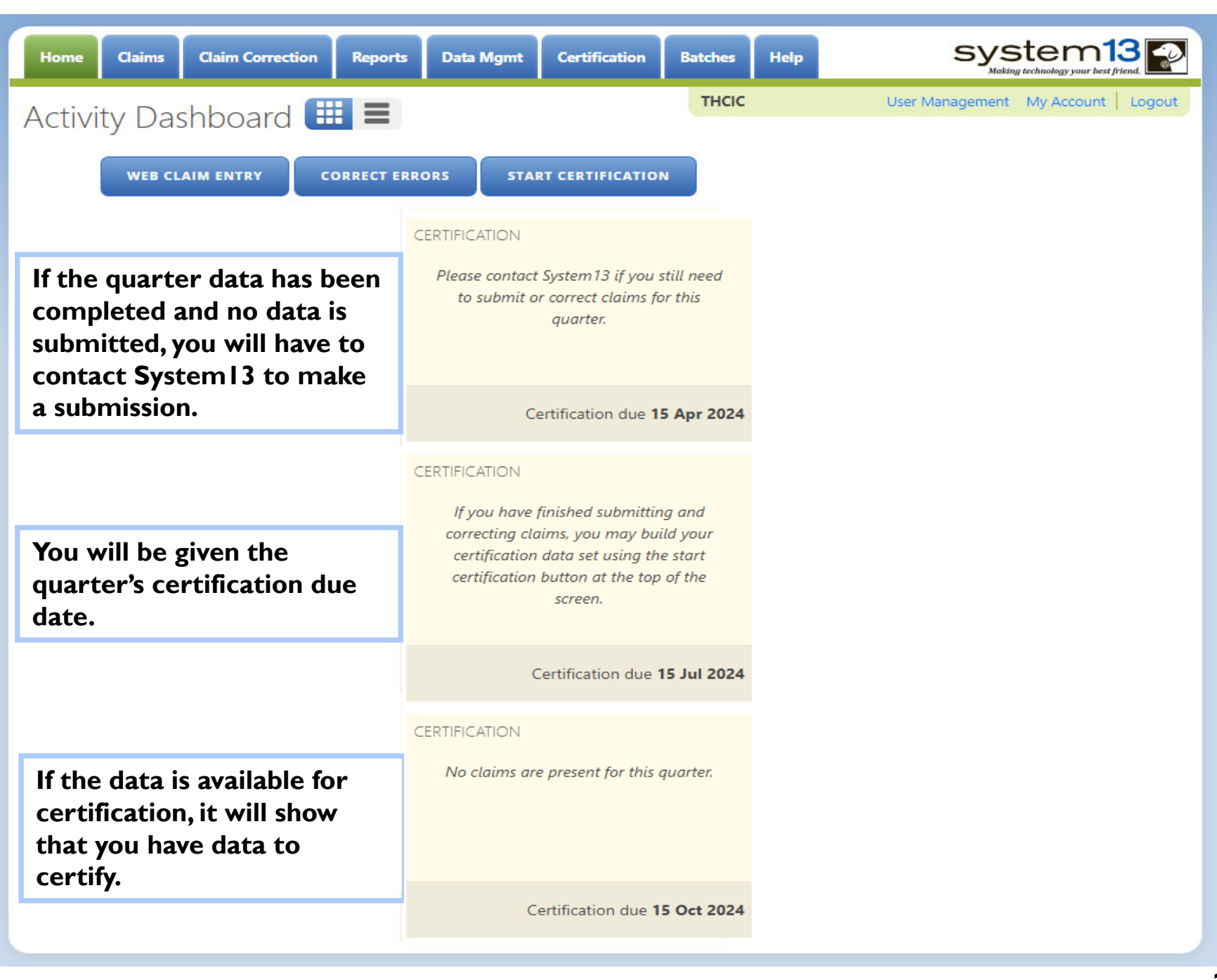

#### Provider Home Page – 3rd Row

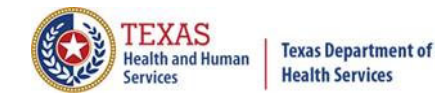

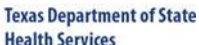

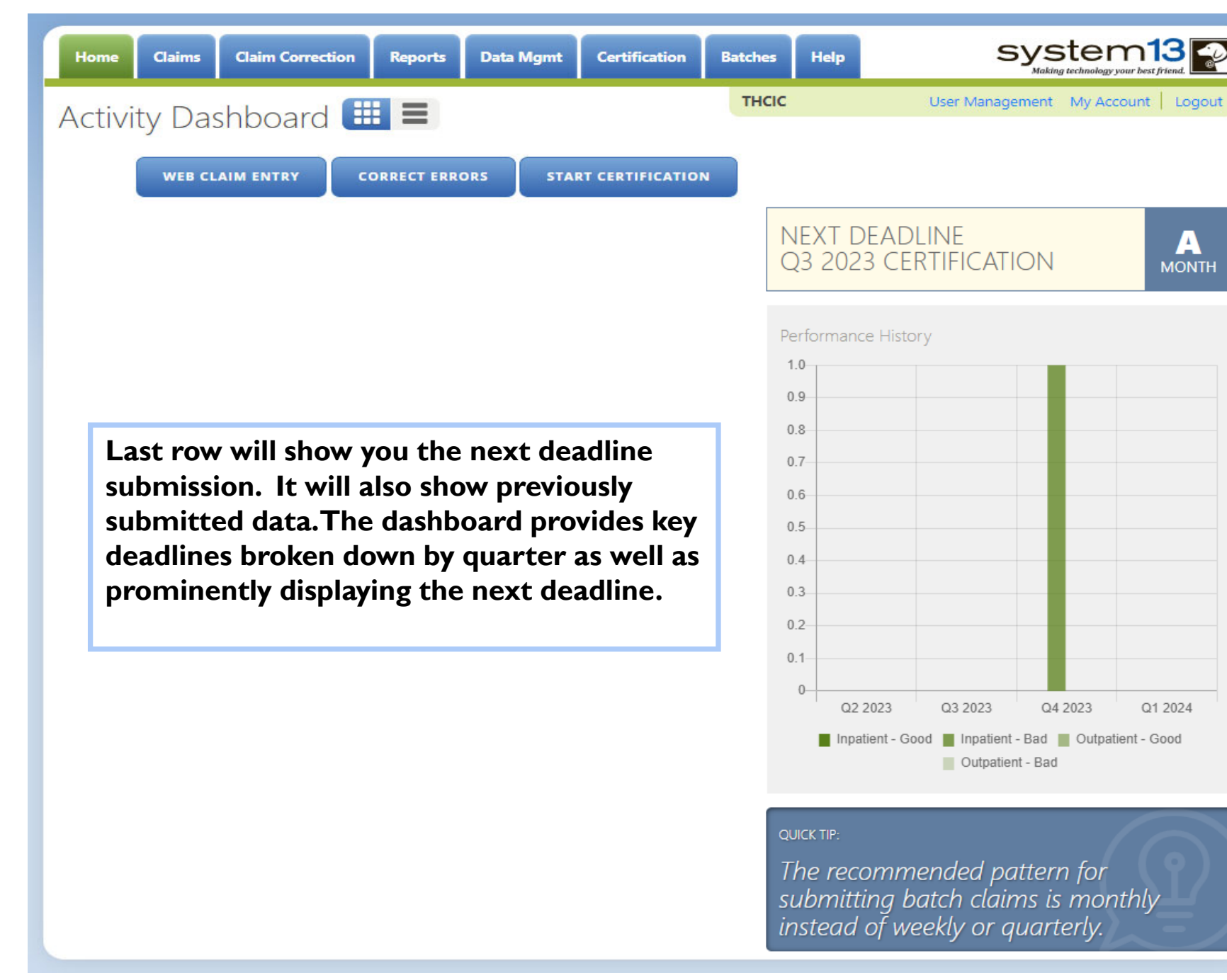

## Provider Home Page – List View

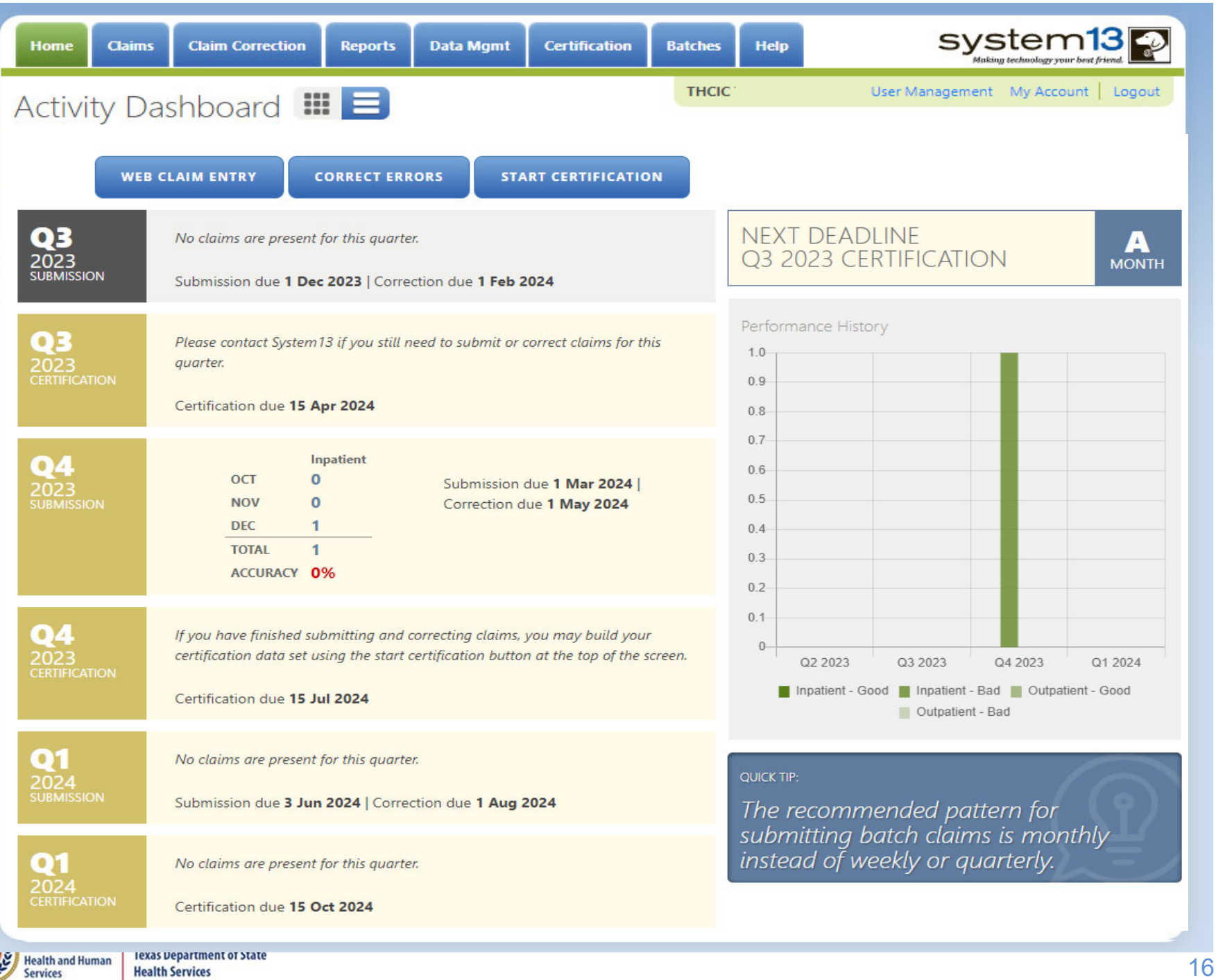

## Provider Home Page - 1st Row

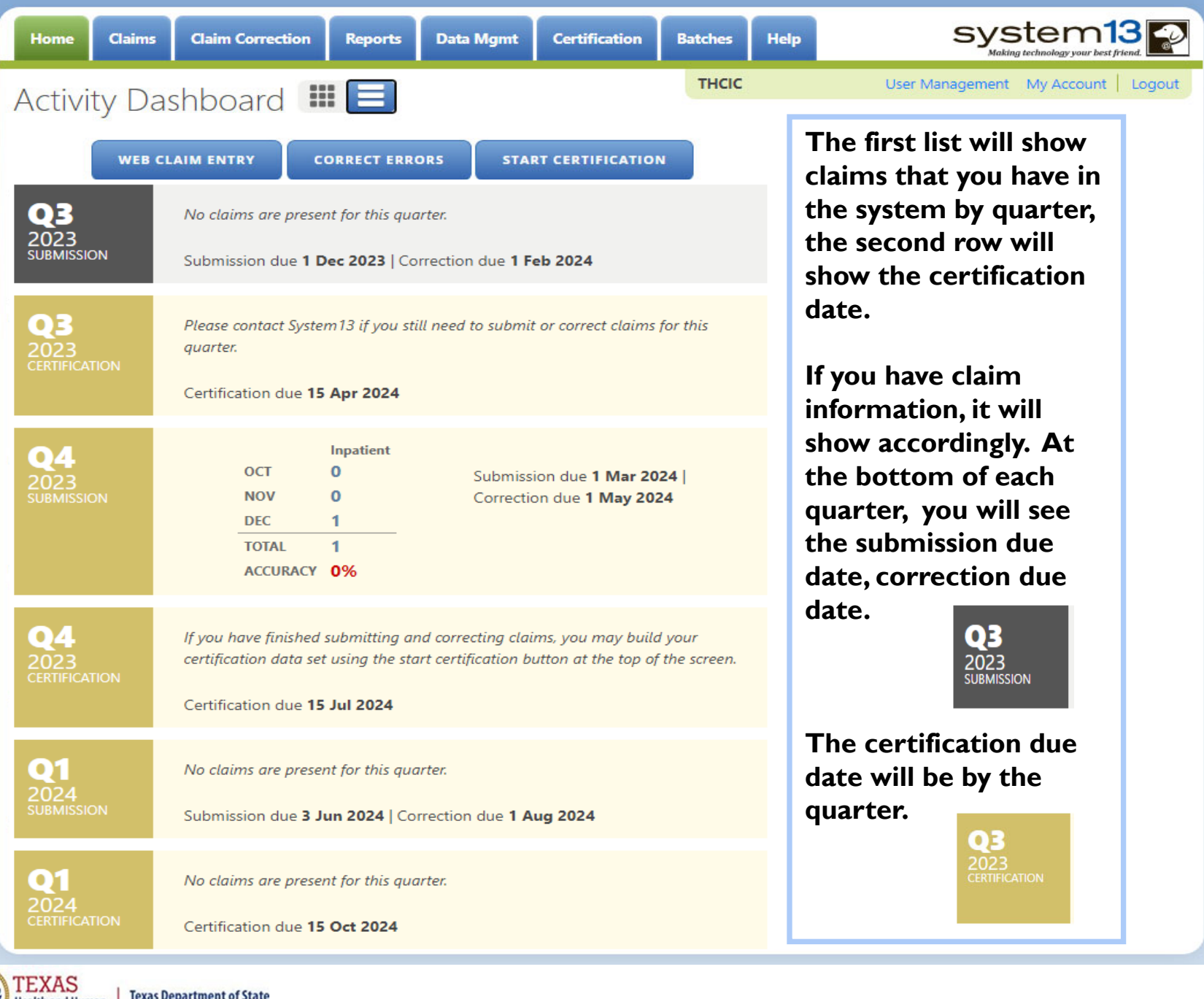

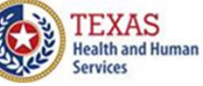

**Health Services** 

## Provider Home Page – 2<sup>nd</sup> Row

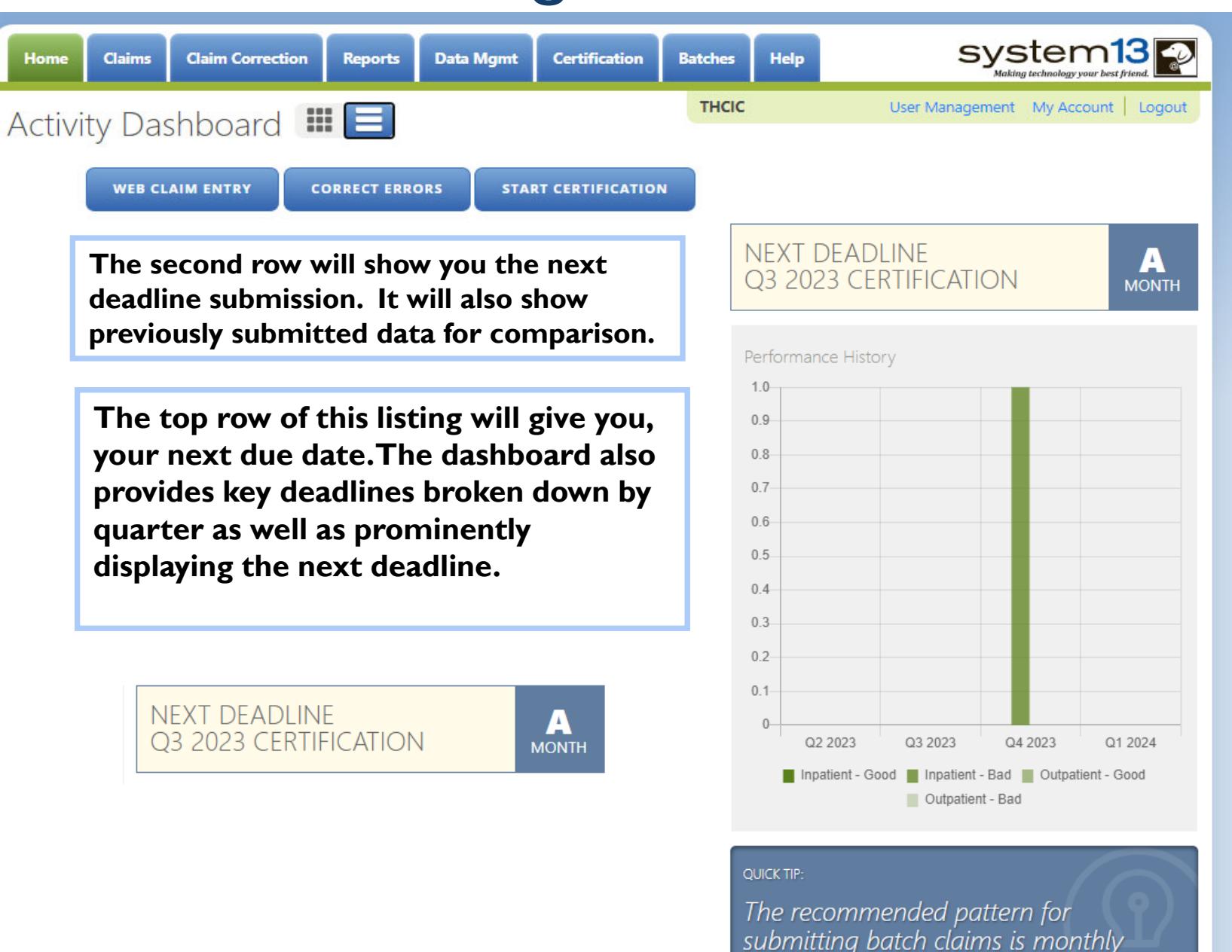

instead of weekly or quarterly.

**Services** 

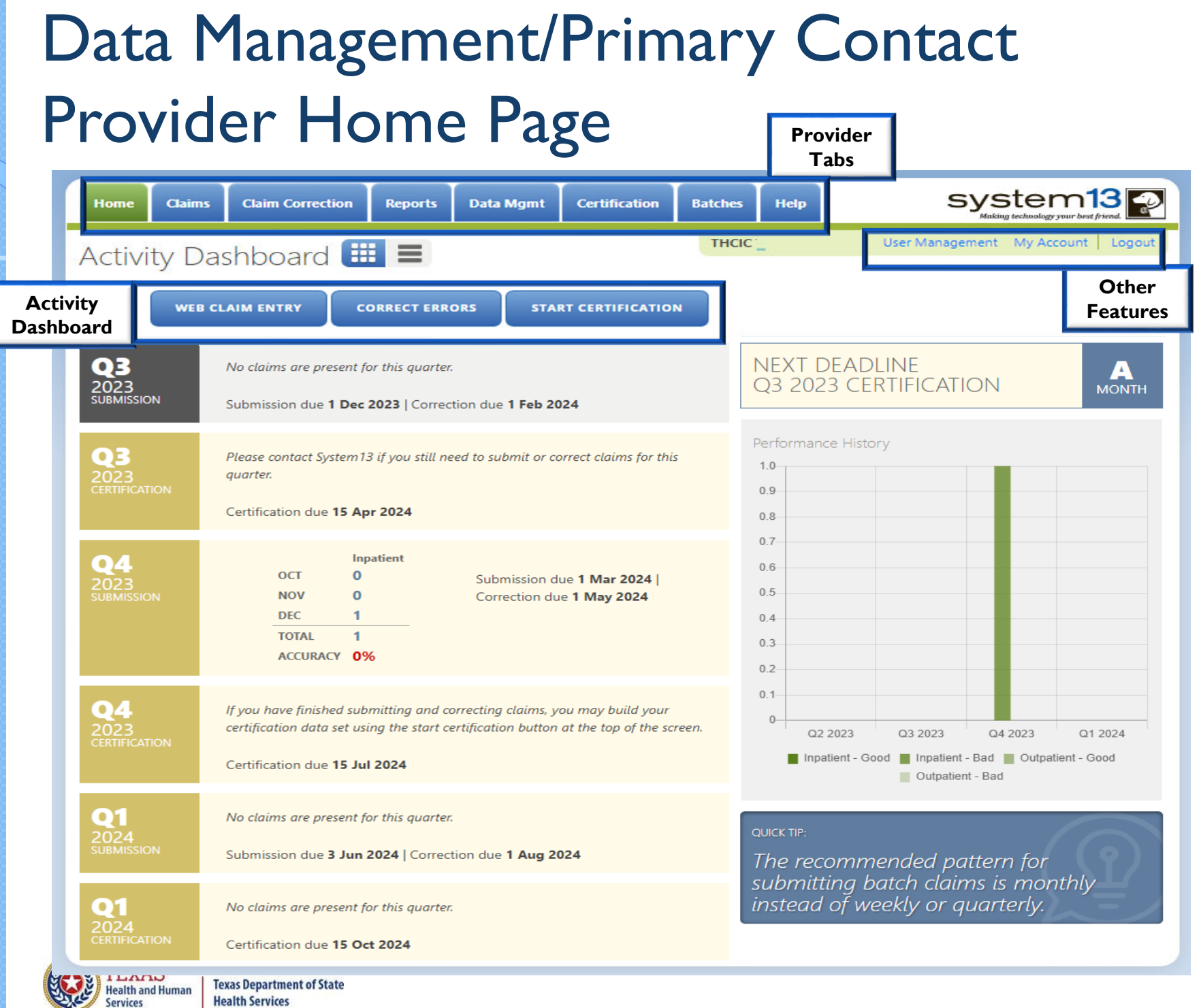

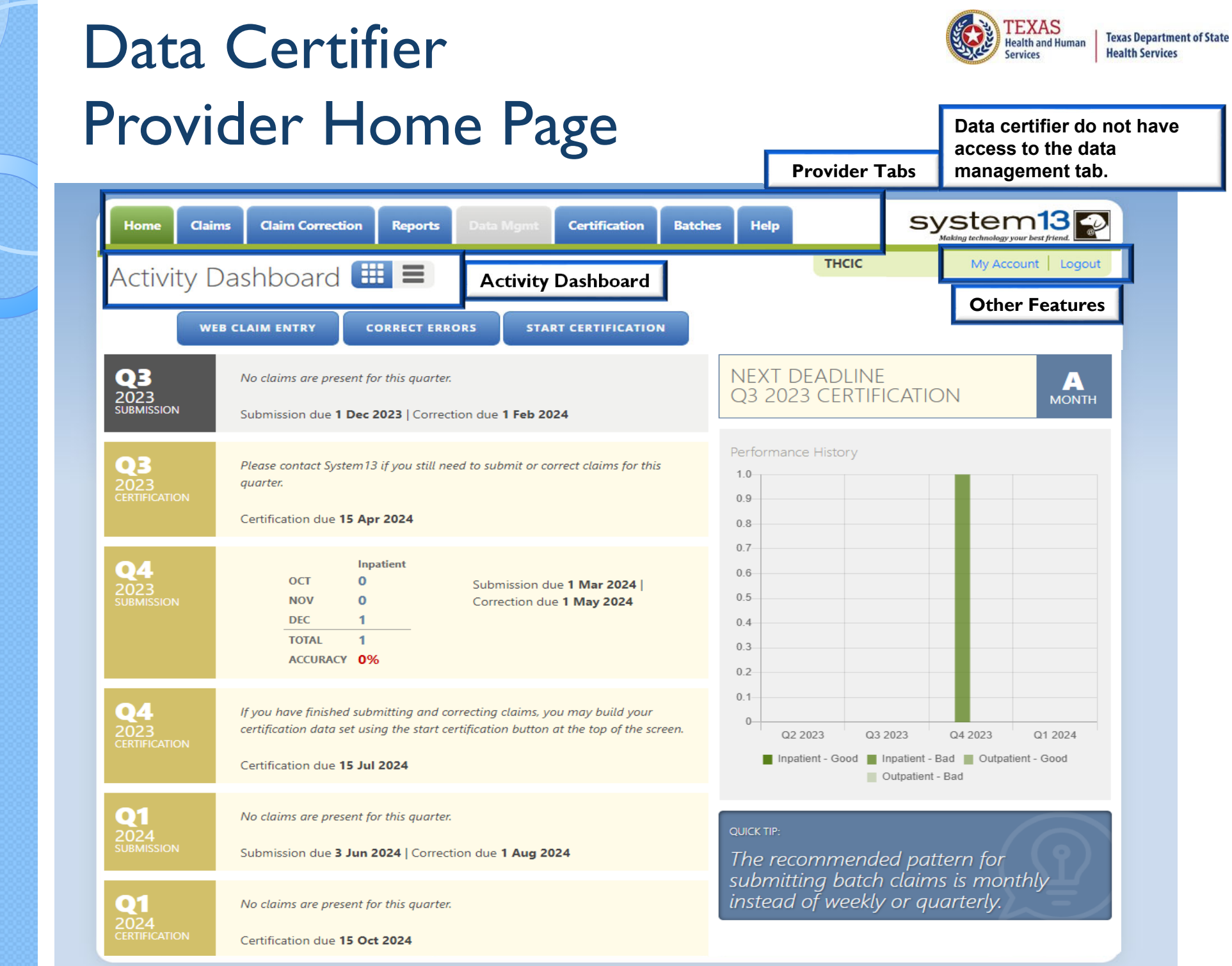

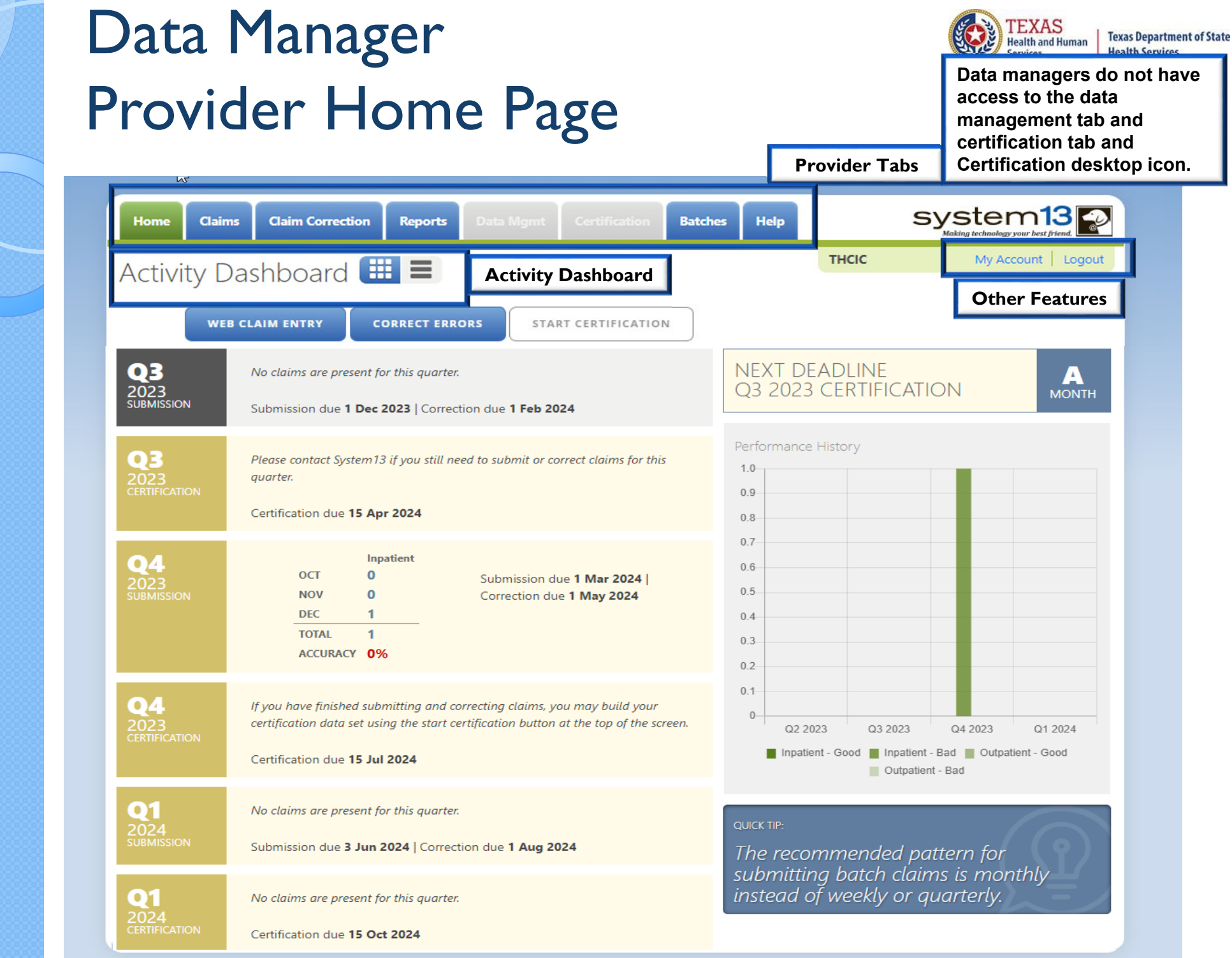

# Data Management/Primary Contact Provider Home Page – Grid View

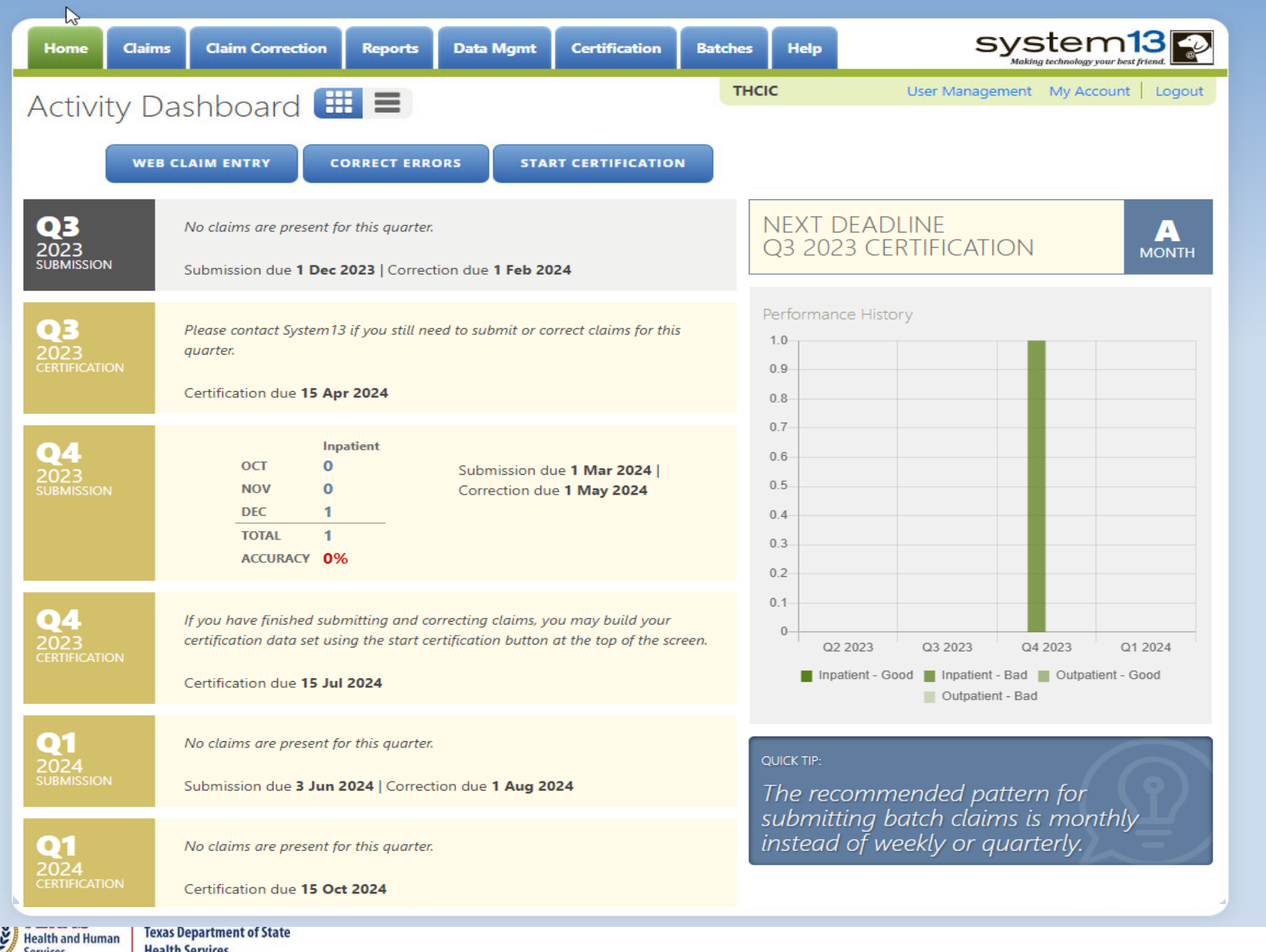

## Data Management/Primary Contact Provider Home Page – List View

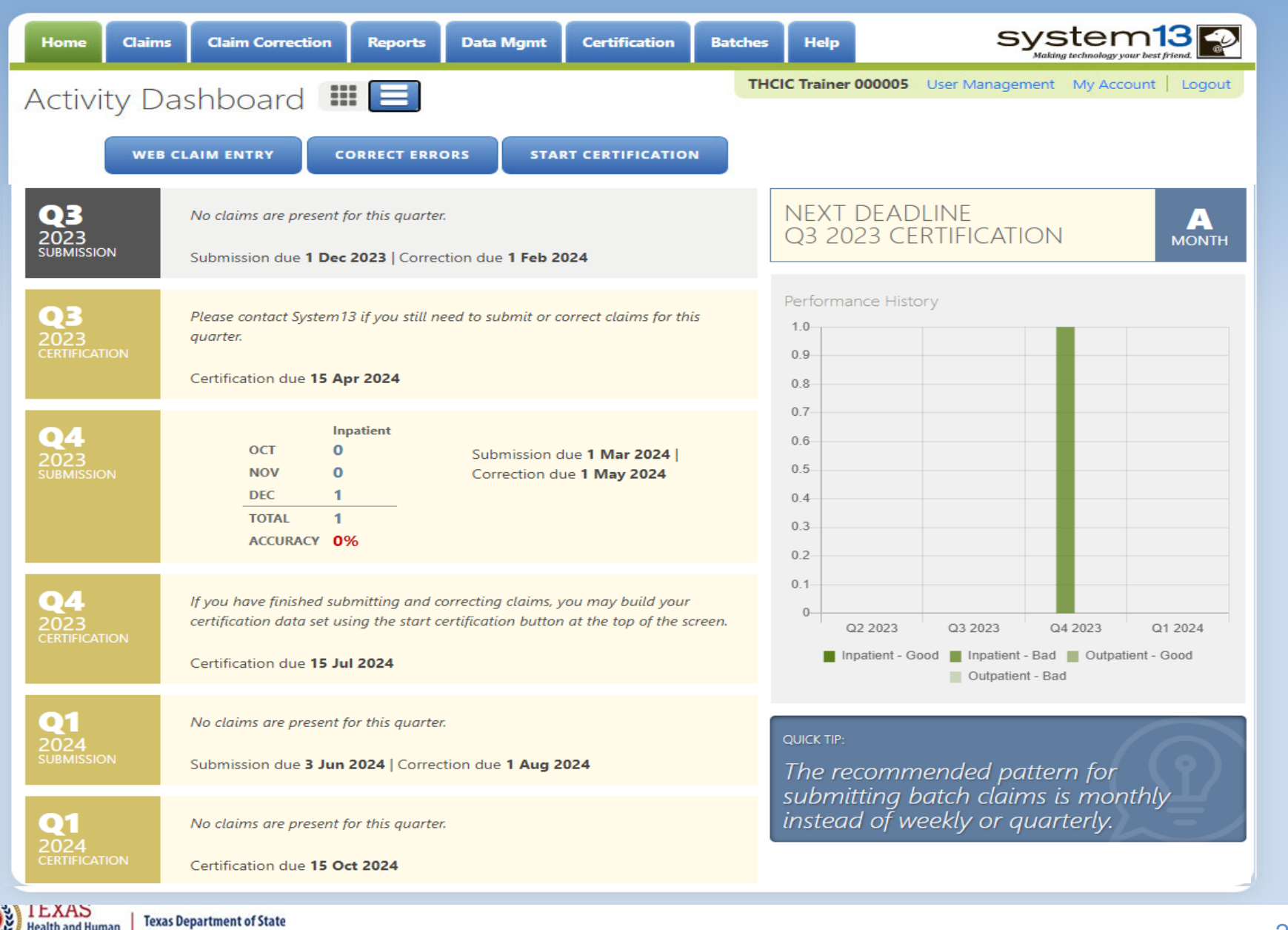

**Services** 

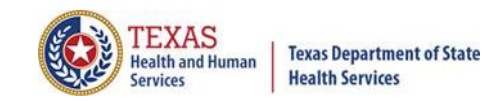

#### Provider Tabs

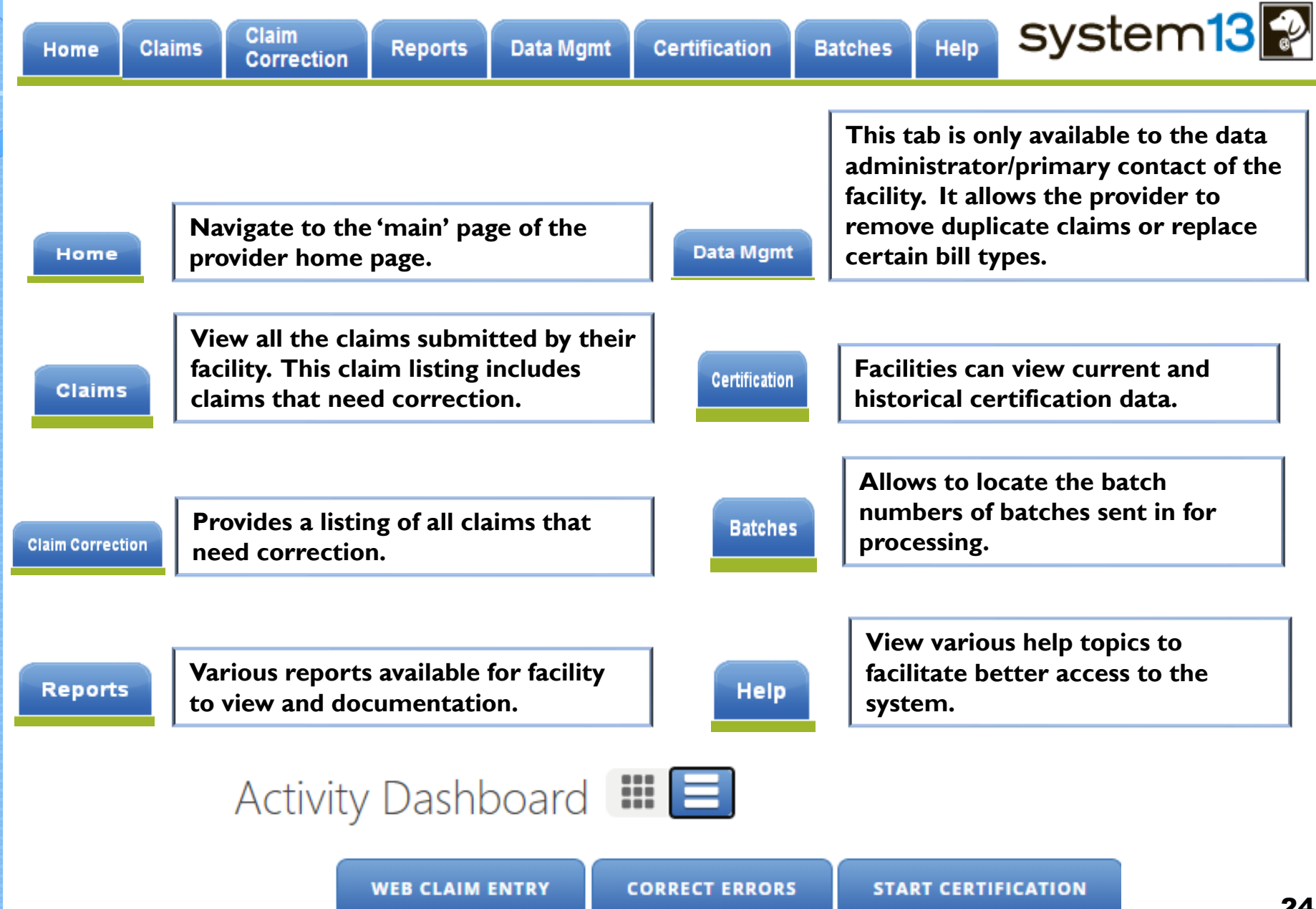

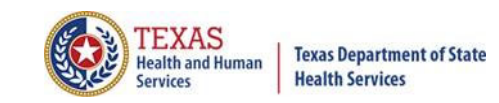

#### Activity Dashboard

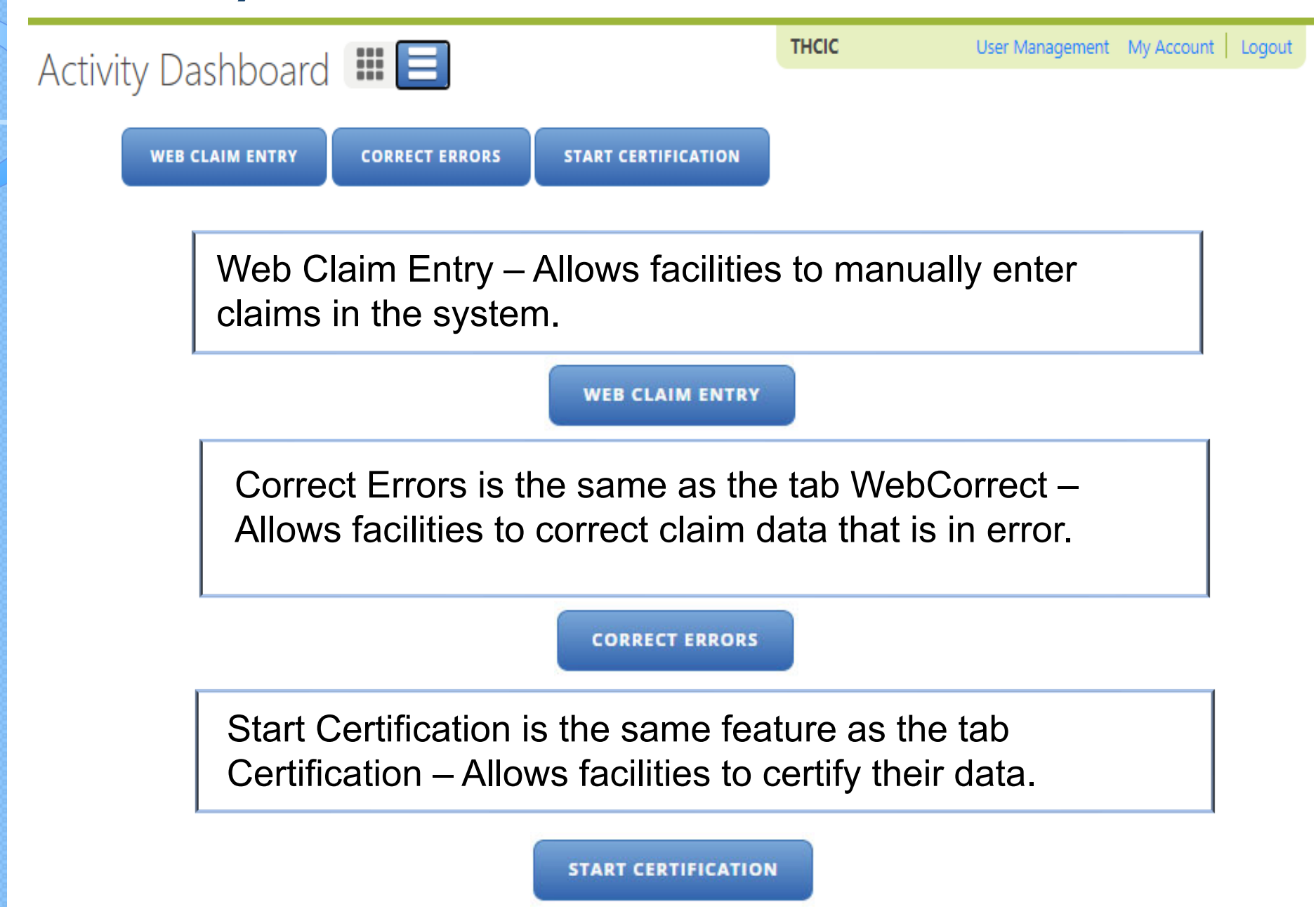

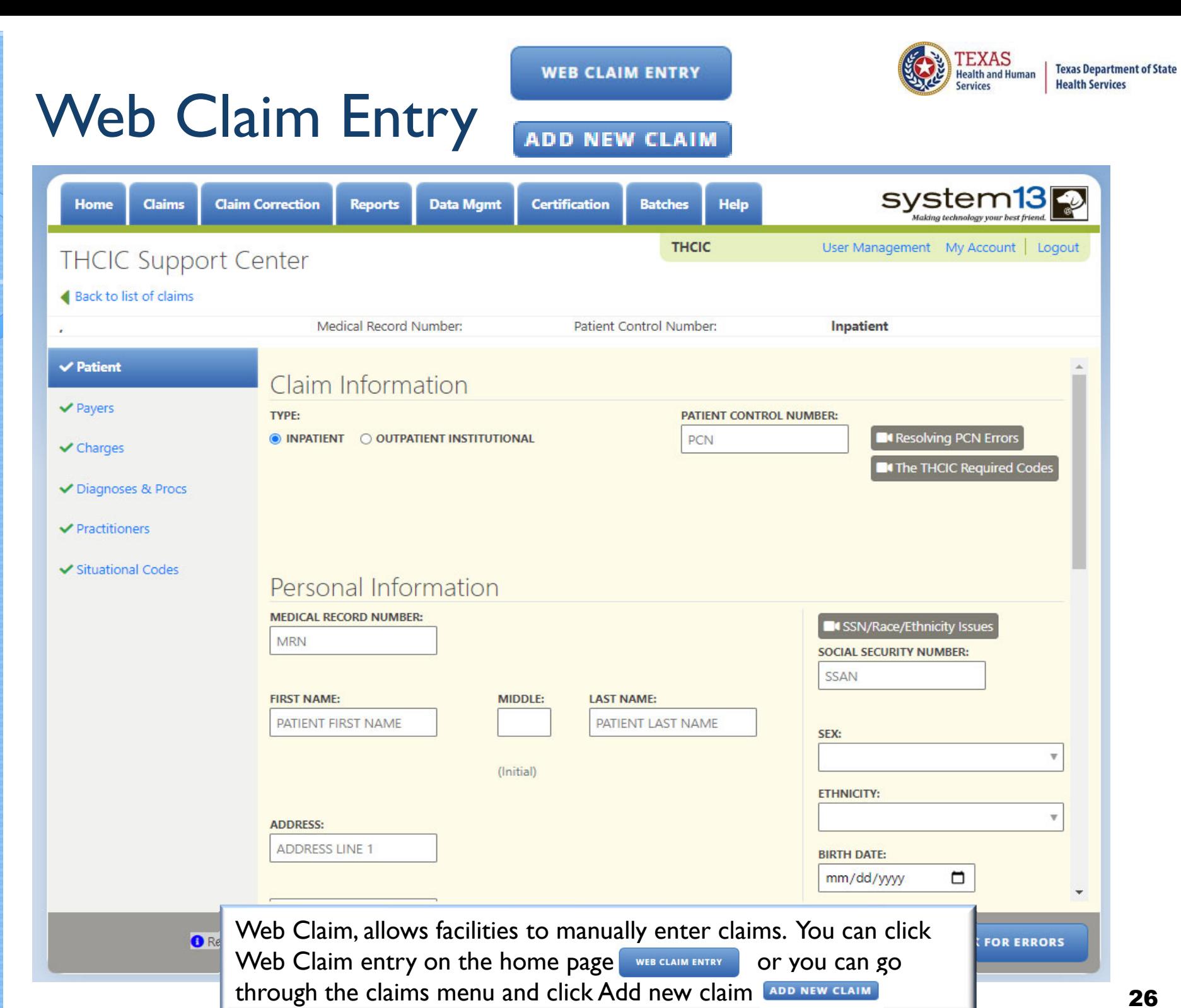

#### Claim Corrections / Correct Errors

**CORRECT ERRORS** 

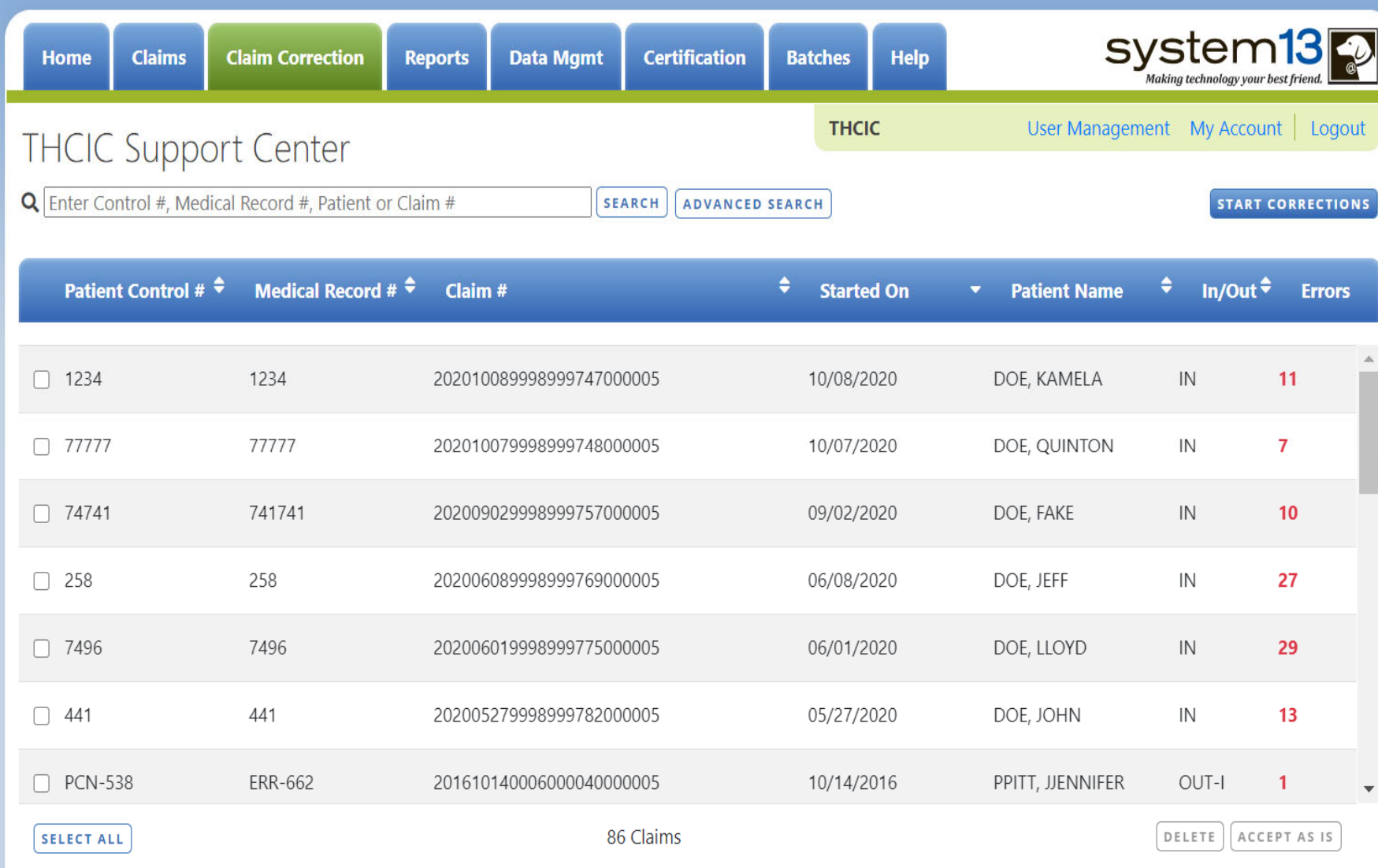

**Claim Correction/ Correct Errors allow you to make corrections to your claims. You can choose a**  claim from the listing, modify your listing or click start corrections **START CORRECTIONS** which opens the **first claim on your listing.**

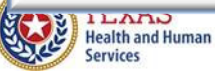

#### Start Certification /Certification

#### system13 Home **Claims Claim Correction Reports Data Mgmt Certification Batches** Help THCIC\_ User Management My Account | Logout **THCIC Support Center** Certification **OUTPATIENT INPATIENT** 2023 2023 **4th Quarter 4th Quarter Eligible Claims** No Data **GENERATE QUARTER CERT. DATA (EOD) 3rd Quarter 3rd Quarter** No Data No Data **2nd Quarter 2nd Quarter Eligible Claims Eligible Claims** Past cut-off date for generation of Cert. Data. Past cut-off date for generation of Cert. Data. **1st Quarter 1st Quarter** No Data **Eligible Claims Start Certification/ Certification is the data certification** Past cut-off date for generation of Cert. Data. **process. It will allow facilities to view their previously**  v. **submitted data and certify that the data was accurately Older Quarters**

**Select Quarter** 

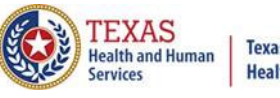

**Texas Department of State Health Services** 

**submitted. If the user has inpatient and outpatient claims, their Certification page will show both inpatient and outpatient data. If the facility only submits outpatient data, it will only show outpatient data.** 

**START CERTIFICATION** 

**Certification** 

#### **Texas Department of State Health Services Services**

#### Provider Tab Claims

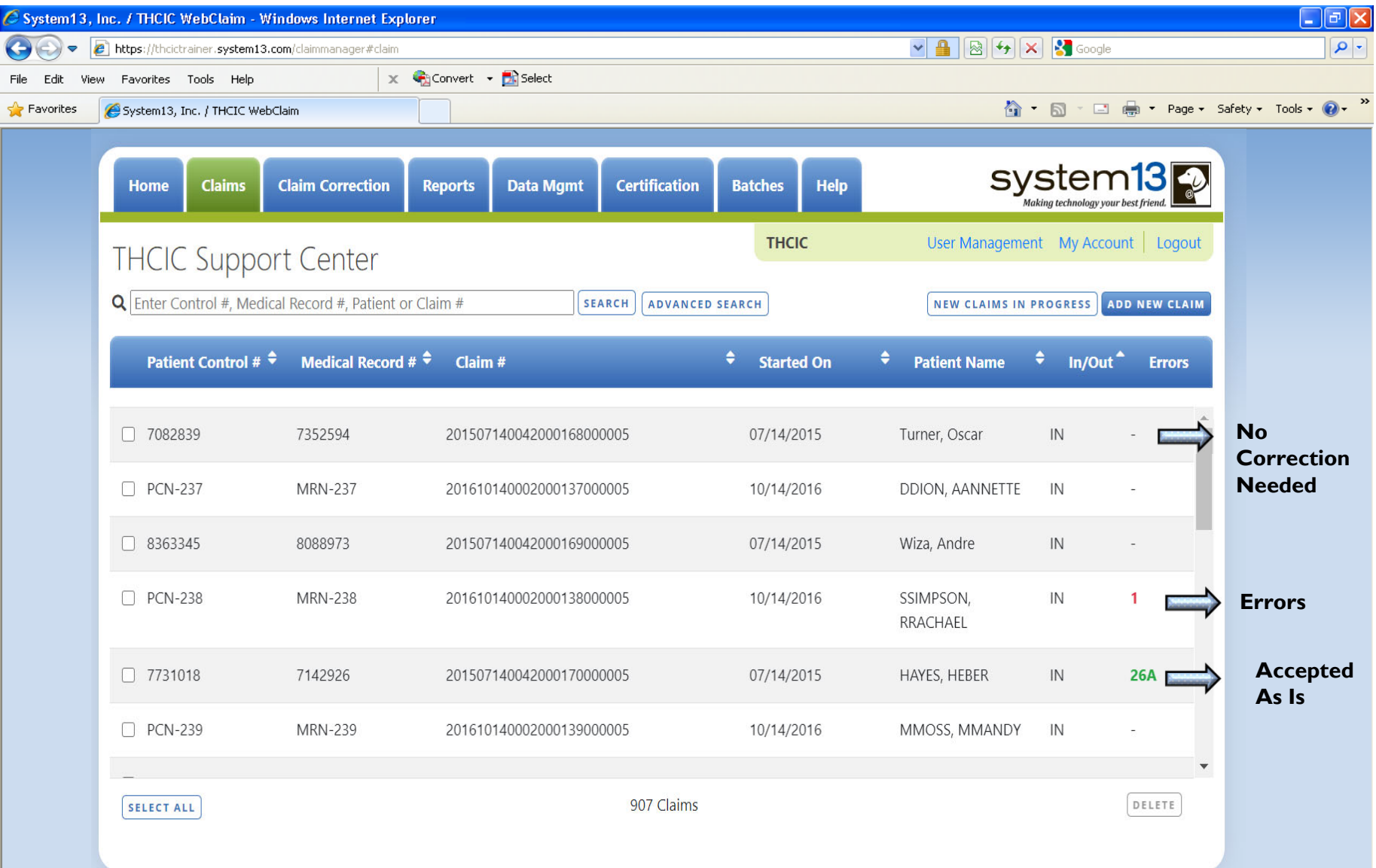

**The claims tab allows a facility to view a listing of all claims submitted, that are currently in the**  system. Under the **Errors** heading (–) are claims that are submitted and need no correction. If a claim **has a number and a GREEN A these claims have been accepted as is. The claims with a RED number, indicates a claim with the errors, the number is how many errors are on this claim.**

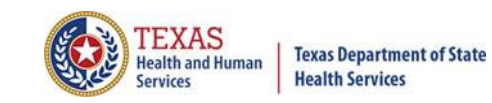

#### New Claims in Progress

**NEW CLAIMS IN PROGRESS** 

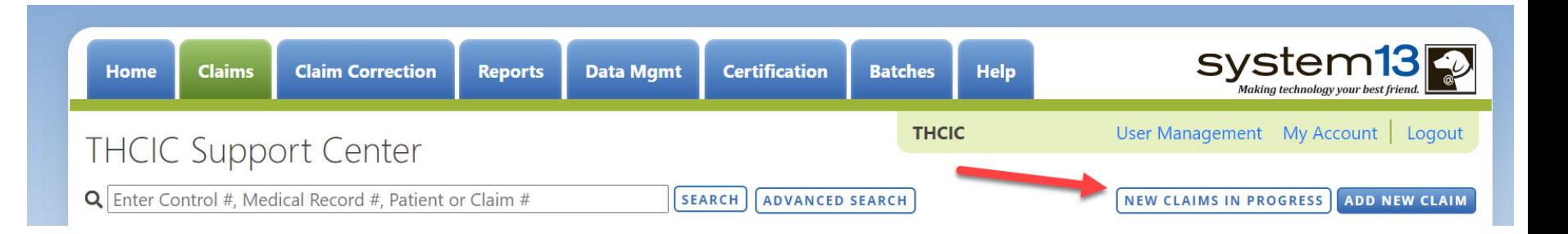

New Claims in Progress – Through the Claims tab, this feature allows facilities to continue completing claims that you have started entering using Web Claim.

#### New Claims in Progress

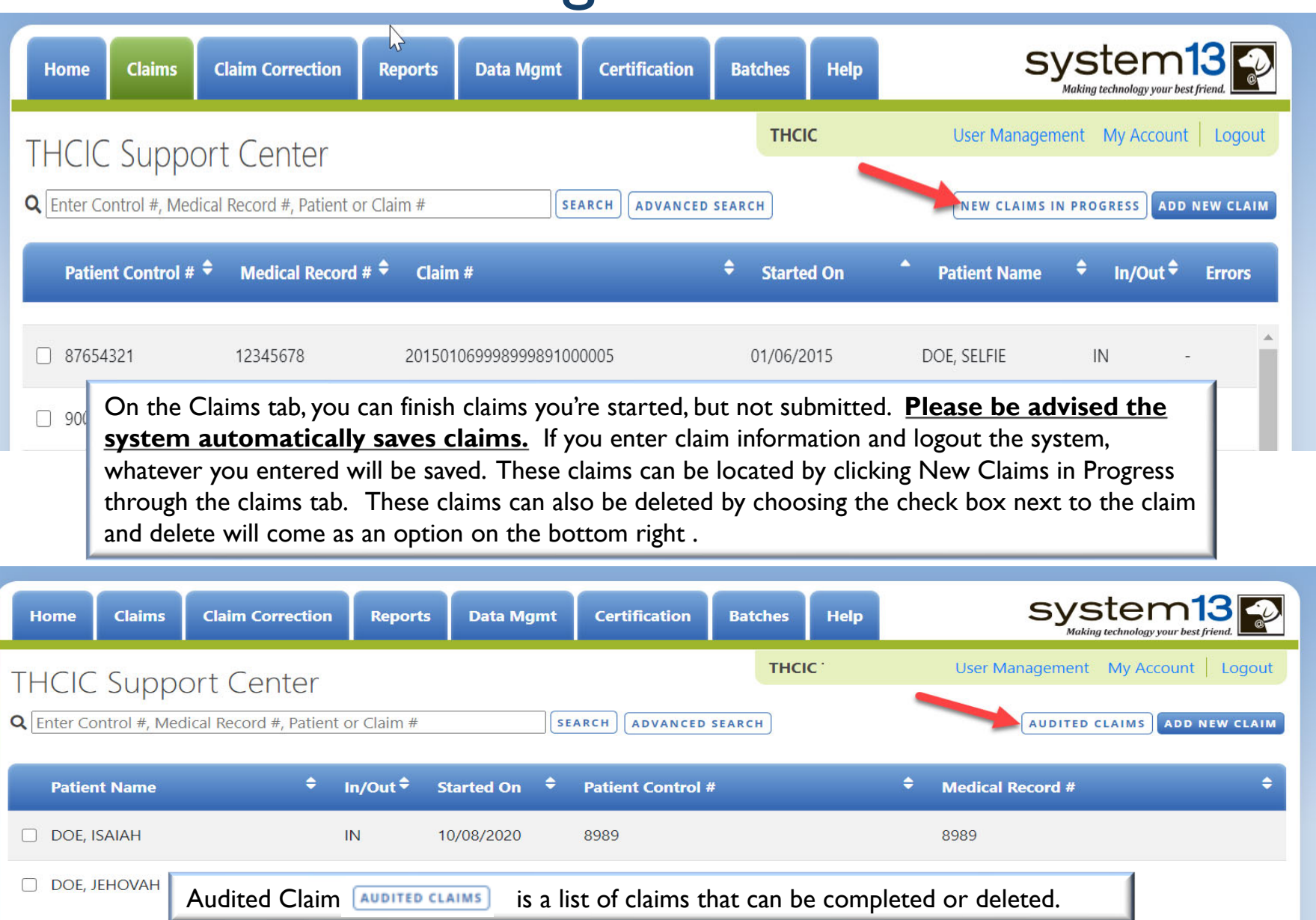

**TEXAS**<br>Health and Human

**Services** 

**Texas Department of State Health Services** 

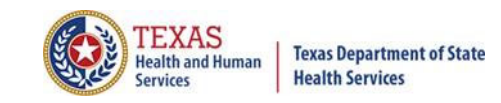

#### Reports Reports

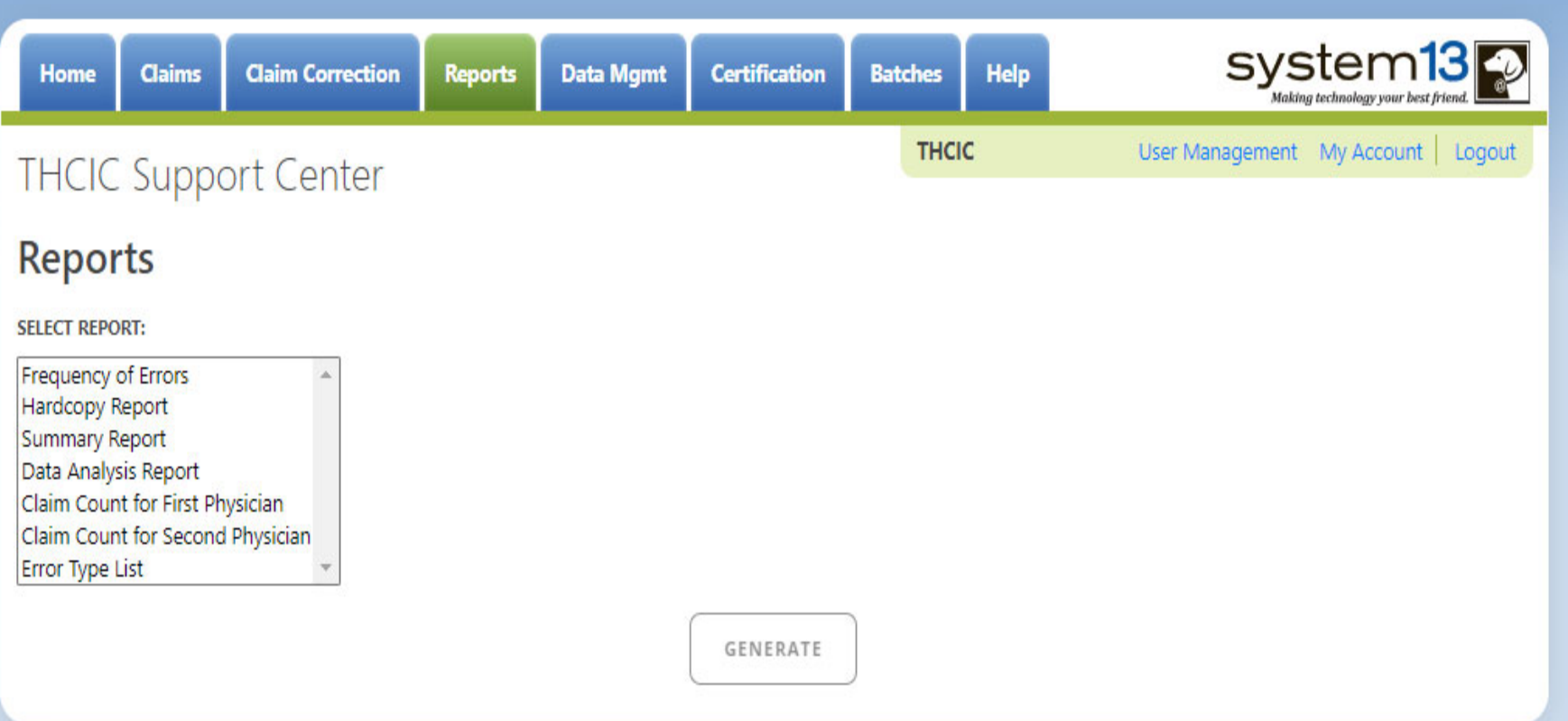

Reports allows the user to get various reports on data that is currently in the system. The data currently in the systems includes data that has been submitted and not removed due to the cutoff for corrections.

#### Reports Available 1

**Reports** 

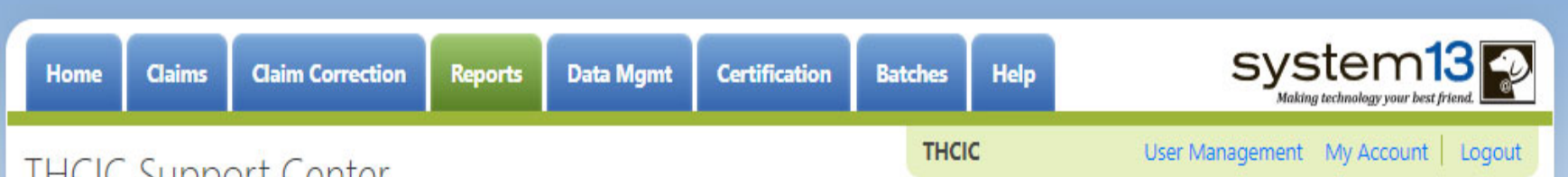

#### **THCIC Support Center**

#### **Reports**

**SELECT REPORT:** 

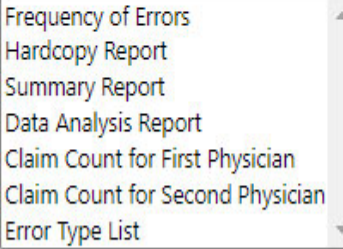

**Frequency of Errors** - Allows the user to verify the number of claims System13 received and verify that the dates are the same as the user submitted for the quarter. Frequency of Error Report provides the user information on the number of claims processed, number of claims in error, number of fields in error, error summary and accuracy rate.

**Hardcopy Report** - shows every error and warning on each claim.

**Summary Report** - use this report to validate if the data for the period is correct, such as record counts, min/max/average charges, admission type and source, payer type, patient age, gender, race, and ethnicity.

**Data Analysis Report** - shows counts per month, types of bills, and other data items, and makes suggestions for continuing, such as removing duplicates, correcting invalid data, etc.

**Claim Count for First Physician** - Use this to determine if the physicians (attending, operating, other) who utilize your facility are represented correctly. This report will give a claim count by physician name, sorted by name. It will also include the physician ID, but will not include patient information.

**Claim Count for Second Physician** - Use this to determine if the second physicians (attending, operating, other) who utilize your facility are represented correctly. This report will give a claim count by second physician name, sorted by name. It will also include the physician ID, but will not include patient information.

**Error Type List** - use this to determine if you have made all possible corrections to your data, if needed.

**Texas Department of State Health Services** 

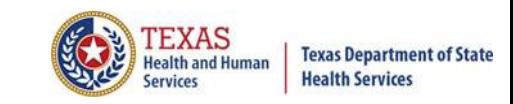

#### Reports Functionality

The  $\left\lfloor \frac{1}{2} \right\rfloor$  button will remain disabled until the user selects the report  $\times$ type, filter by and type of patients. Then **will become an option**.

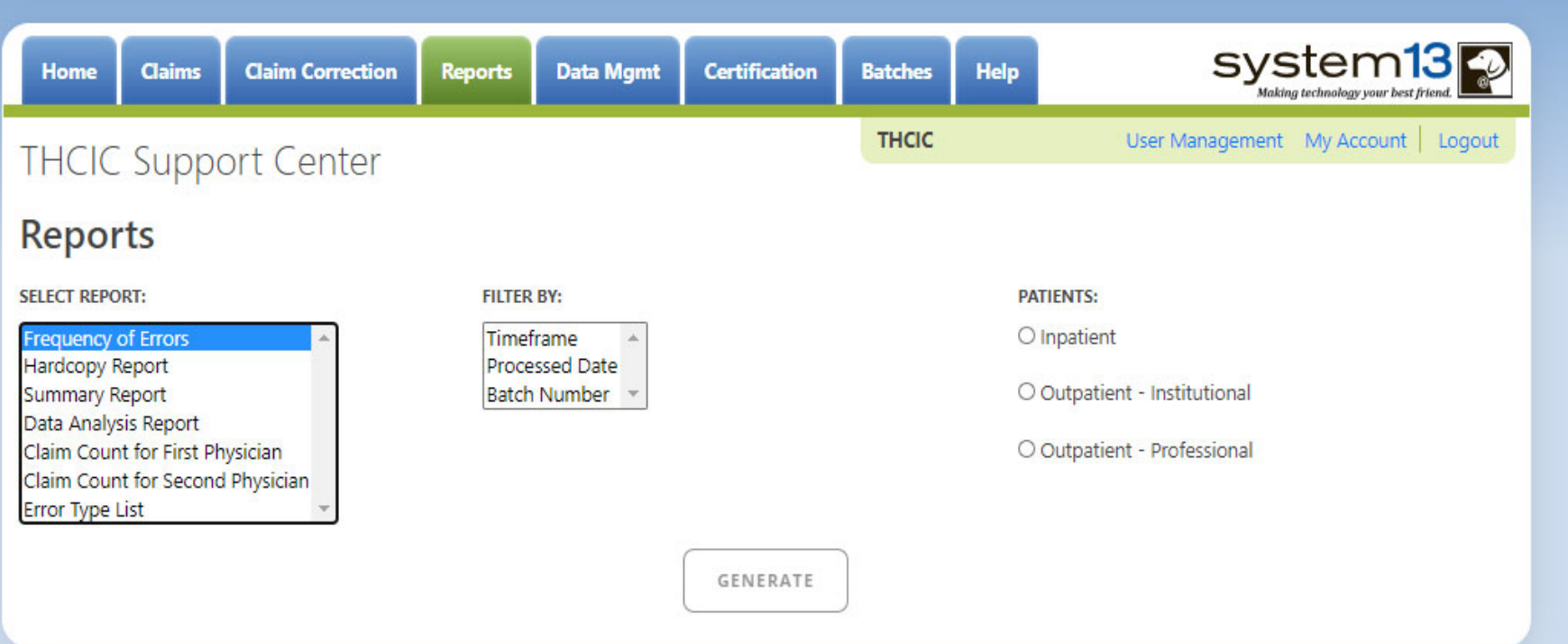

If no data matches your request, a message will be indicated on the top left  $\times$ corner.**THCIC Support Center** 

No claims match selection criteria.

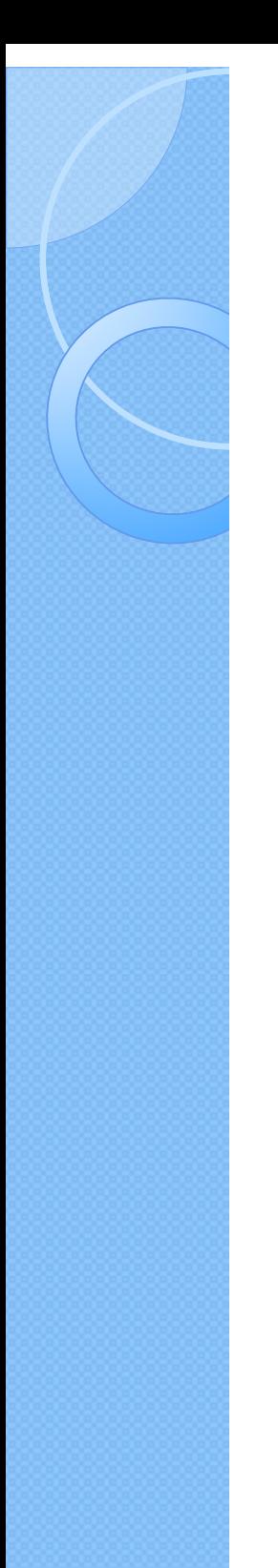

# Type of Claims

**PATIENTS:** 

 $\bigcirc$  Inpatient

Outpatient - Institutional

Outpatient - Professional

\*\*Only one type of claim can be chosen to review patient data at a time. \*\* If batch number is chosen the type of claim within the batch is automatically selected, since it's already predetermined in the batch as to type of claims, type of patients is not an option.

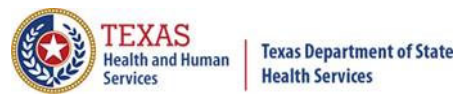

#### Functionality of the Calendar Feature

Feature of the calendar  $\Box$  $\times$ 

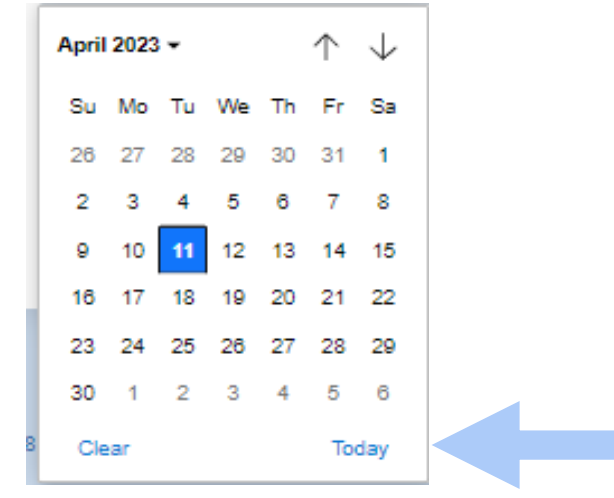

- The  $\Box$  icon will open choosing the current date.  $\times$ 
	- will move the calendar back a month.
	- $\times$  Choosing the month's drop-down menu will change the month

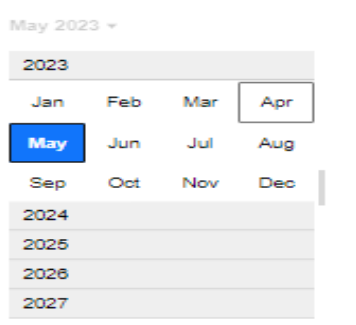

 $\times$  Choosing the sidebar will change the year
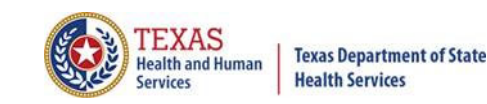

## Filter Report By Timeframe

### $\times$  To create by timeframe.

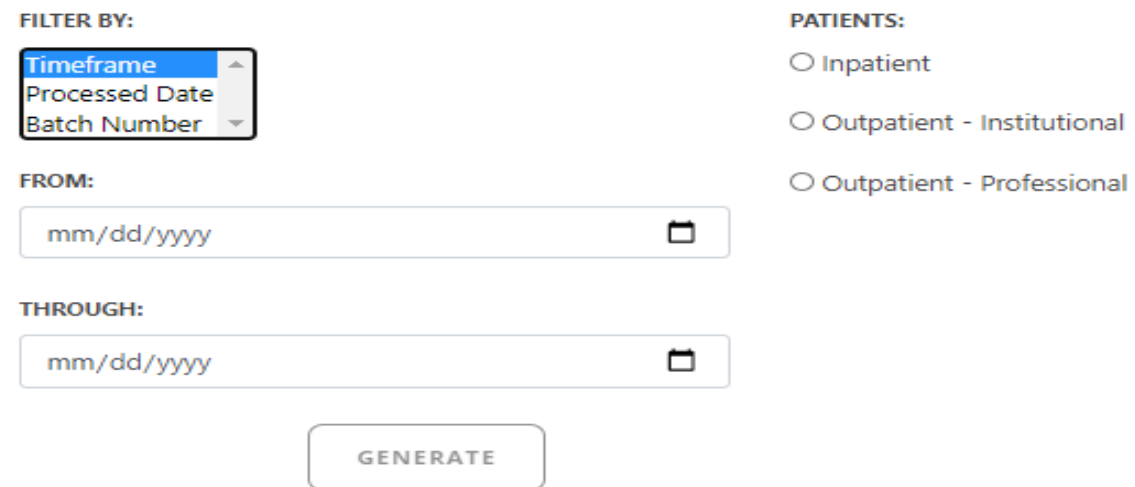

- The  $\blacksquare$  icon will open a calendar to choose dates.  $\times$
- You can choose any dates, even through separate quarters.  $\times$
- Choose type of claims.  $\times$

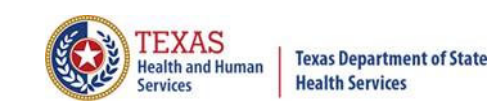

## Filter Report By Processed Date

 $\times$  To create a report, filter by processed date.

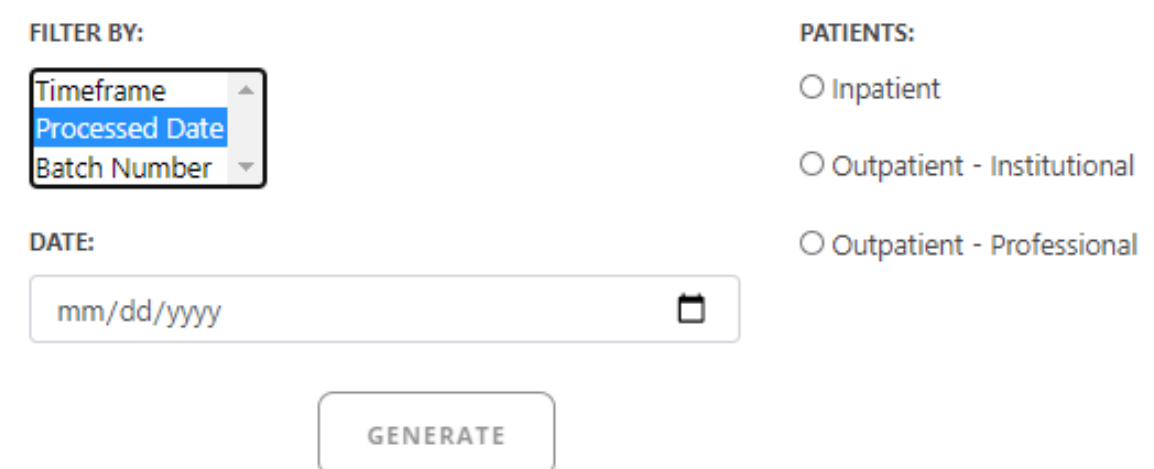

- To filter by the processed date, you have to choose a certain date.  $\times$
- Choose the type of claims and click generate.  $\times$

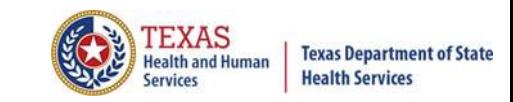

## Filter Report By Batch Number

To create a report by batch number, you have to choose a batch from the  $\times$ batch listing in the system.

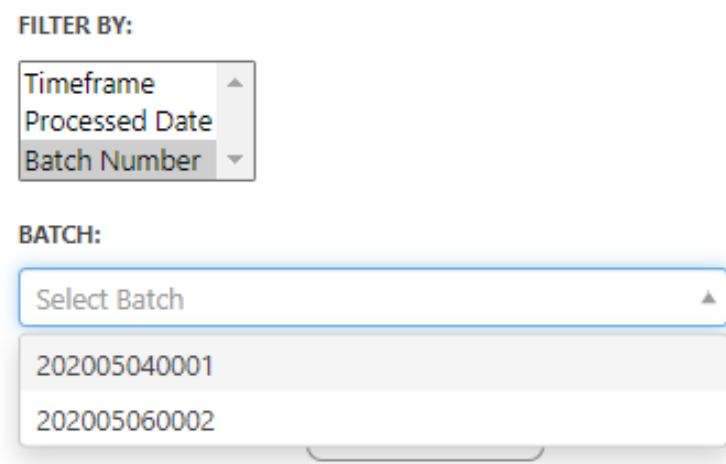

If 'batch number' is chosen, it's automatically determined the type of claims,  $\times$ outpatient or inpatient. Choosing the type of patients is not an option.

### **Data Mgmt** Provider Tab Data Management

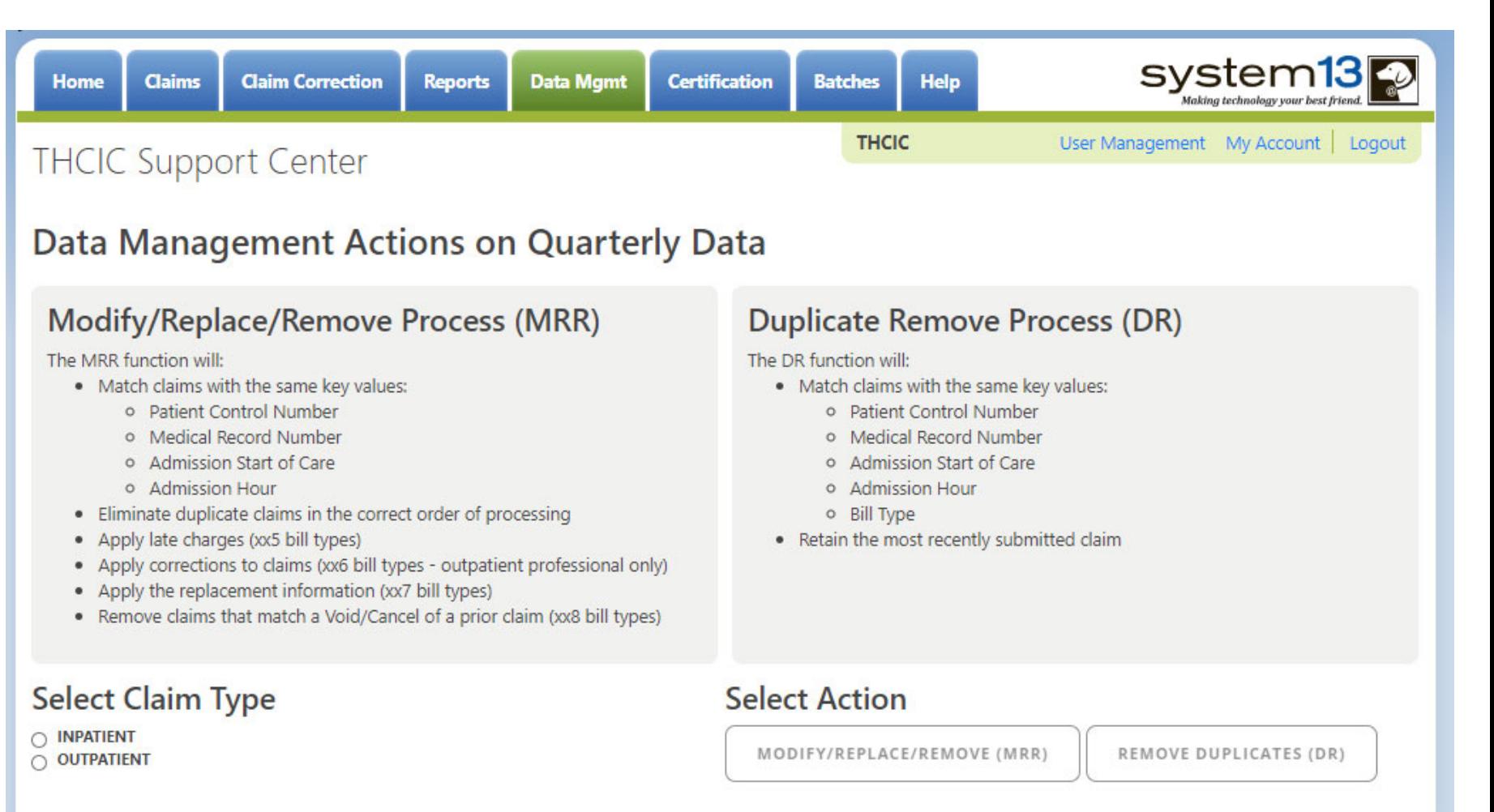

This tab is only available to the data administrator/primary contact of the facility. Before the modify/replace/remove and duplicate removal is ran, it is recommended that the data analysis report is ran through the reports tab.

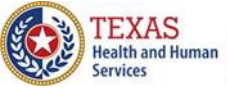

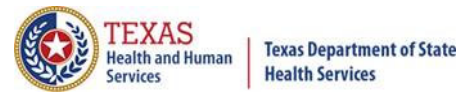

## Data Management – Running Data Analysis Report through the Reports Tab

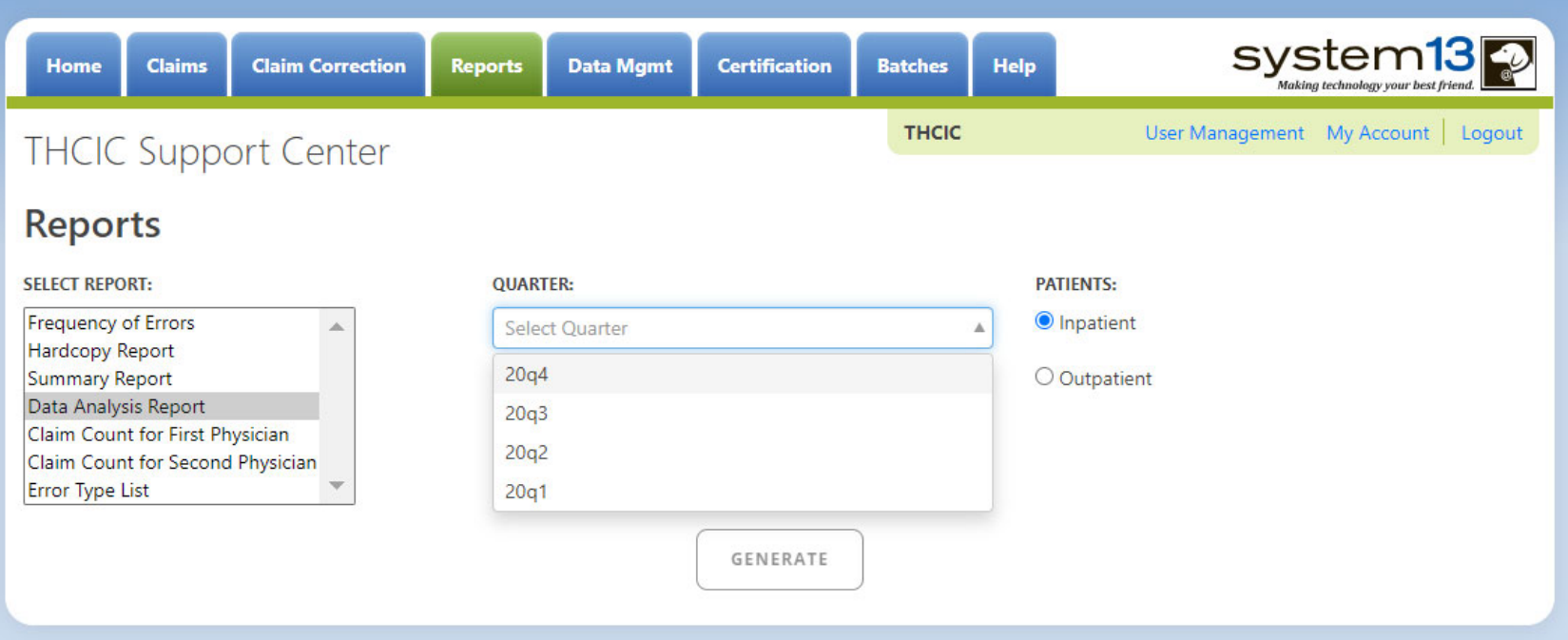

Data Analysis Report, makes suggestions concerning the MRR and DR functions. It is also recommended that when choosing to run the MRR and DR processes, other facility users should not be in the system to avoid undesired results if records are locked by users and those same records need to be removed by the MRR or DR process.

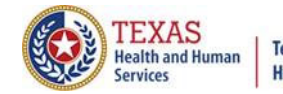

**Texas Department of State Health Services** 

# Data Analysis Report through the Reports Tab

2Q2020 Data Analysis Report Report Date: 09-Oct-2020 **THCIC ID:** 

#### **Quarter Analysis**

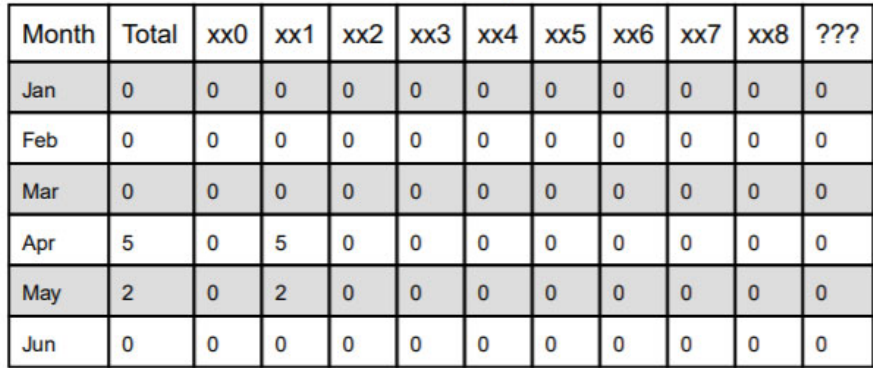

#### **Quarter Comparison**

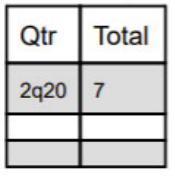

**Messages** 

ONE OR MORE OF YOUR MONTHS IS MISSING DATA

Some claims still have errors. Please use Claim Correction to correct these claims. You may also review these errors with the Frequency of Errors Report and the Hardcopy Report, both of which are available on the Reports Tab.

You should use the Summary Report on the Reports tab to obtain a snapshot of your data. This report shows data distribution by month, charges, admission type, newborns, discharge status, payer (claim filing indicator), patient geographic origin, gender, age, race, ethnicity, length of stay and diagnosis and procedure counts per claim.

### **Modify/Replace/Remove Report**

 $\times$  Remove duplicate claims

 $\times$  Replace certain bill types

**Removal and replace functions are part of the normal encounter and event building processes that create the certification data. Providers may now run these processes ahead of time to have a better view of their actual data.**

The **Modify/Replace/Remove process (MRR)** will match claims with the same key values; patient control number, medical record number, admission start of care and admission hour.

The MRR process will:

- Eliminate duplicate claims in the correct order of processing
- Apply late charges (xx5 bill types)
- Apply corrections to claims (xx6 bill types outpatient professional only)
- Apply the replacement information (xx7 bill types)
- Remove claims that match a Void/Cancel of a prior claim (xx8 bill types)

When a provider chooses one of these two functions, they are advised that they may wish to run the Data Analysis Report ahead of time, which makes suggestions concerning the MRR and DR functions. It is also recommended that when choosing to run the MRR and DR processes, other facility users should not be in the system to avoid undesired results if records are locked by users and those same records need to be removed by the MRR or DR process.

After the provider completes all of the prompts, the MRR or DR process is submitted to run in the background. When the process is completed, the data administrator is sent an email describing the number of records that were analyzed and any that fit each category of removal.

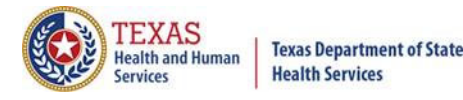

# Provider Tab Data Management – Modify/ Replace/ Remove Process (MRR)

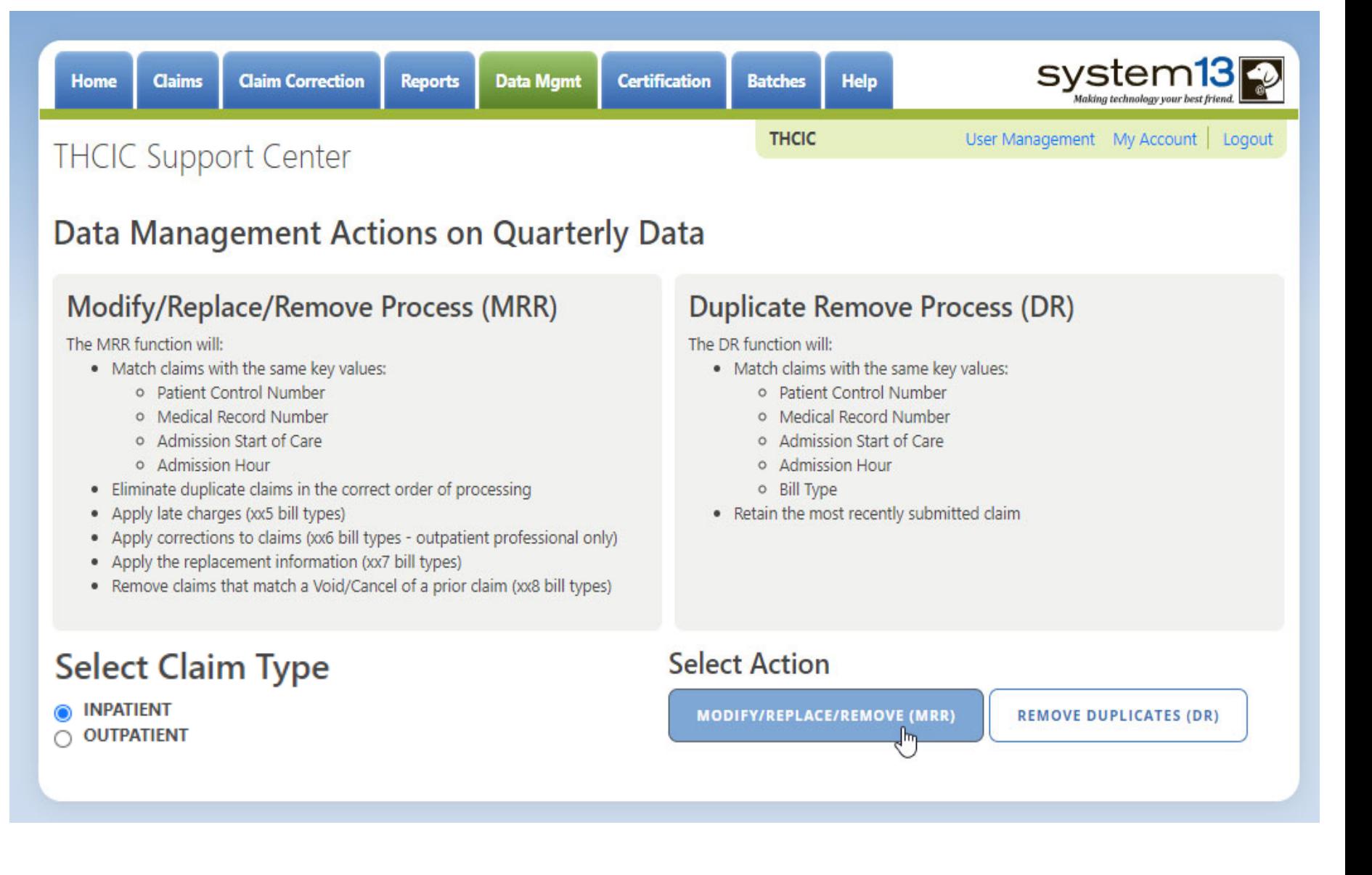

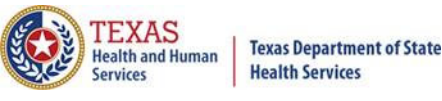

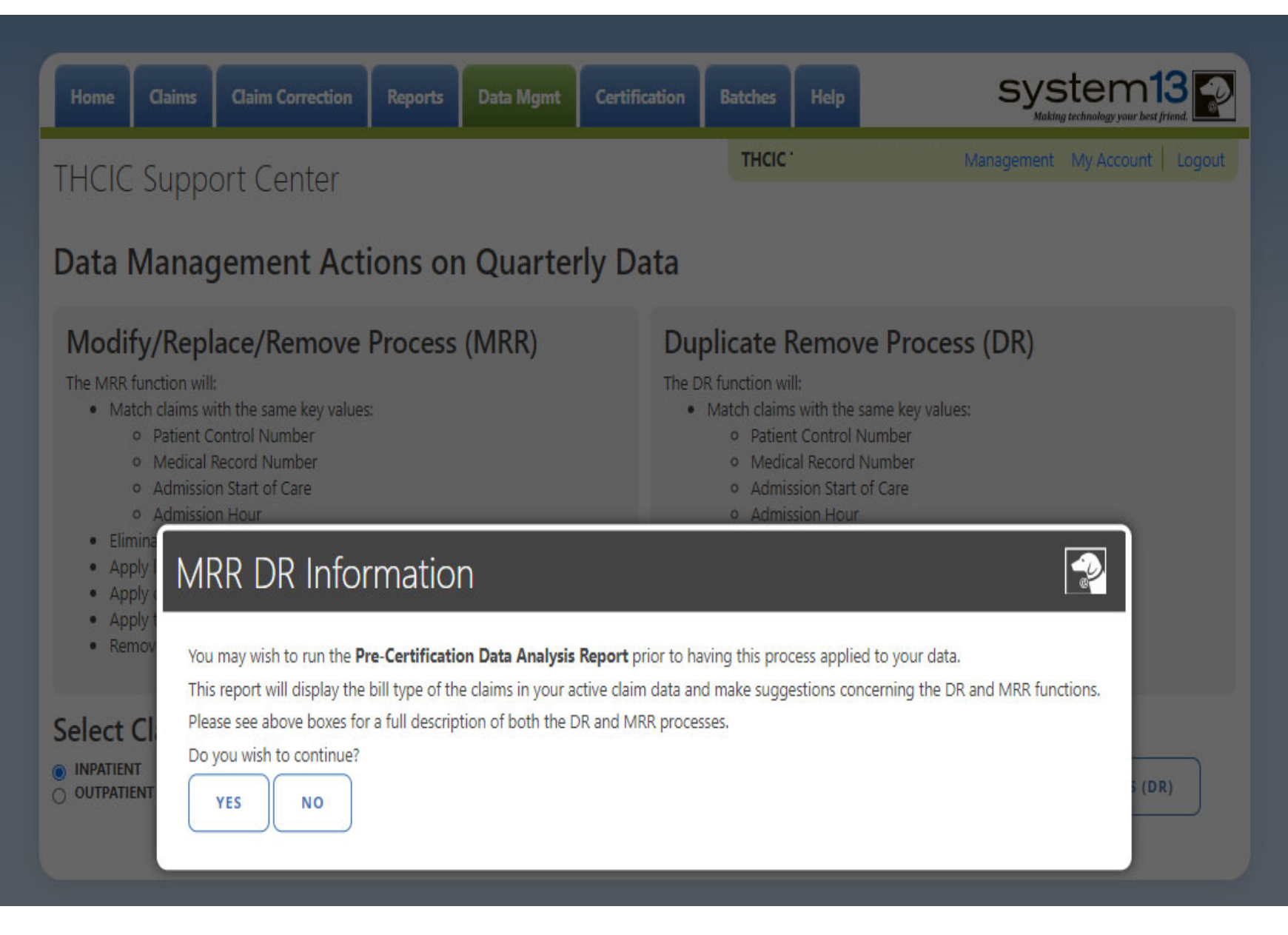

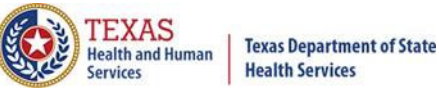

**Data Mgmt** 

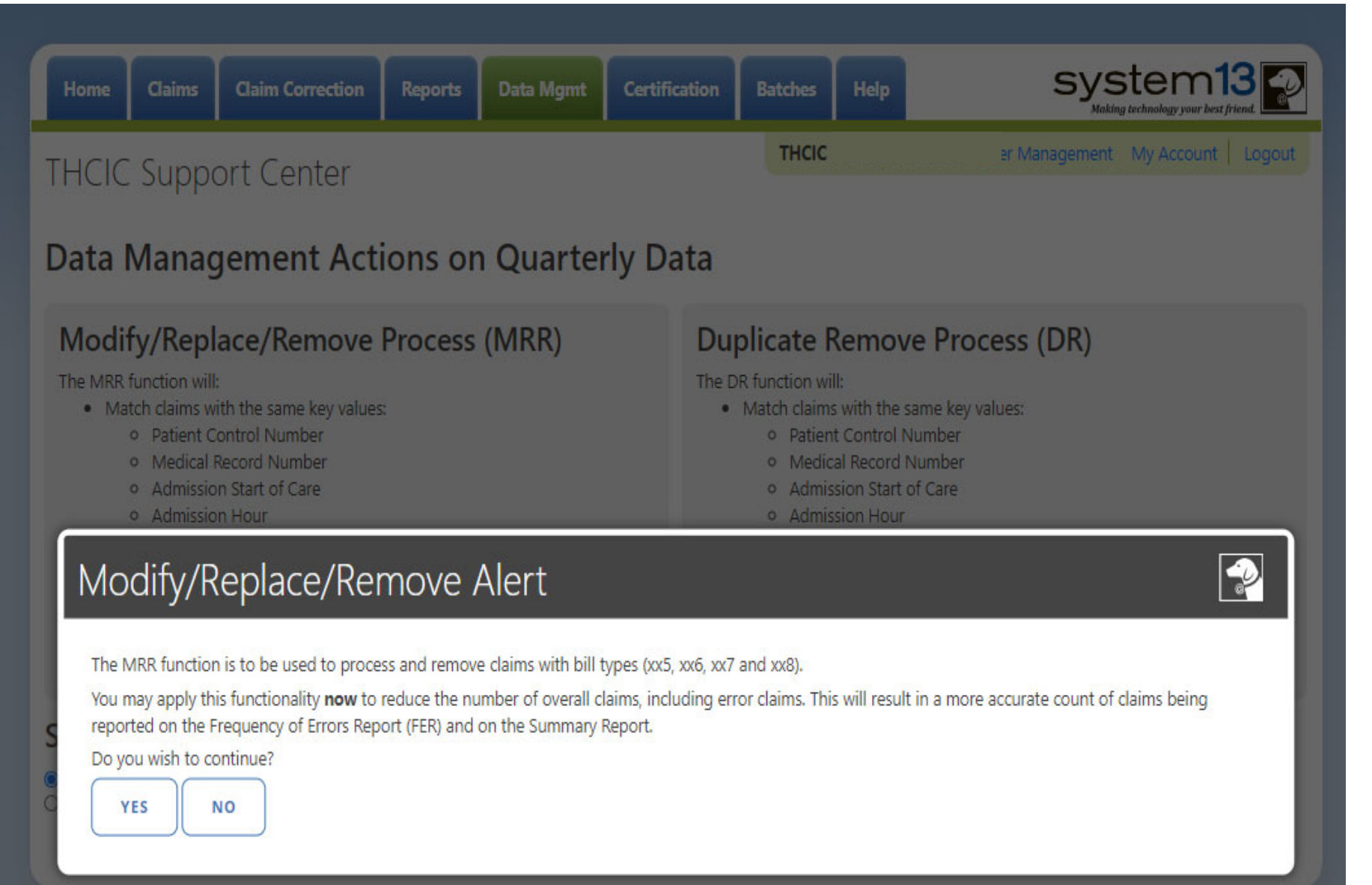

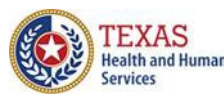

Data Mgmt

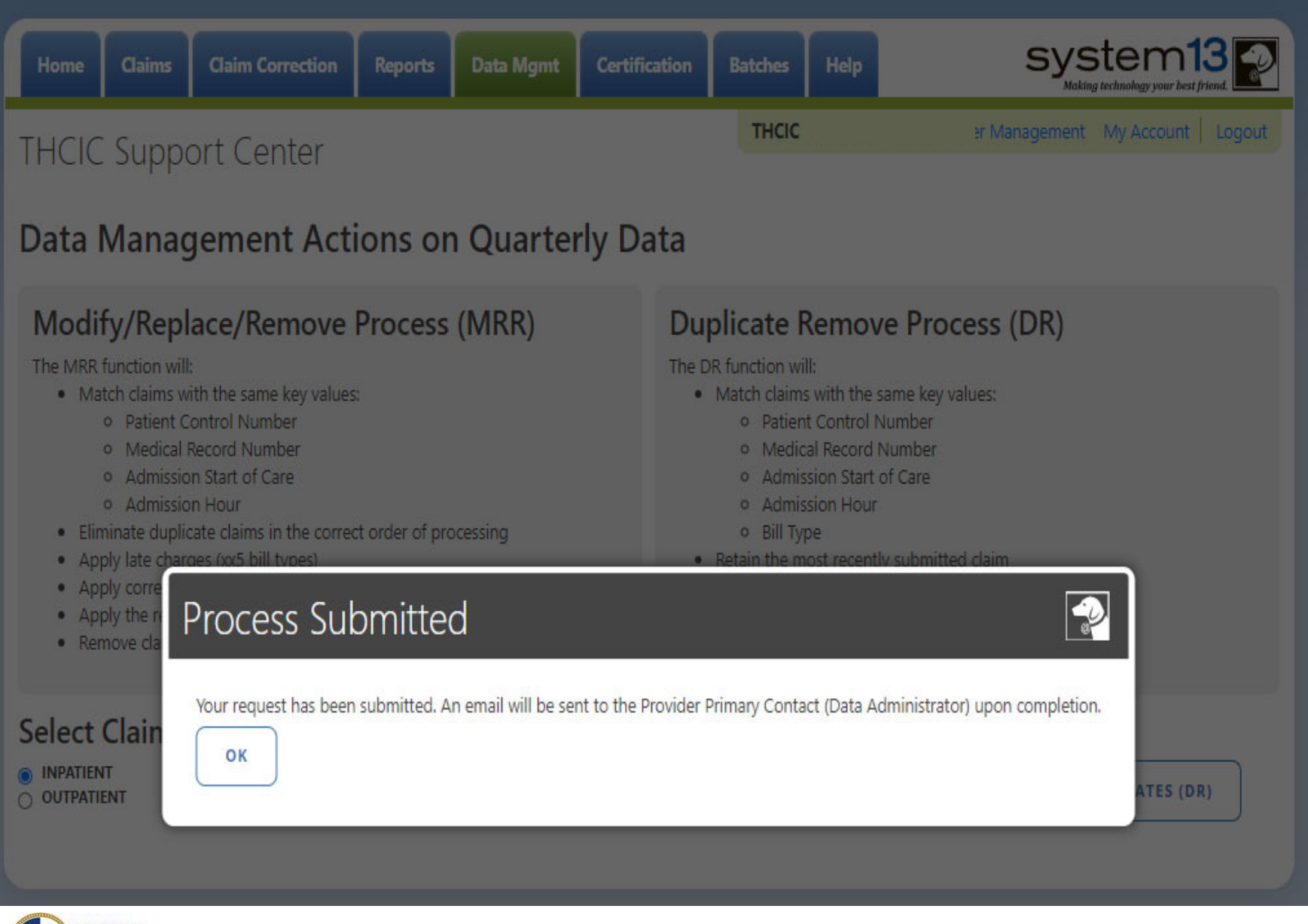

## Data Management Emails **Data Mgmt**

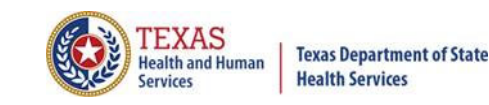

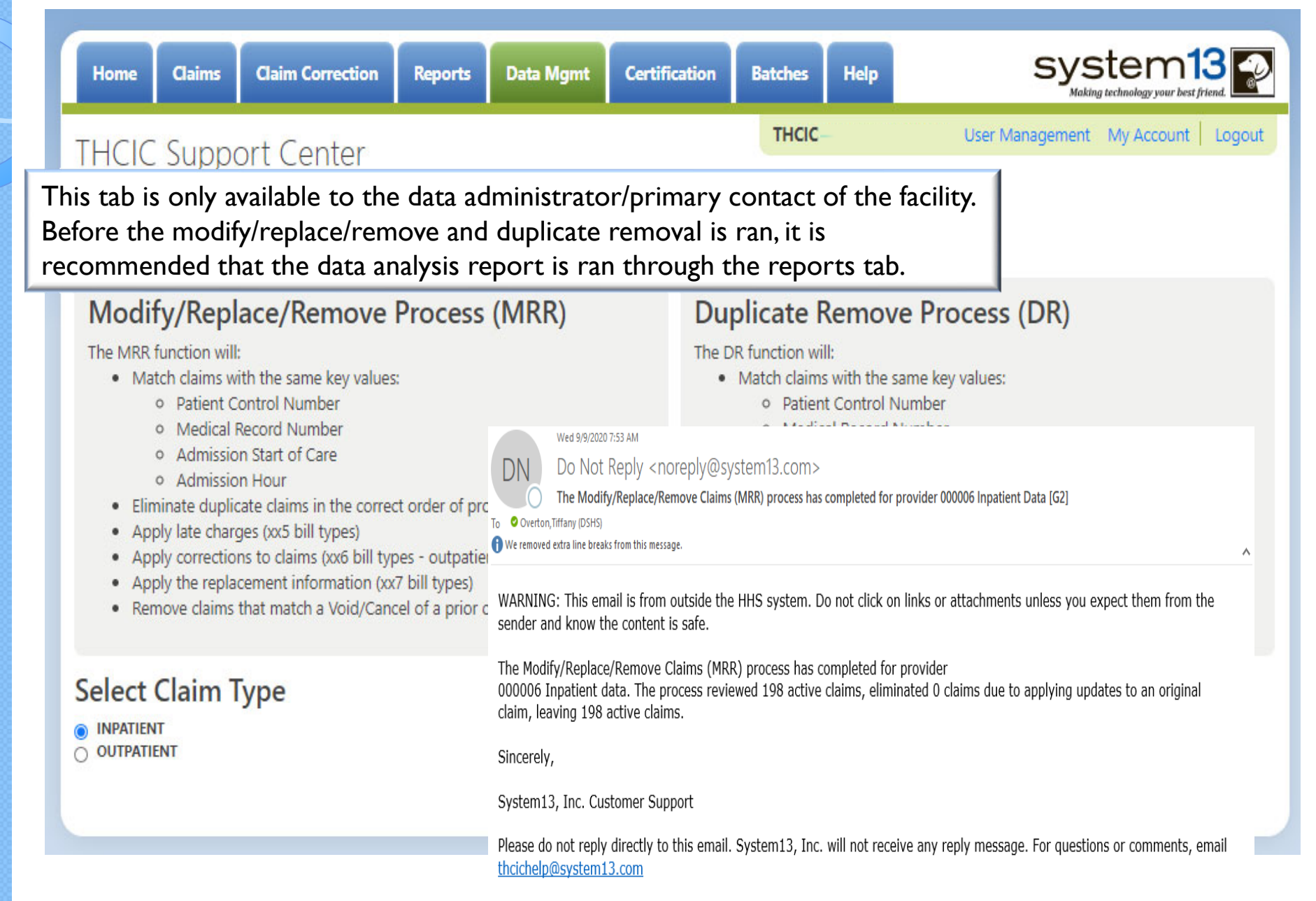

### **Duplicate Removal**

Remove duplicate claims  $\times$ 

 $\times$ 

Replace certain bill types

**Removal and replace functions are part of the normal encounter and event building processes that create the certification data. Providers may now run these processes ahead of time to have a better view of their actual data.**

The **Duplicate Removal process (DR)** must match with the same key values patient control number, medical record number, admission start of care, admission hour, bill type. It will retain the most recently submitted claim.

When a provider chooses one of these two functions, they are advised that they may wish to run the Data Analysis Report ahead of time, which makes suggestions concerning the MRR and DR functions. It is also recommended that when choosing to run the MRR and DR processes, other facility users should not be in the system to avoid undesired results if records are locked by users and those same records need to be removed by the MRR or DR process.

After the provider completes all of the prompts, the MRR or DR process is submitted to run in the background. When the process is completed, the data administrator is sent an email describing the number of records that were analyzed and any that fit each category of removal.

If you have multiple bill types other than xx1 or xx0, you should use the MRR function. For example if you have other types such as xx8s, then removing duplicate xx1s and later applying the xx8s during encounter processing will possibly leave no claims. If you have only xx1s or xx0s and need to remove duplicate xx1s and xx0s, then the DR function should be the choice. The Data Analysis Report can help you decide.

Running the MRR or DR function is not a requirement and is only a recommendation. If a provider chooses not to run the MRR or DR function prior to the scheduled "Cutoff for corrections at time of certification", System13 will run these functions as part of the normal encounter and event building process that create the certification data.

This report will open as a PDF as shown below.

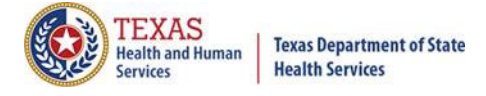

# Provider Tab Data Management – Duplicate Removal Process (DR)

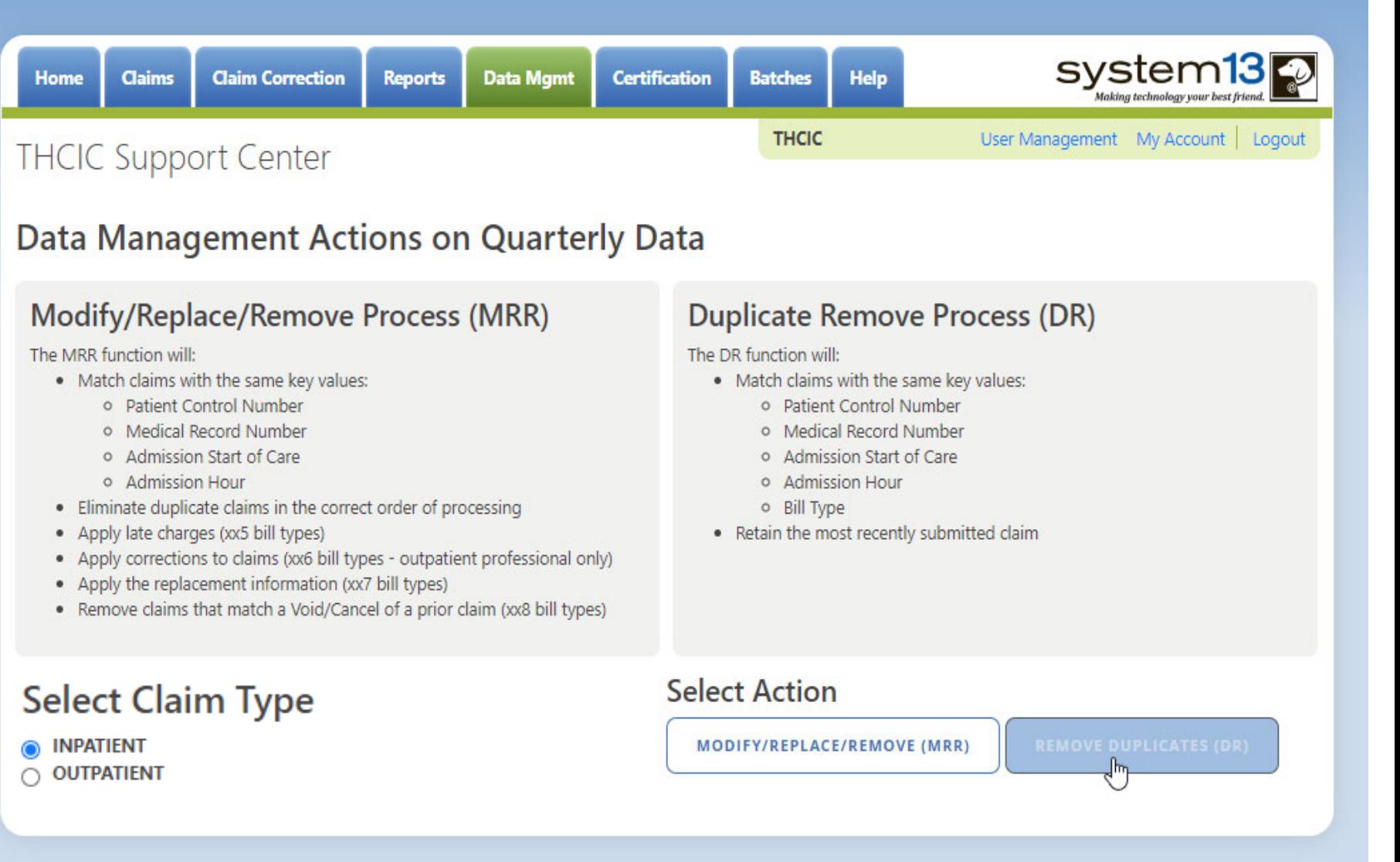

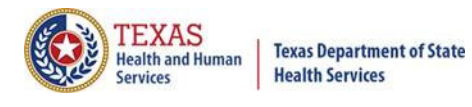

## Provider Tab Data Management **Data Mgmt**

system13<sub>2</sub> **Data Mgmt Claim Correction** Help Home **Claims Reports** Certification **Batches THCIC 1** Management My Account | Logout **THCIC Support Center Data Management Actions on Quarterly Data Modify/Replace/Remove Process (MRR) Duplicate Remove Process (DR)** The MRR function will: The DR function will: . Match claims with the same key values: . Match claims with the same key values: o Patient Control Number o Patient Control Number o Medical Record Number o Medical Record Number o Admission Start of Care o Admission Start of Care o Admission Hour o Admission Hour  $\bullet$  Elimin  $\bigcirc$ **MRR DR Information** · Apply · Apply • Apply • Remo You may wish to run the Pre-Certification Data Analysis Report prior to having this process applied to your data. This report will display the bill type of the claims in your active claim data and make suggestions concerning the DR and MRR functions. Please see above boxes for a full description of both the DR and MRR processes. Select C Do you wish to continue? O INPATIENT O OUTPATIENT **YES NO** 

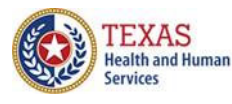

## **Data Mgmt** Provider Tab Data Management

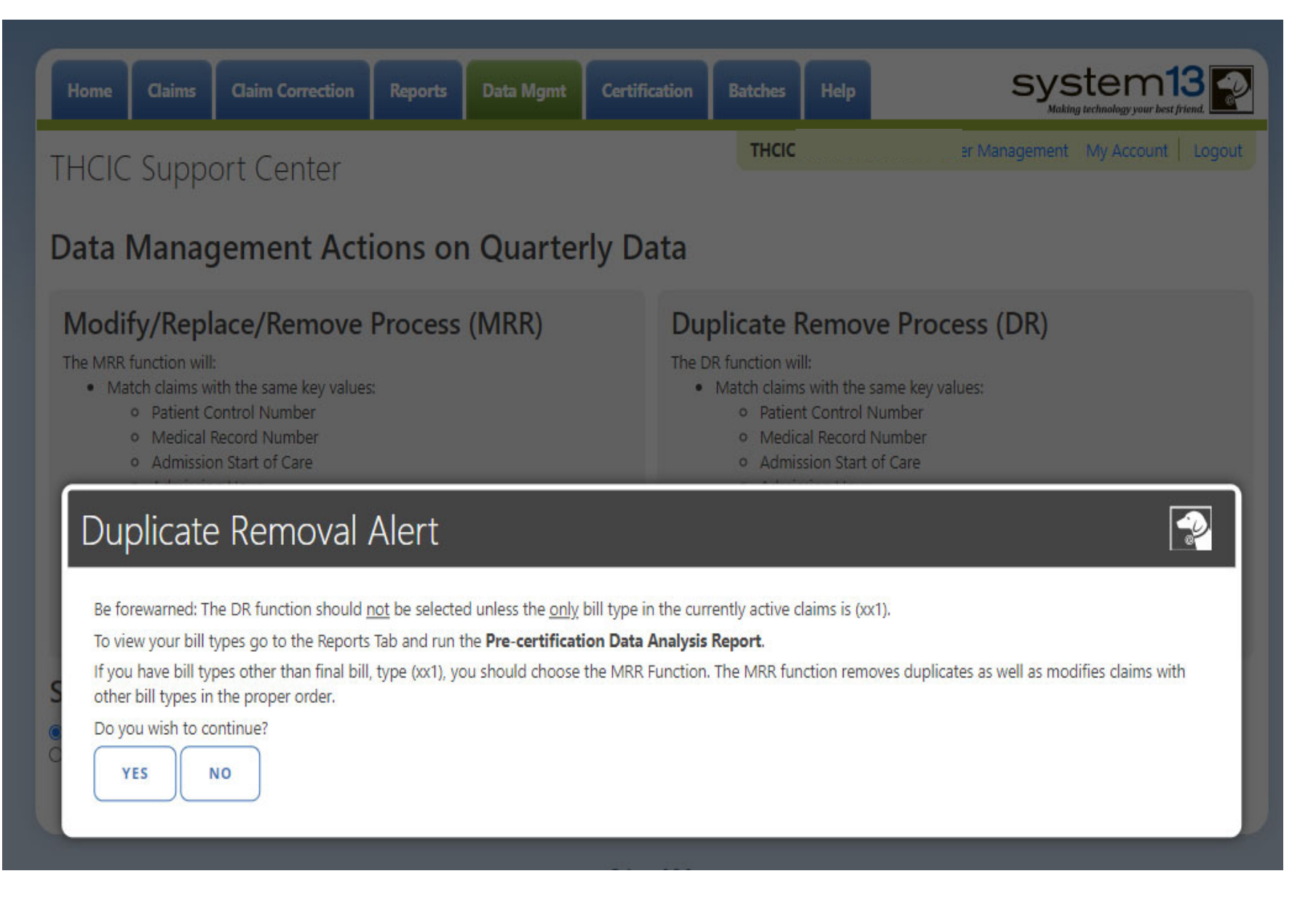

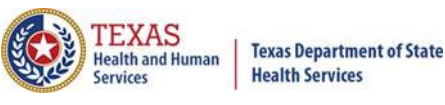

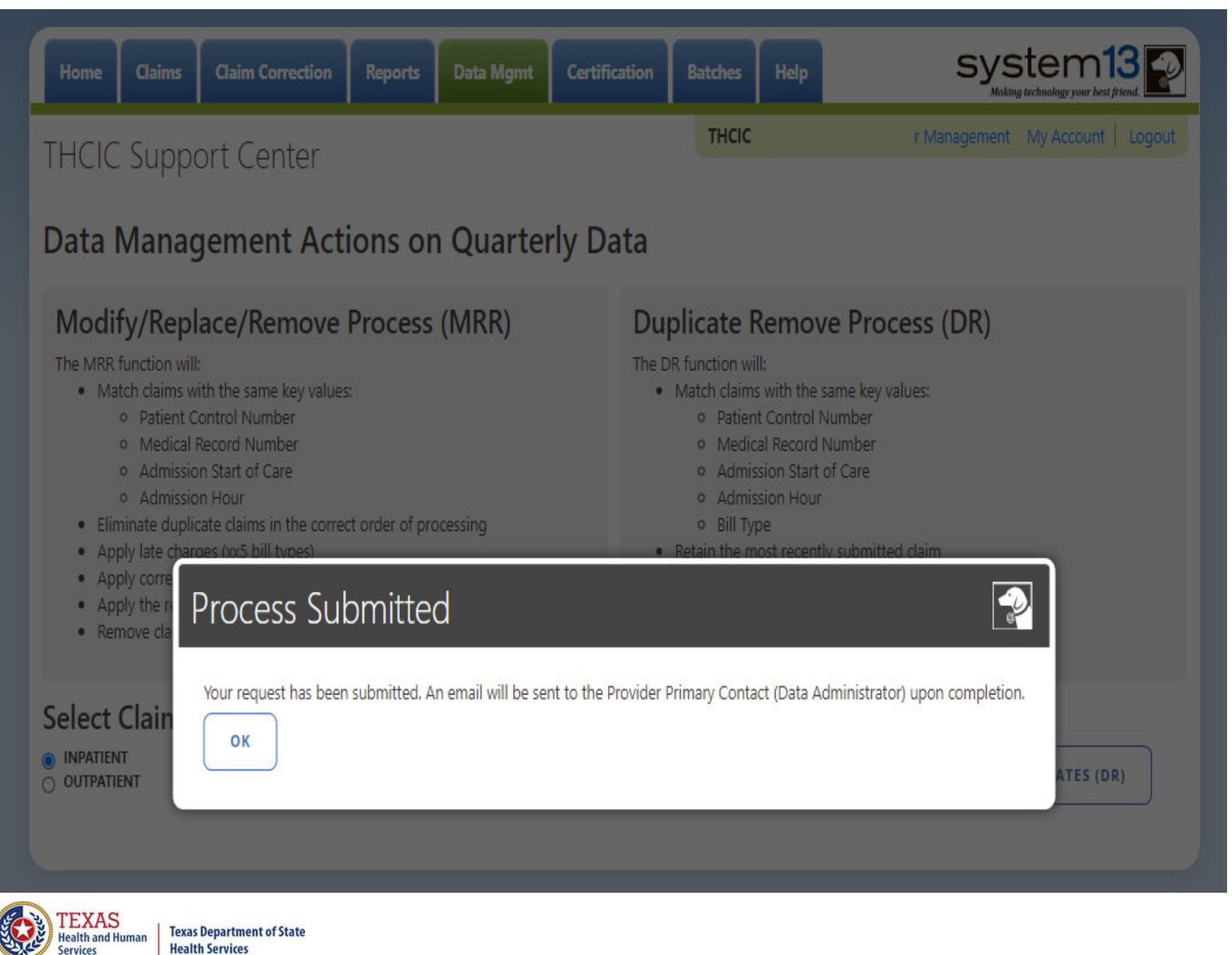

**Data Mgmt** 

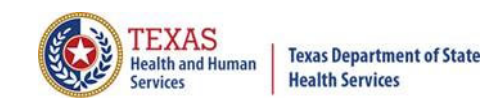

## Data Management Emails Data Mgmt

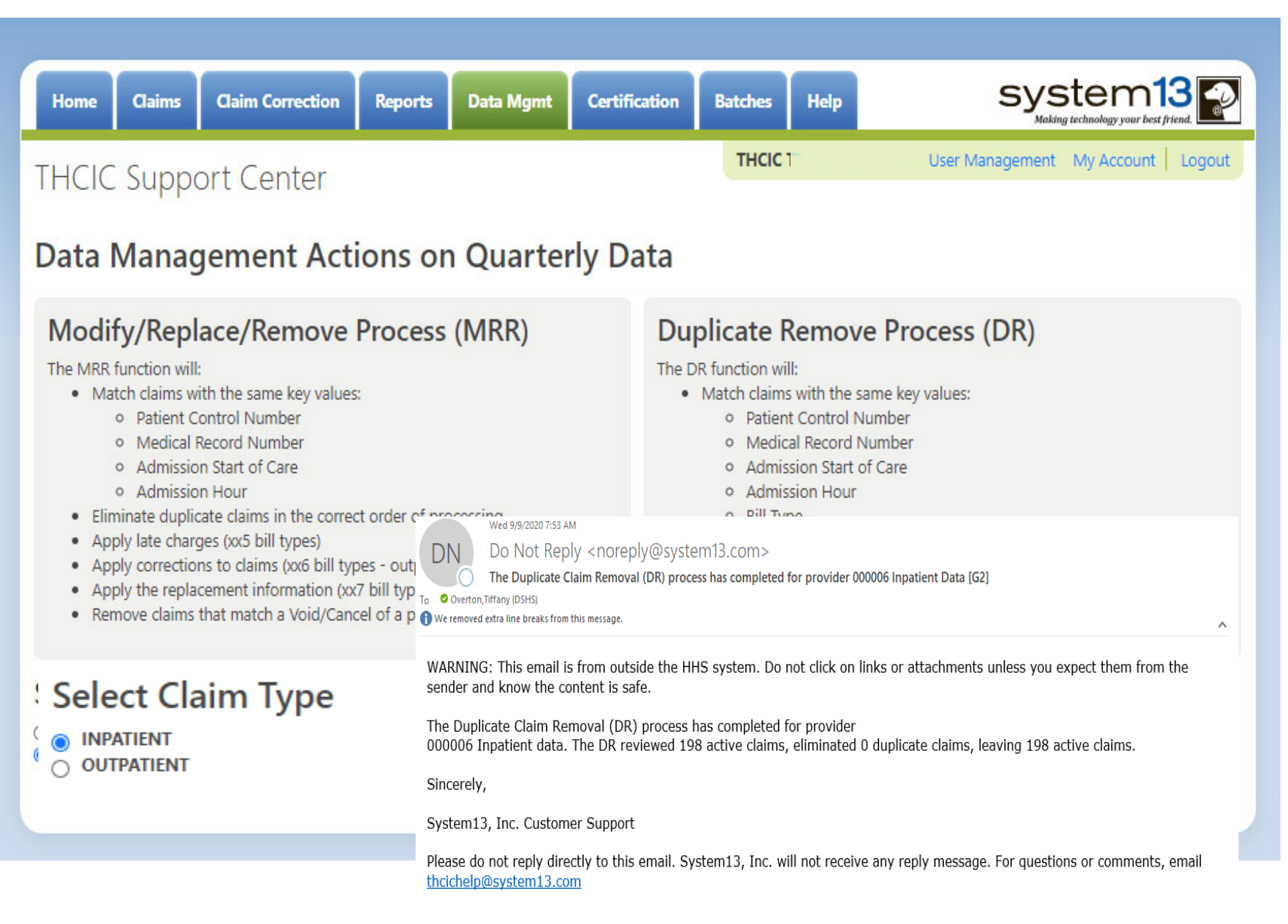

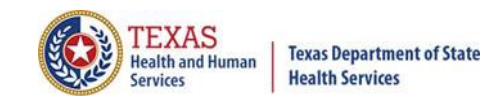

## Batches

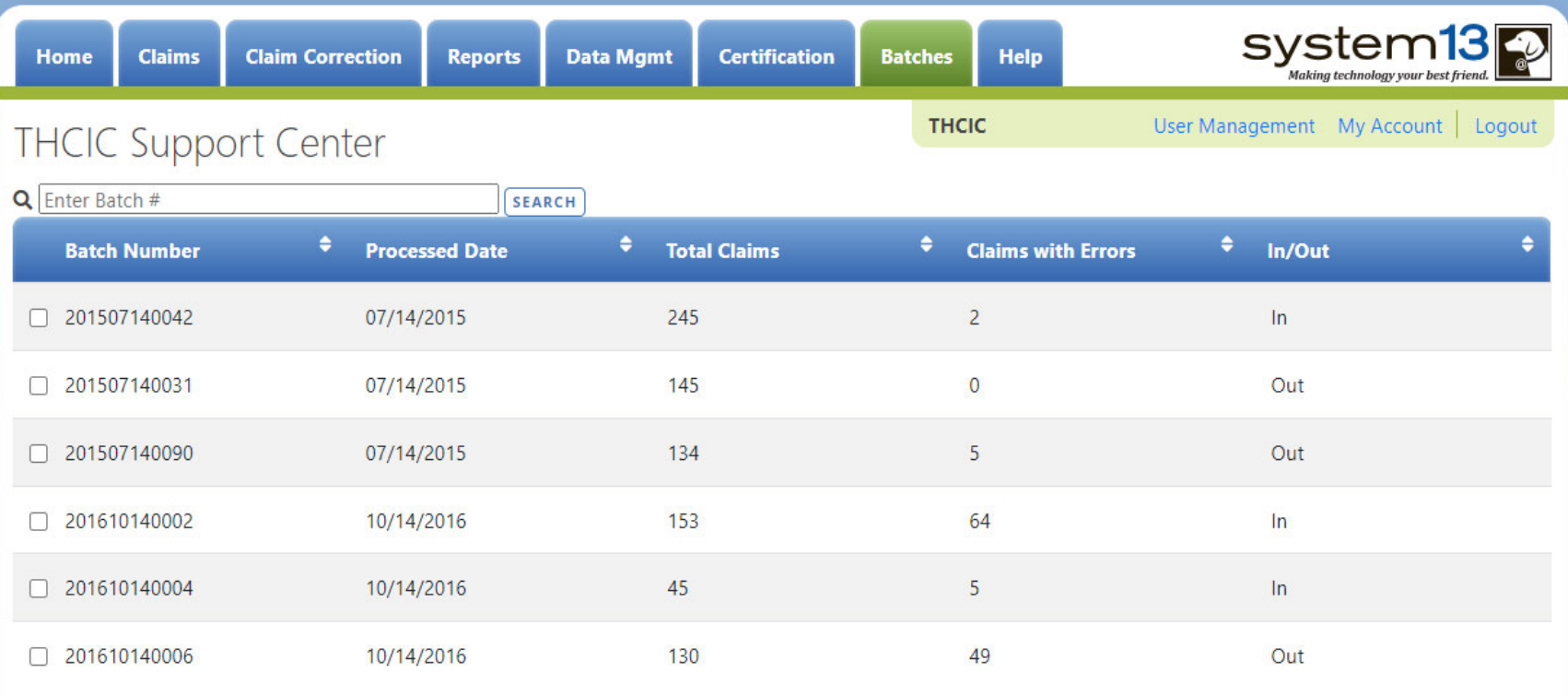

Batches is a list of files sent in by 5010 upload. This listing is only for batches currently in the system. \***Only the system administrator can delete batches**.\* To delete a batch, put a check in the box next to batch to delete. In the bottom right corner delete will become an option. Please be advised, if you delete a batch out of the system you will have to reload this batch, System13 cannot retrieve this batch for you.

**SELECT ALL** 

6 Batches

DELETE

### Provider Tab Help I Help

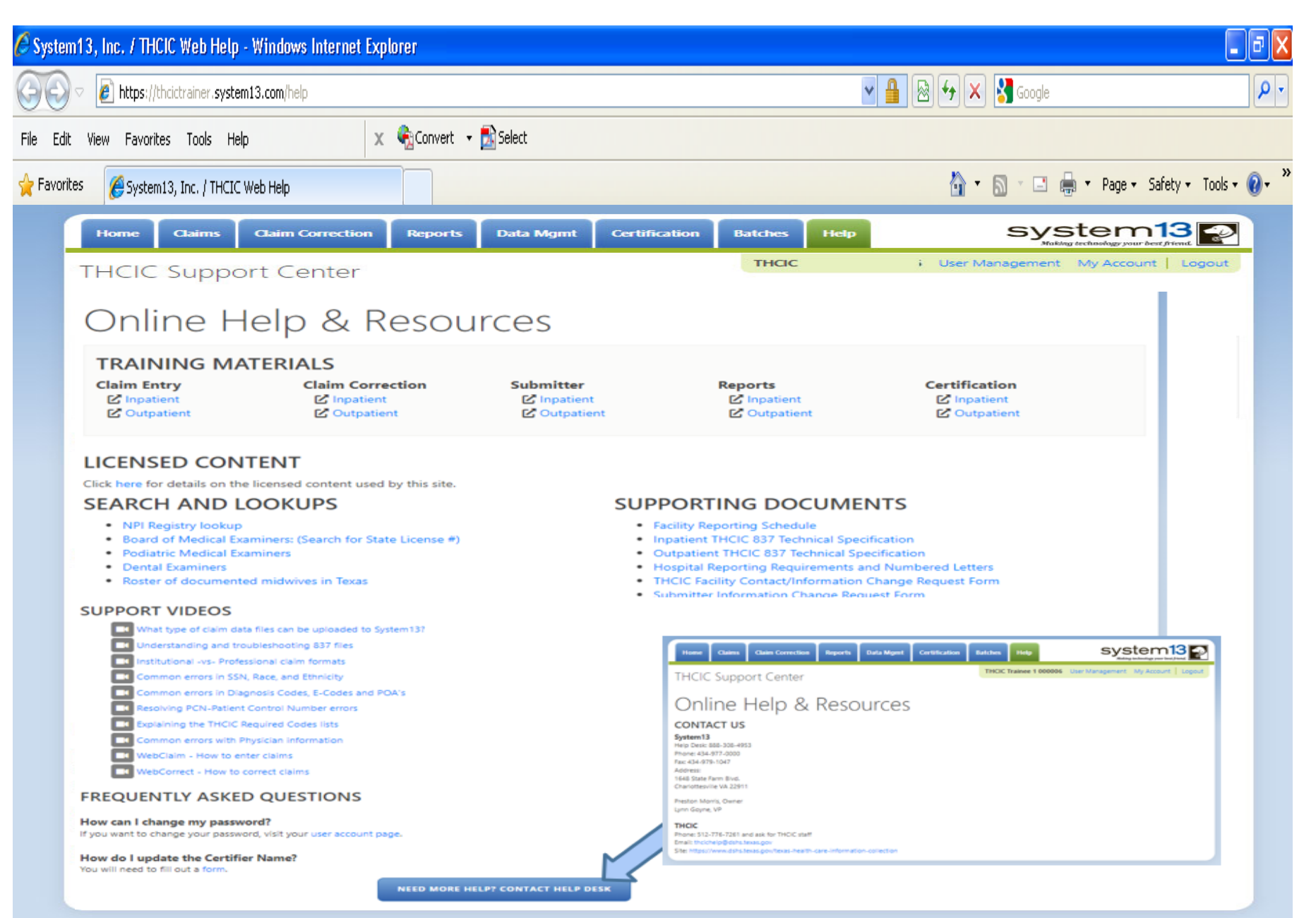

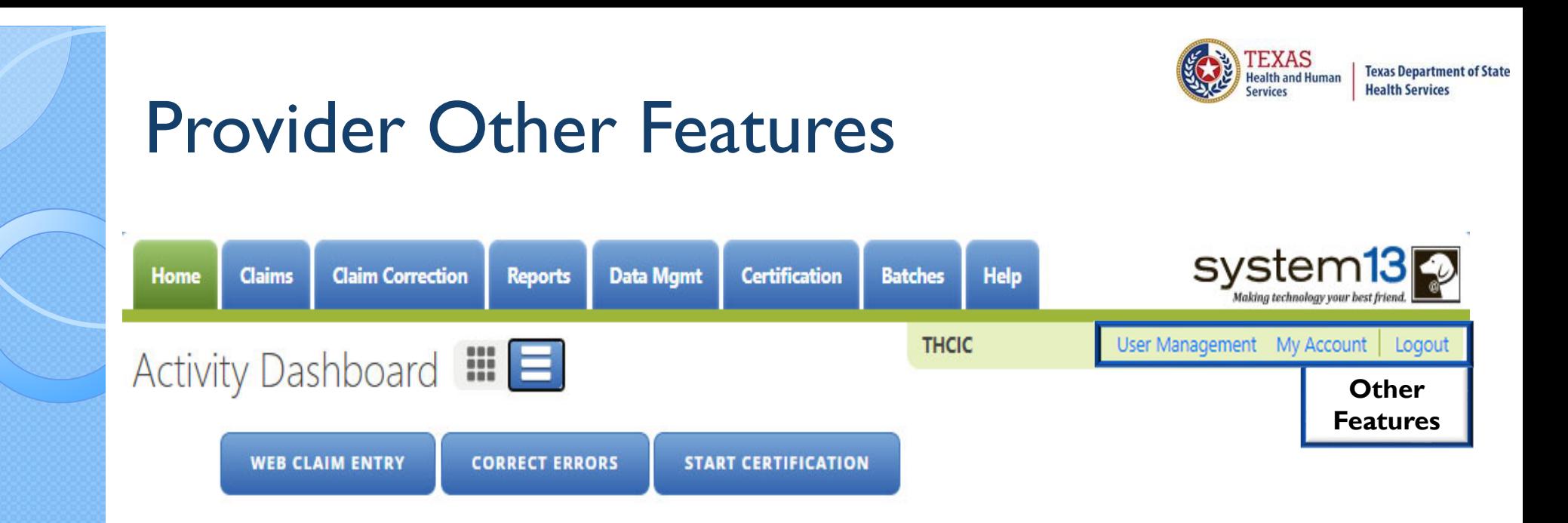

The 'User Management' option will only be visible to provider primary contact/data administrator for the facility. Otherwise, other user will only have the 'My Account' and 'Logout' features pictured below.

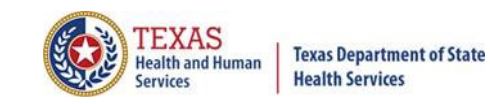

## User Management

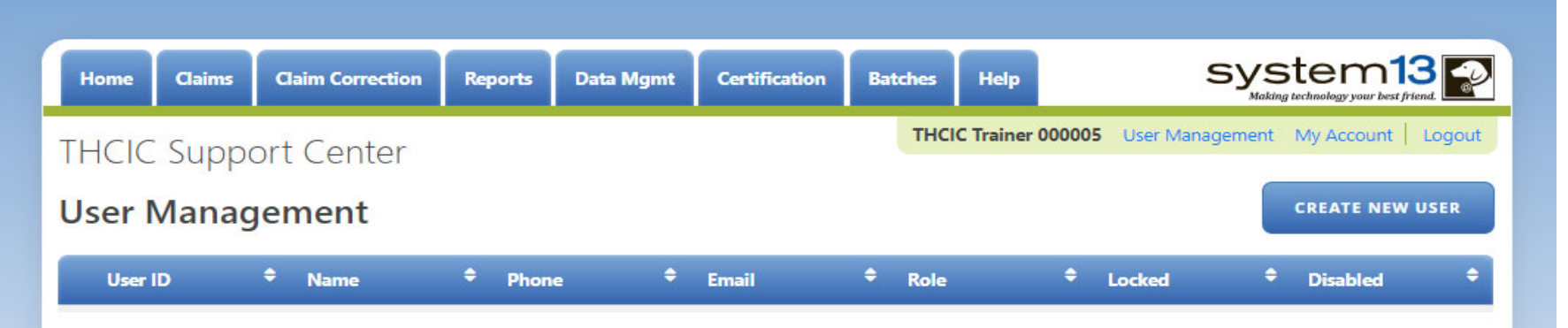

User management is allowing providers/facilities to have multiple login user IDs for access to the System, if it is desired.

The assigned Provider Primary Contact/Data Administrator will be authorized to access the "User Management" option, which is on the System dashboard screen. Only the person listed as the Provider Primary Contact/ Data Administrator will be able to access the User Management screen, which allows them to add or delete user(s) from the system. Each facility can allow for the addition of up to six (6) individual users for the facility. The individual users are assigned specific accesses to the System by the Provider Primary Contact/Data Administrator under the User Management link. There will be two types of user "roles": Data Manager and Data Certifier.

A complete overview of this process is available in the Volume 15 Number 3 numbered letter available at

http://www.dshs.state.tx.us/thcic/hospitals/numberedletters/2012/Vol15No3.pdf

## User Management – To Add User

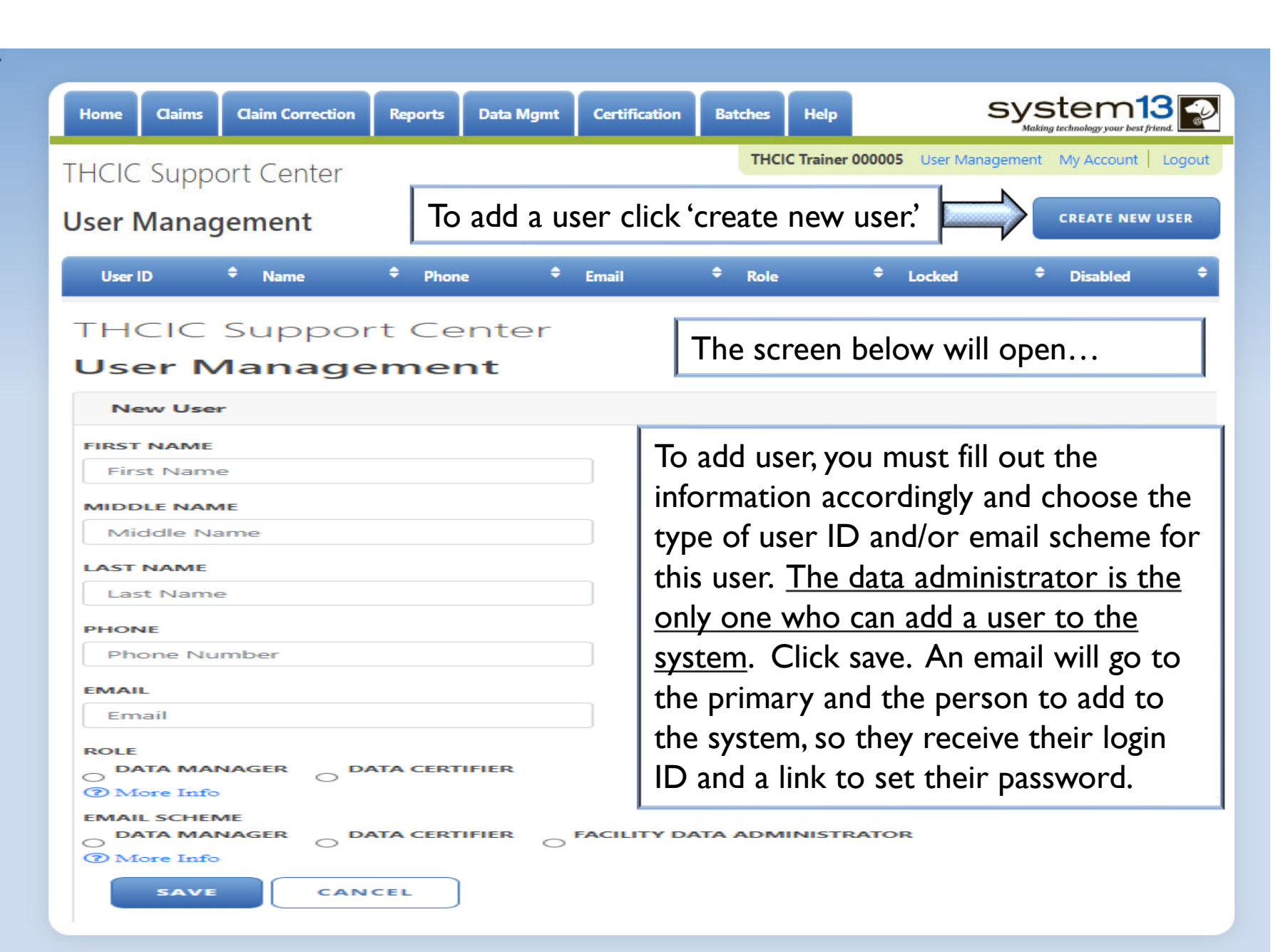

TEXAS

**Texas Department of State Health Services** 

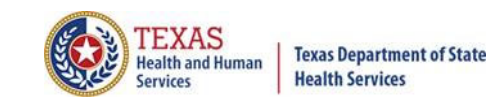

# User Management – User Roles / Email Schemes

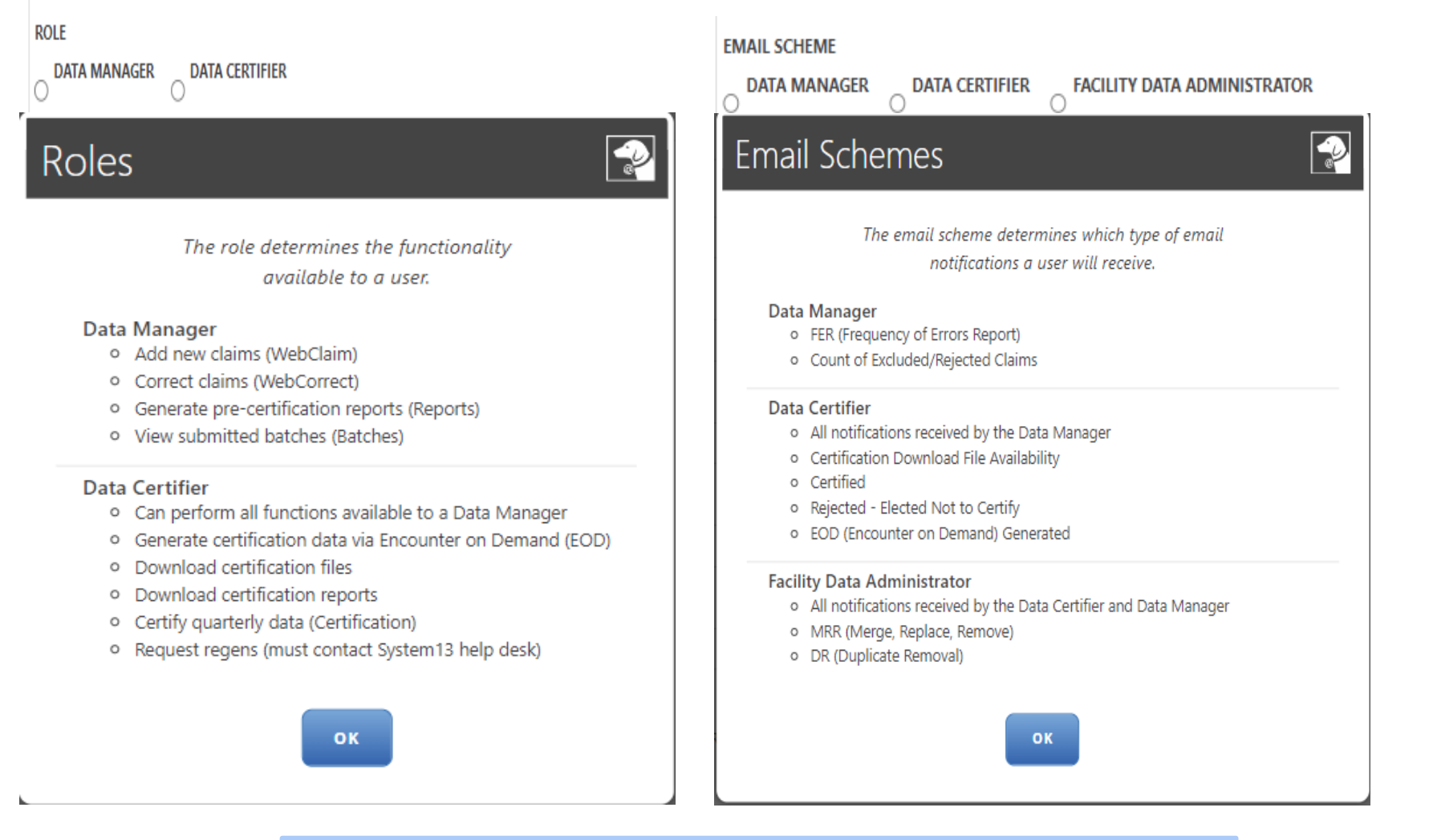

Choose what type of role the user will have in the system, and which emails they will receive.

# User Management – List of User(s)

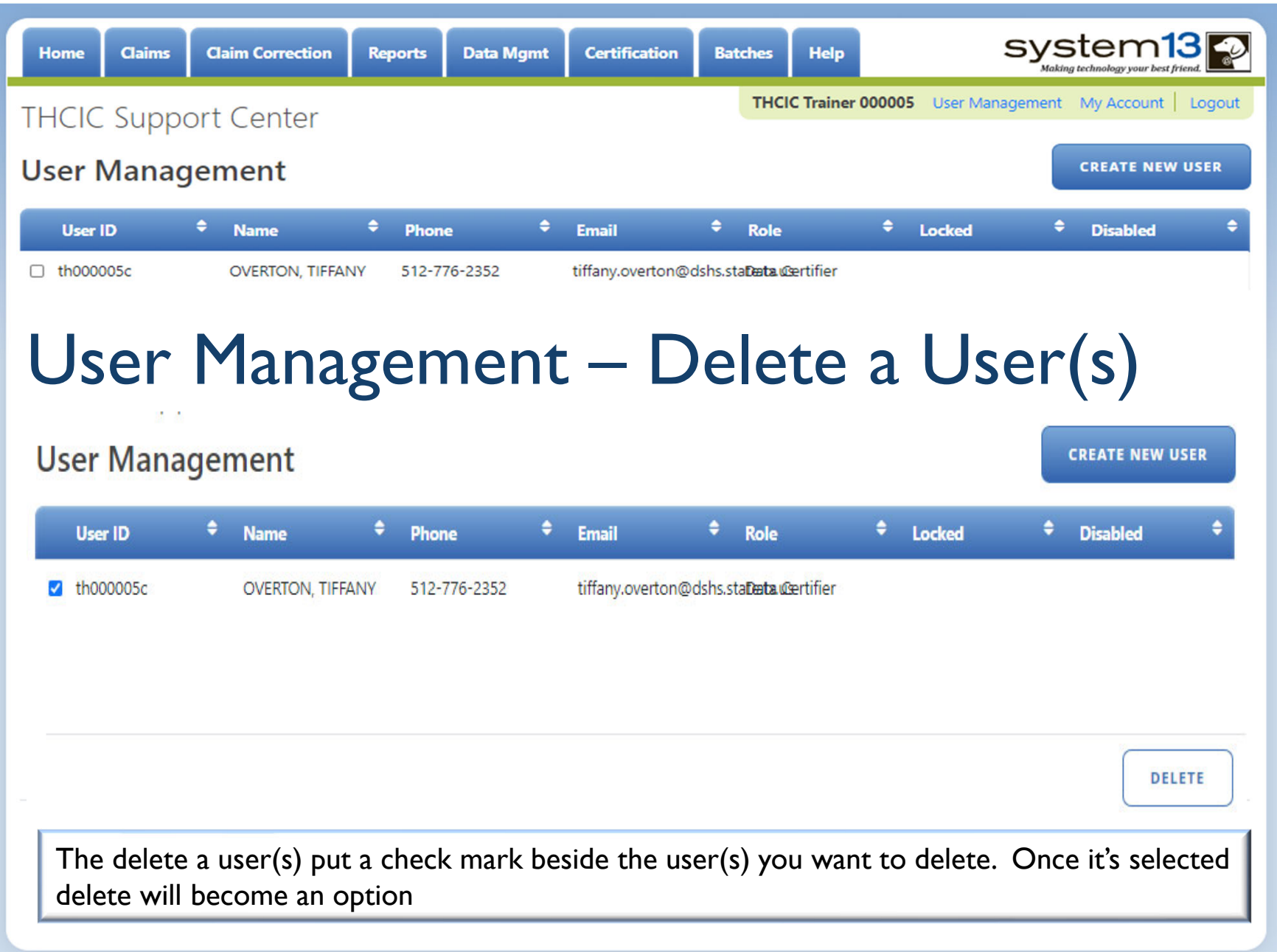

TEXAS

**Texas Department of State Health Services** 

## User Management – Lock Features

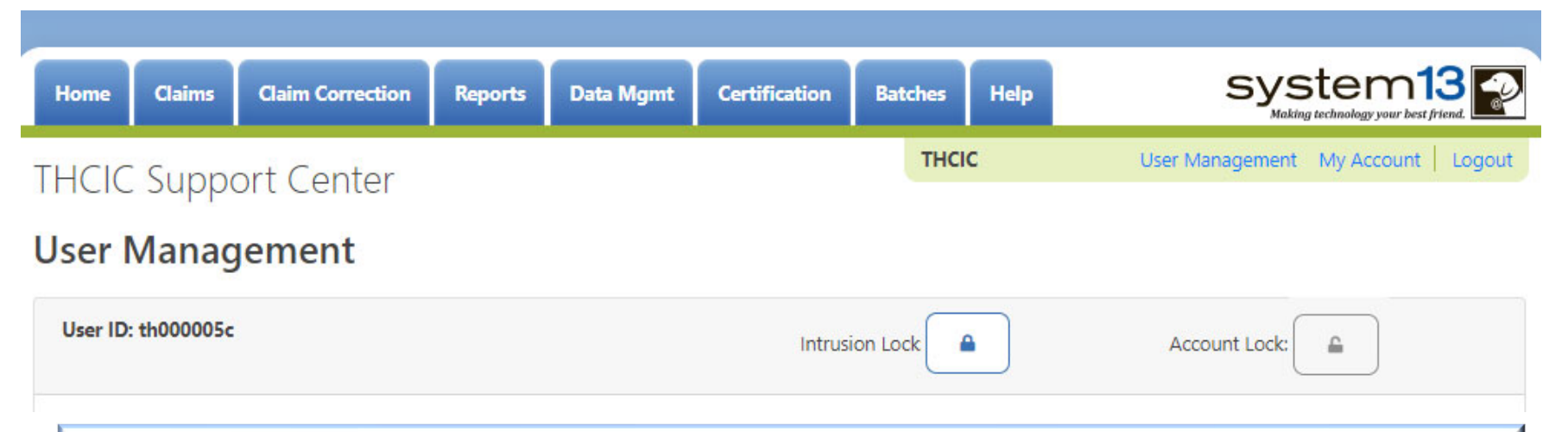

The administrator can clear intrusion or account lock(s). When the locks are on the system they will be colored blue.  $\bullet$   $\bullet$  A user will get locked out of the system if they have more than three (3) failed login attempts. The administrator can clear the 'intrusion lock' by unchecking the box above. The administrator can put an 'account lock' on a user's account to prevent a user's account from being used. (i.e., employee was on an extended leave.)

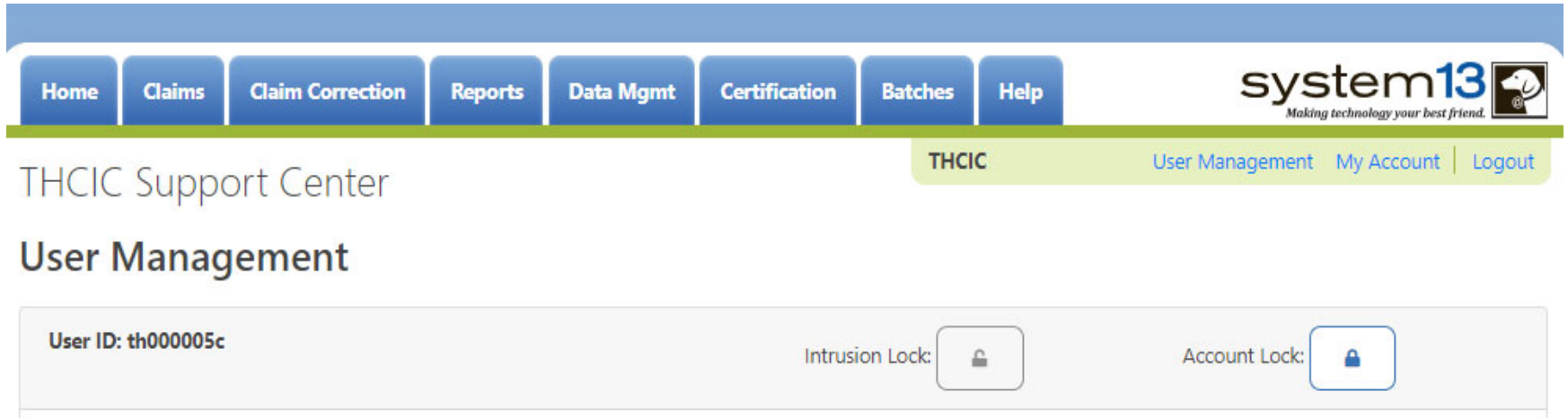

TEXAS

**Texas Department of State Health Services** 

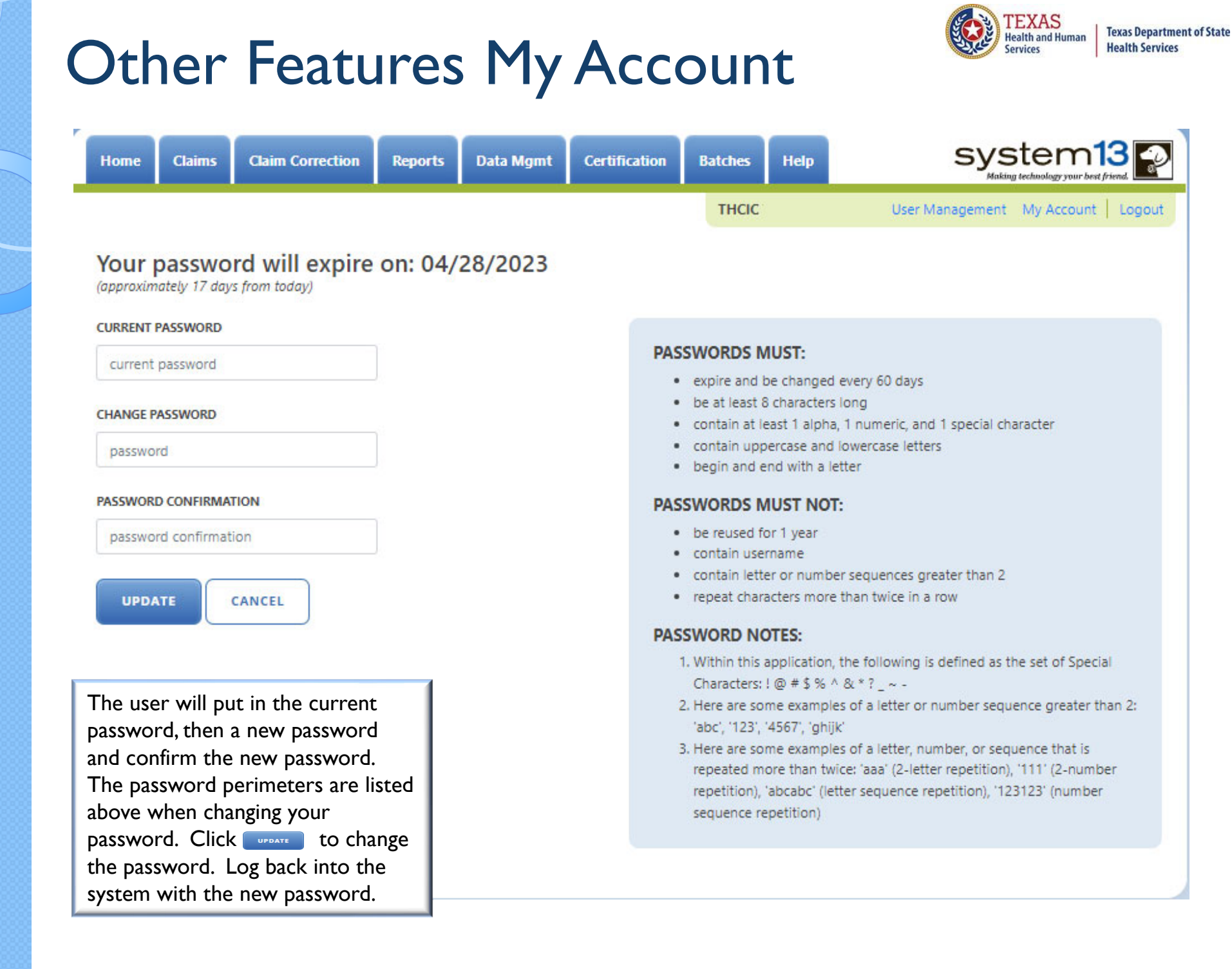

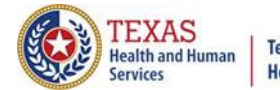

## Password Process

### **PASSWORDS MUST:**

- . expire and be changed every 60 days
- . be at least 8 characters long
- . contain at least 1 alpha, 1 numeric, and 1 special character
- . contain uppercase and lowercase letters
- . begin and end with a letter

### **PASSWORDS MUST NOT:**

- be reused for 1 year
- · contain username
- . contain letter or number sequences greater than 2
- . repeat characters more than twice in a row

#### **PASSWORD NOTES:**

- 1. Within this application, the following is defined as the set of Special Characters: ! @ # \$ % ^ & \* ? \_ ~ -
- 2. Here are some examples of a letter or number sequence greater than 2: 'abc', '123', '4567', 'ghijk'
- 3. Here are some examples of a letter, number, or sequence that is repeated more than twice: 'aaa' (2-letter repetition), '111' (2-number repetition), 'abcabc' (letter sequence repetition), '123123' (number sequence repetition)

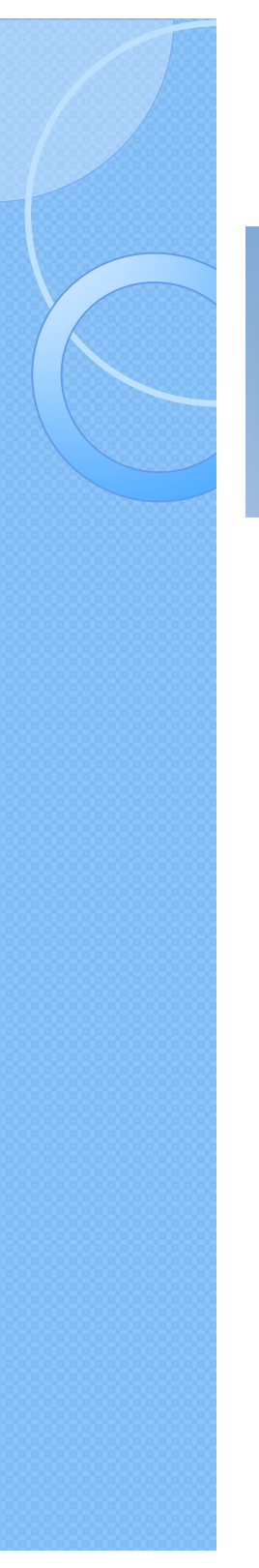

## Other Features - Logout

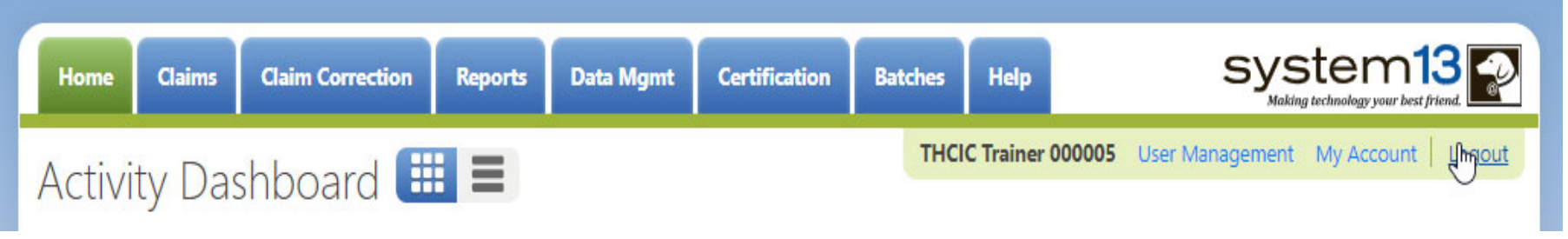

Logout logs you out of the system.

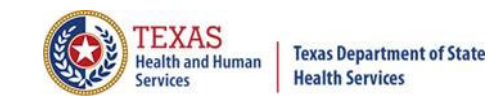

## Other Features - Logout

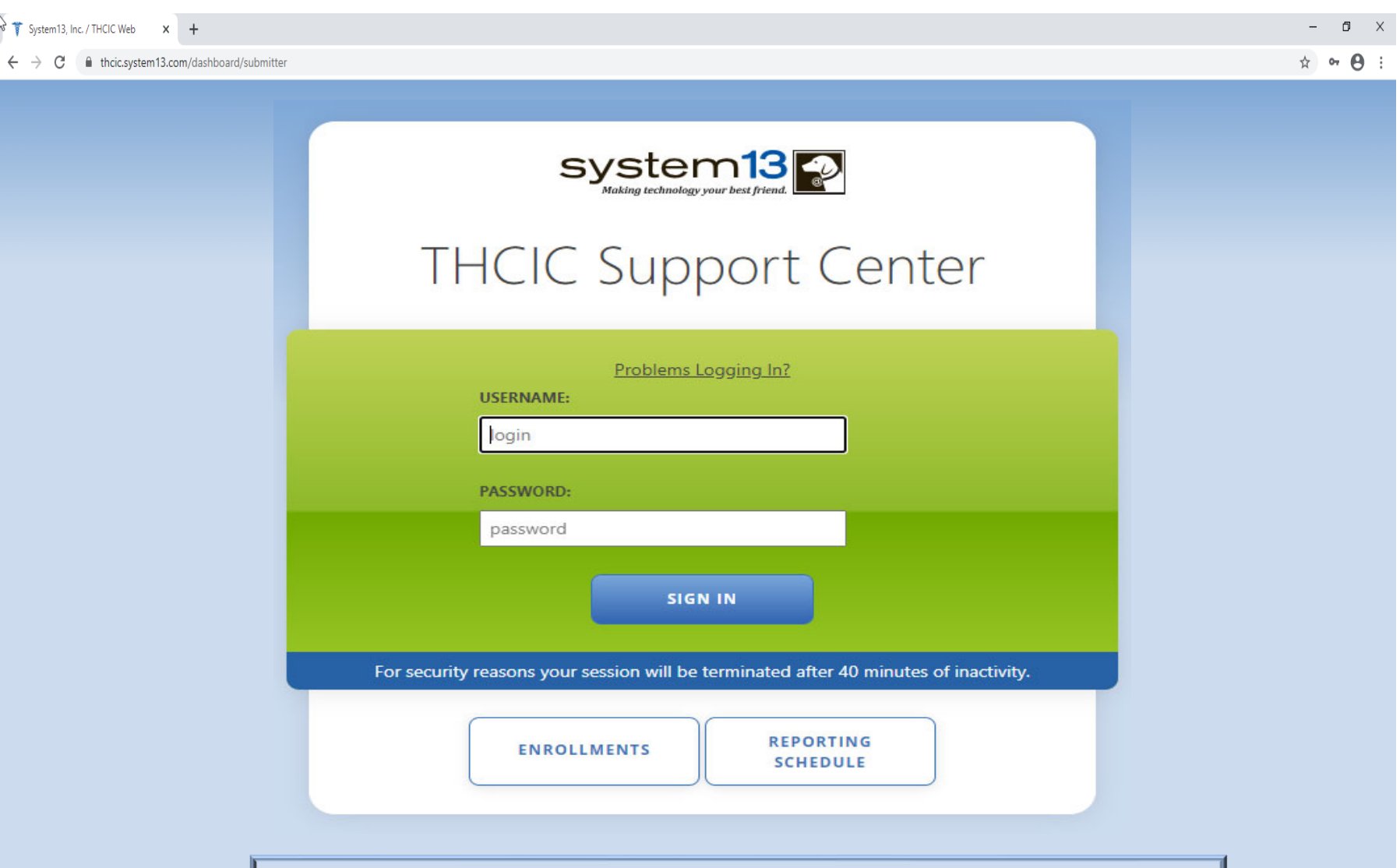

You will be immediately logged out the system. There will be no verification to log you out of the system.

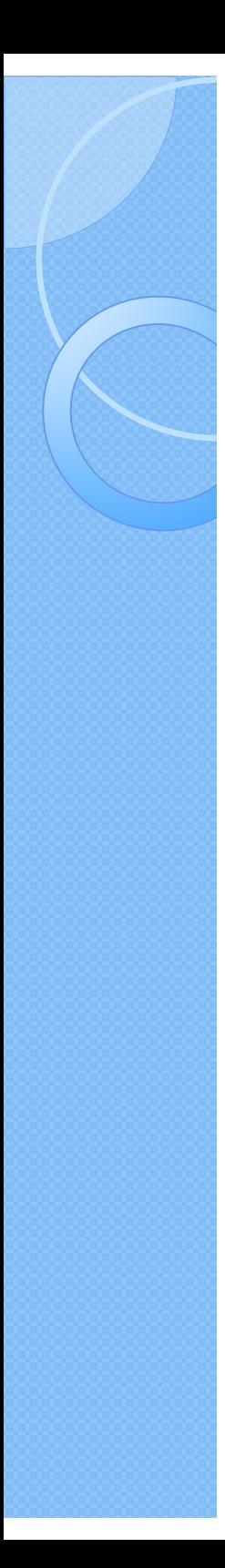

## **Inactivity**

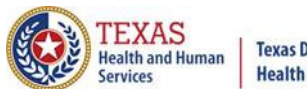

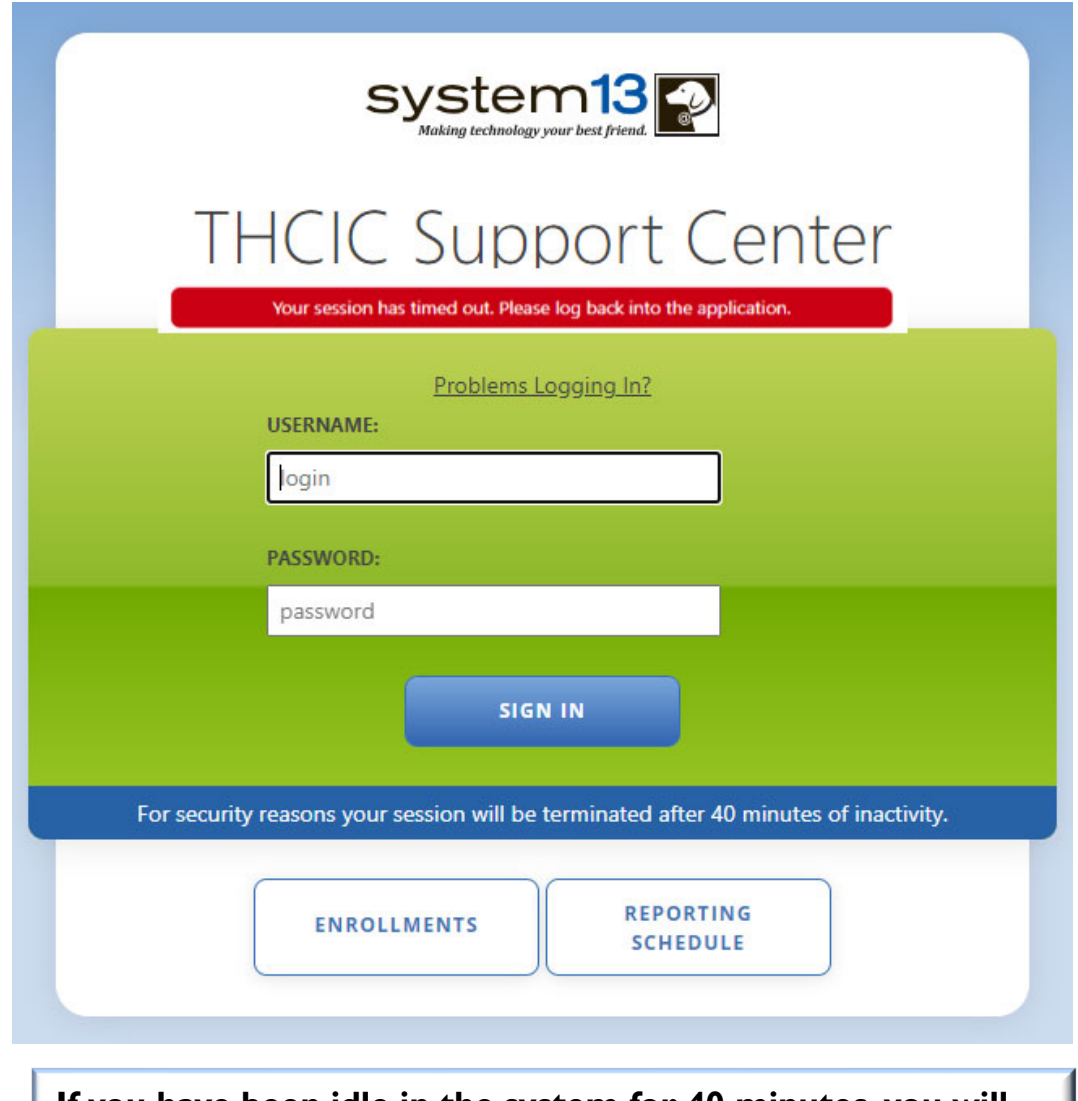

**If you have been idle in the system for 40 minutes, you will be logged out of the system and will have to log back in.**

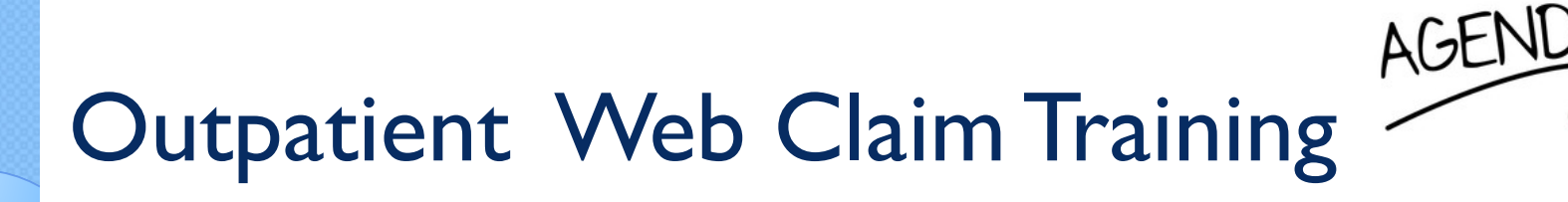

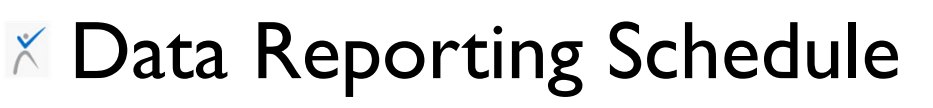

- $X$  System Feature
- **X Web Claim Entry** 
	- $\times$  Submitting claims manually using Claim Entry
	- **X** New Claims in Progress
- Outpatient Institutional
- Outpatient Professional

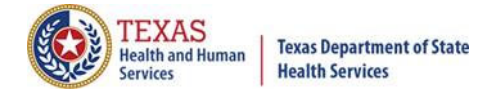

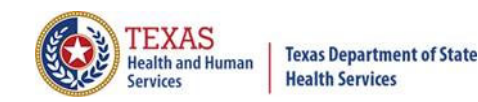

## Initial Submission Due Dates

## **Data Reporting Schedule**

### **Texas Health Care Information Collection Center for Health Statistics**

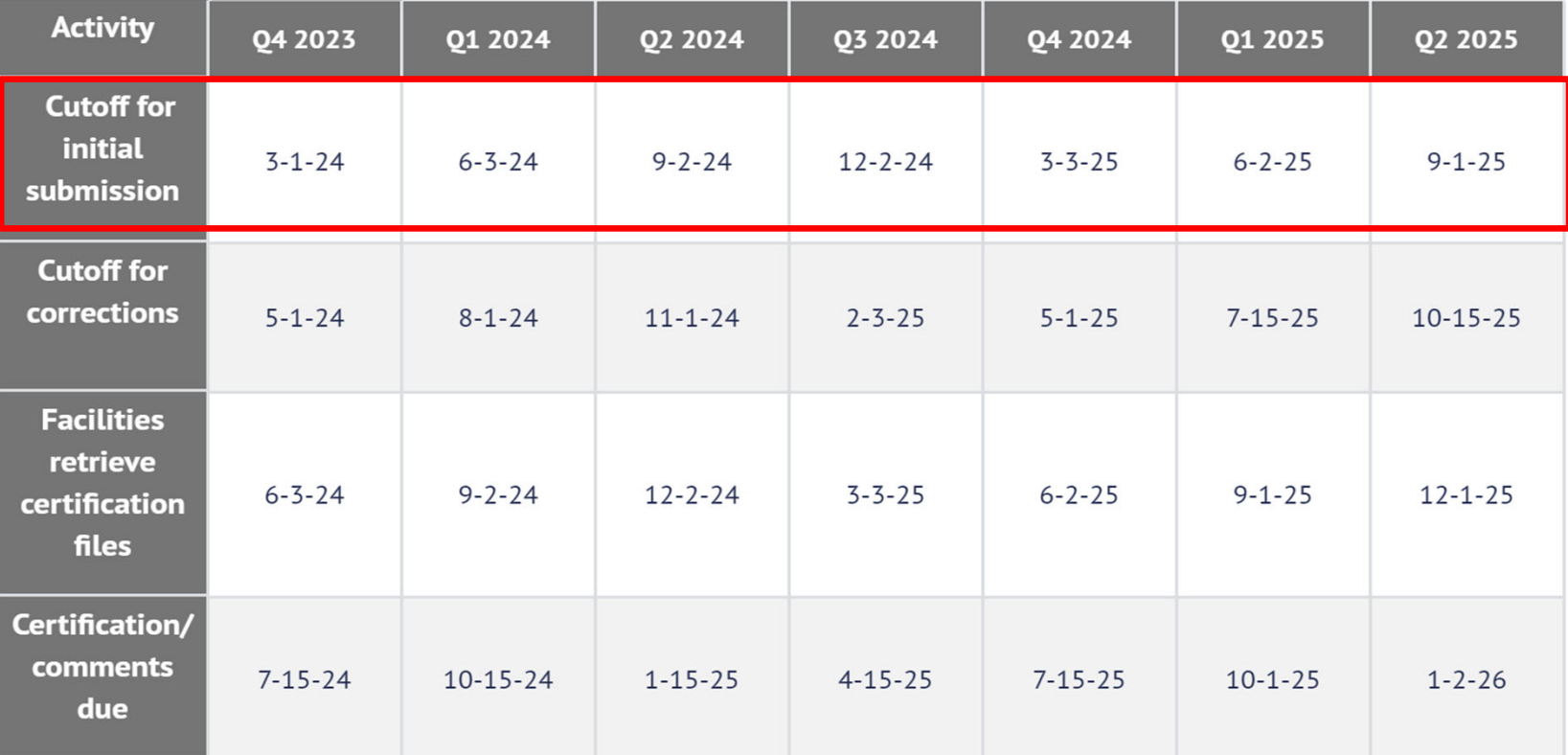

The reporting schedule is a rule driven schedule, under *Chapter 421*, Title 25, Part 1 of the Texas Administrative Code, Subchapter D, RULE §421.66. The due dates are either the 1<sup>st</sup> or the 15<sup>th</sup> of the month, if these dates are on a weekend or state observed holiday, the data is due the next business day.

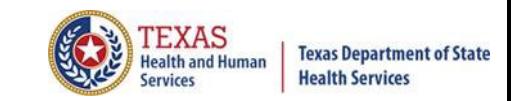

## System Feature

**After the \*Cutoff for initial submission** the Data Administrator (aka Provider Primary Contact) and Certifier will now receive an email a few days after the "Cutoff for Initial Submission. This email will be sent approximately sixty days after the end of each quarter. The email will have four reports attached to it:

 $\chi$  Summary Report – use this report to validate if the data for the period is correct, such as record counts, min/max/average charges, admission type and source, payer type, patient age, gender, race, and ethnicity

 $\%$  Claim Count for First Physician Report - Use this to determine if the physicians (attending, operating, other) who utilize your facility are represented correctly. This report will give a claim count by physician name, sorted by name. It will also include the physician ID, but will not include patient information.

 $\chi$  Claim Count for Second Physician Report - Use this to determine if the second physicians (attending, operating, other) who utilize your facility are represented correctly. This report will give a claim count by physician name, sorted by name. It will also include the physician ID, but will not include patient information

 $\chi$  Error Type List Report - use this to determine if you have made all possible corrections to your data, if needed.

This email will only be sent to facilities that have a 100% accuracy rate on the date of initial submission. This email will suggest that if the Certifier determines that the data is complete and accurate after reviewing the reports, then they should consider choosing the Encounter or Event on Demand (EOD) option on their certification tab for that quarter. If you do not choose to start the EOD option, the certification process will start after the cutoff for corrections as it does now.

\***Cutoff for initial submission is the date when the submission data is due in the system.**

**Generate Quarter Cert. Data (EOD) I** 

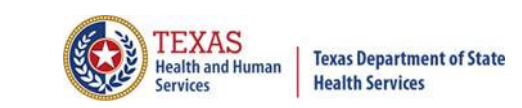

## Various Options for Entering Web Claim

You can enter Web Claim from:

 $X$  Provider Home page – click

Claims Listing - click ADD NEW CLAIM

XTo continue a claim in process click **NEW CLAIMS IN PROGRESS** 

**WEB CLAIM ENTRY** 

## Dropdown Lists

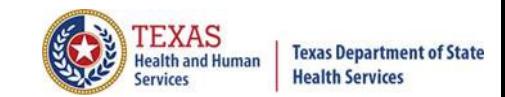

**The user can tell if a field has a drop down list by the arrow on the field.**

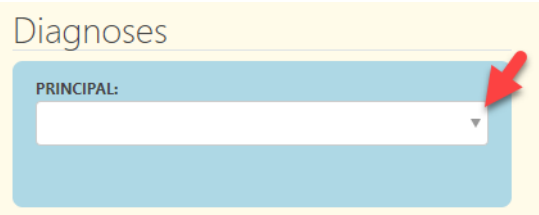

**Typing into a text box with a dropdown list will search the list for**   $\times$ **matches and display the list to the user.**

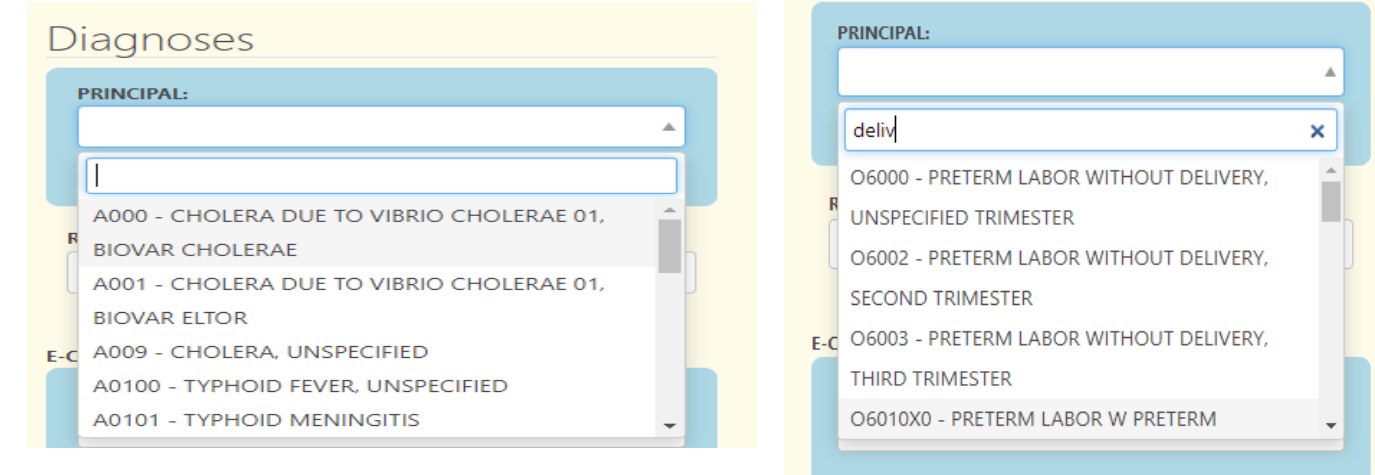

- **Use the up and down arrow keys to move to the value.**
- **Press ENTER Enter 4 when the highlighted selection is on the correct choice.**
- **Press TAB** to move to the next field on the screen.
## Calendars/ Adding or Deleting Choices

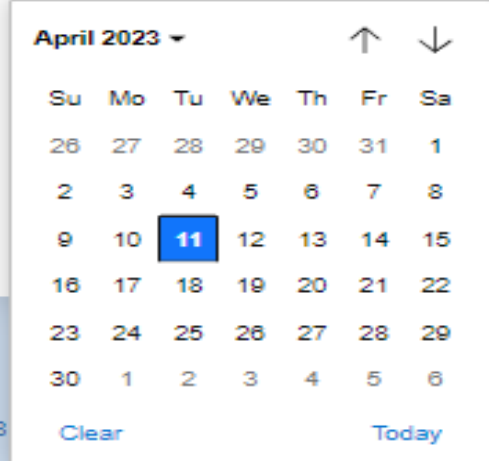

 $\times$  The user can tell if a field has a calendar, indicated by  $\Box$ 

**Some fields allow you to have multiple codes, once a code is enter another box will become available, to delete an entry, click the X beside this choice.**

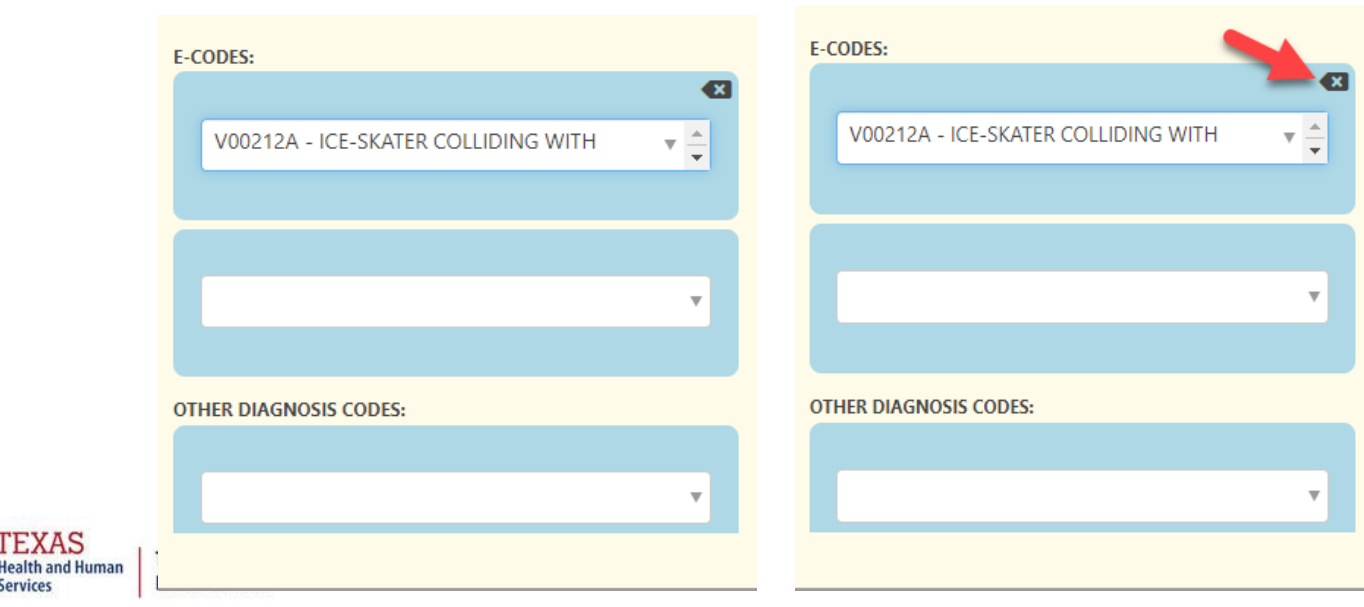

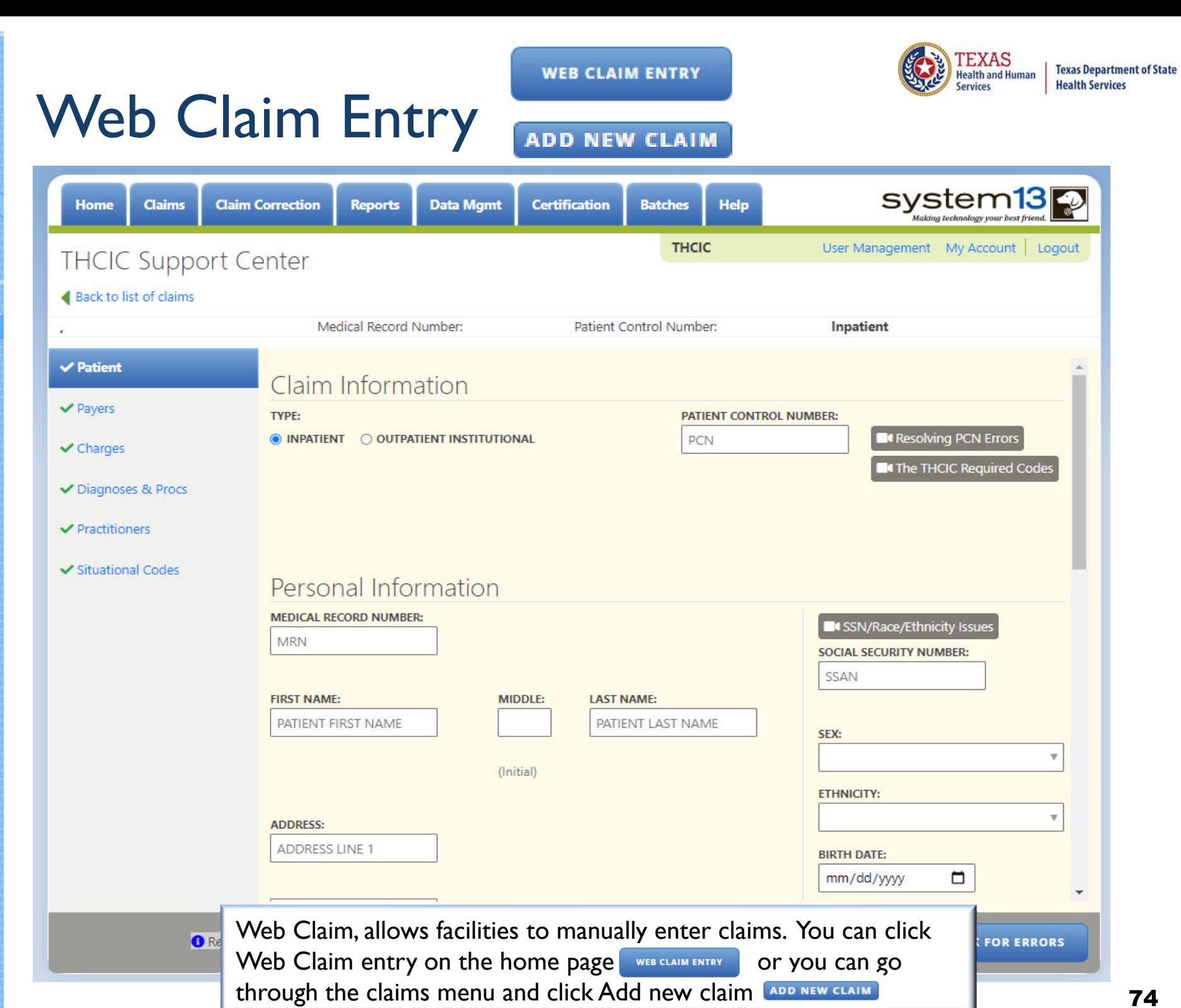

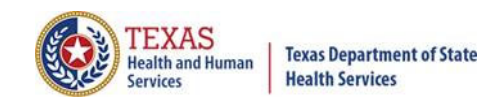

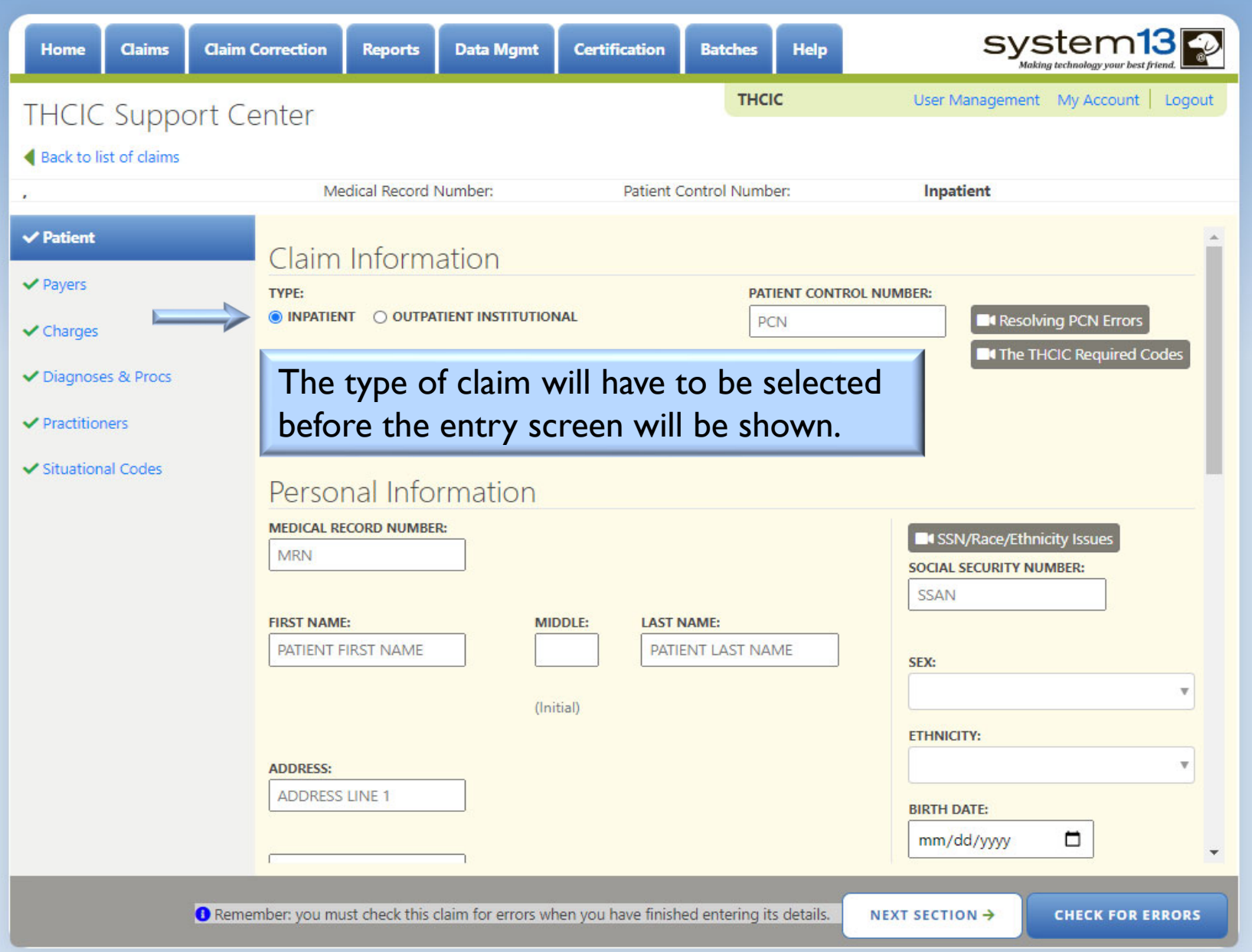

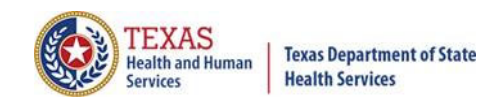

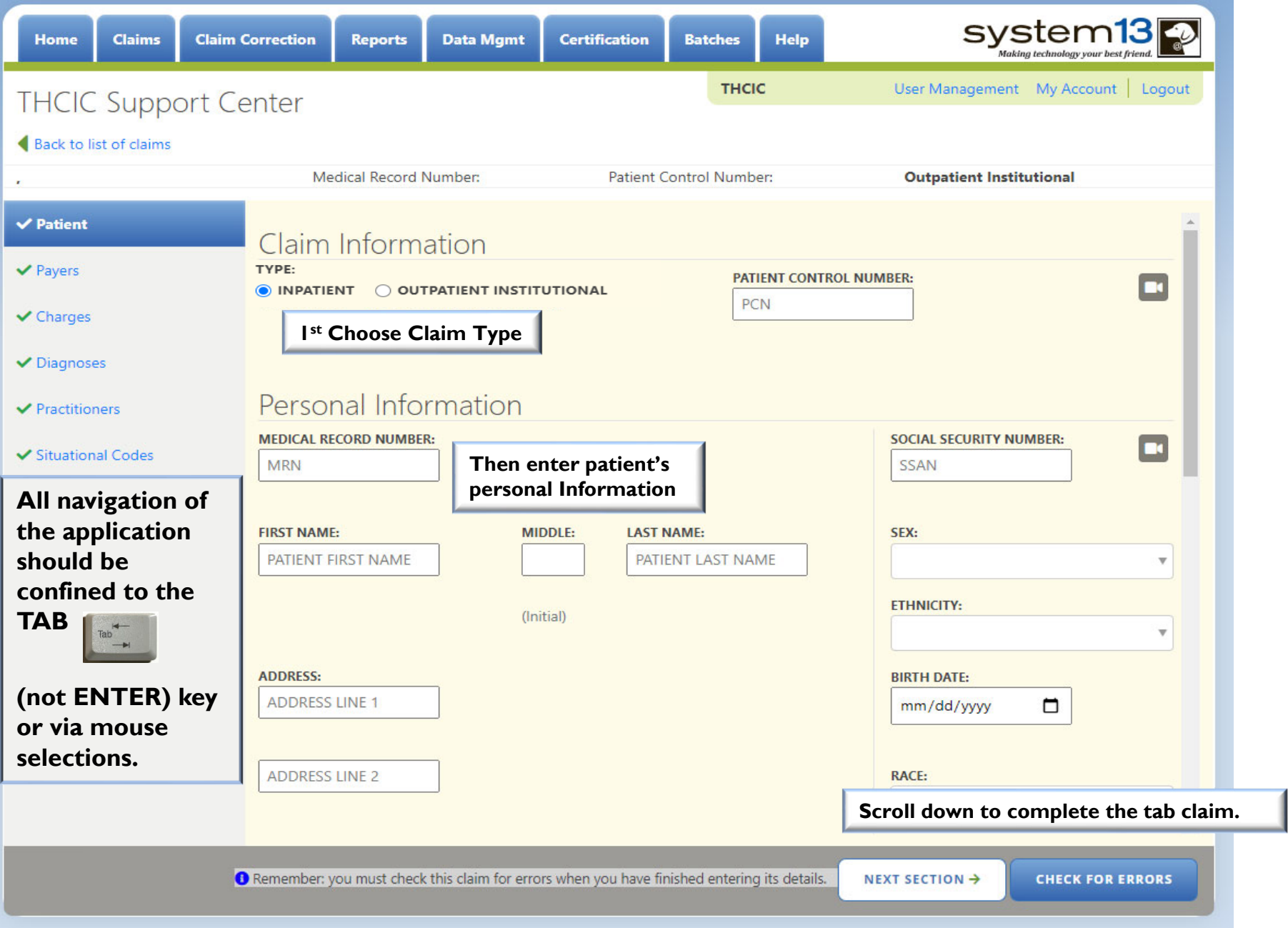

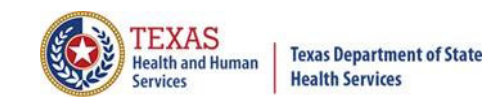

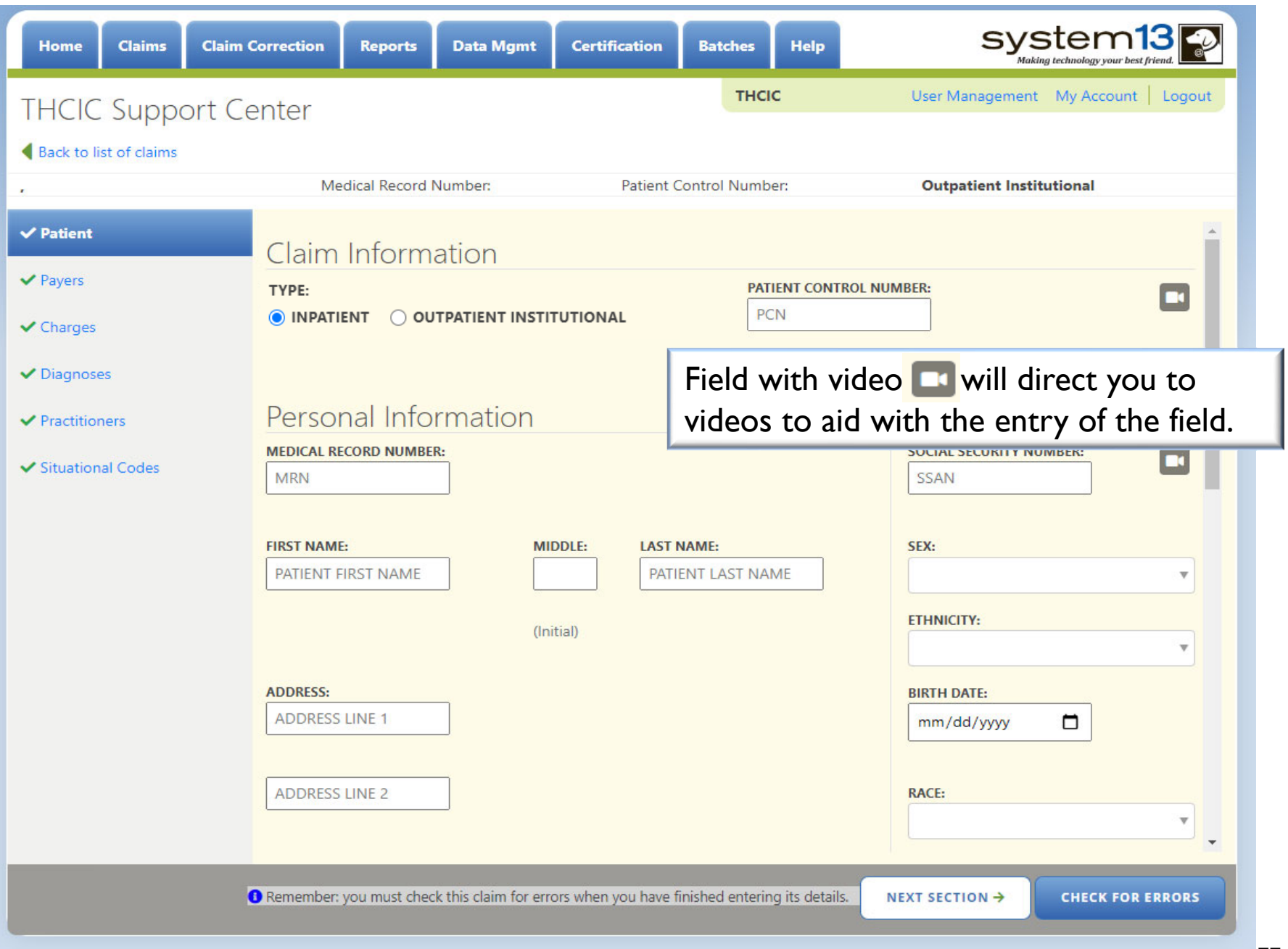

## Entering Claim Information

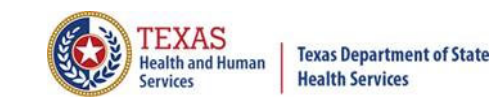

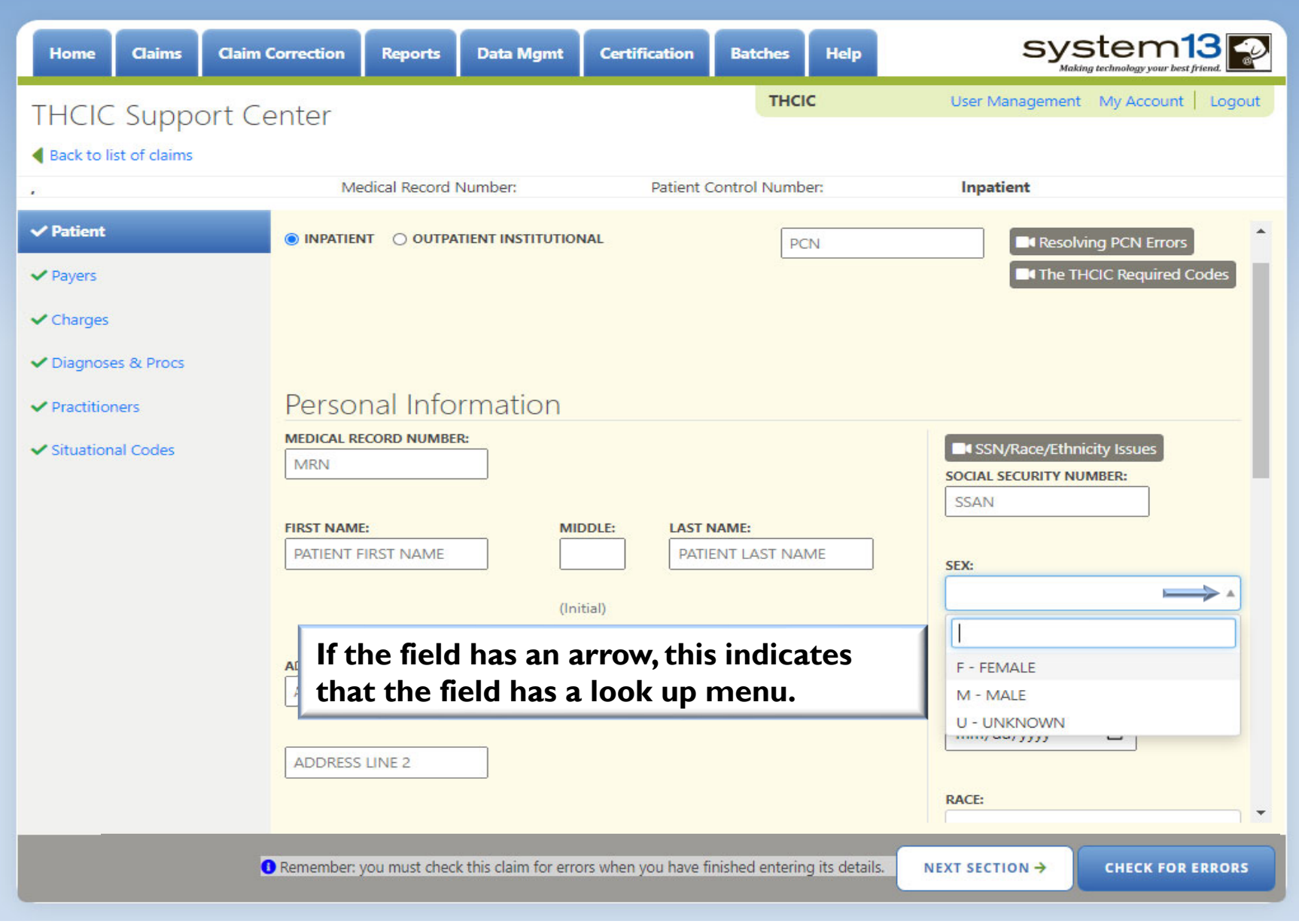

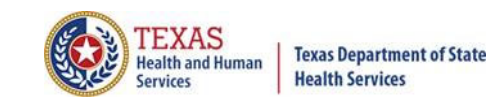

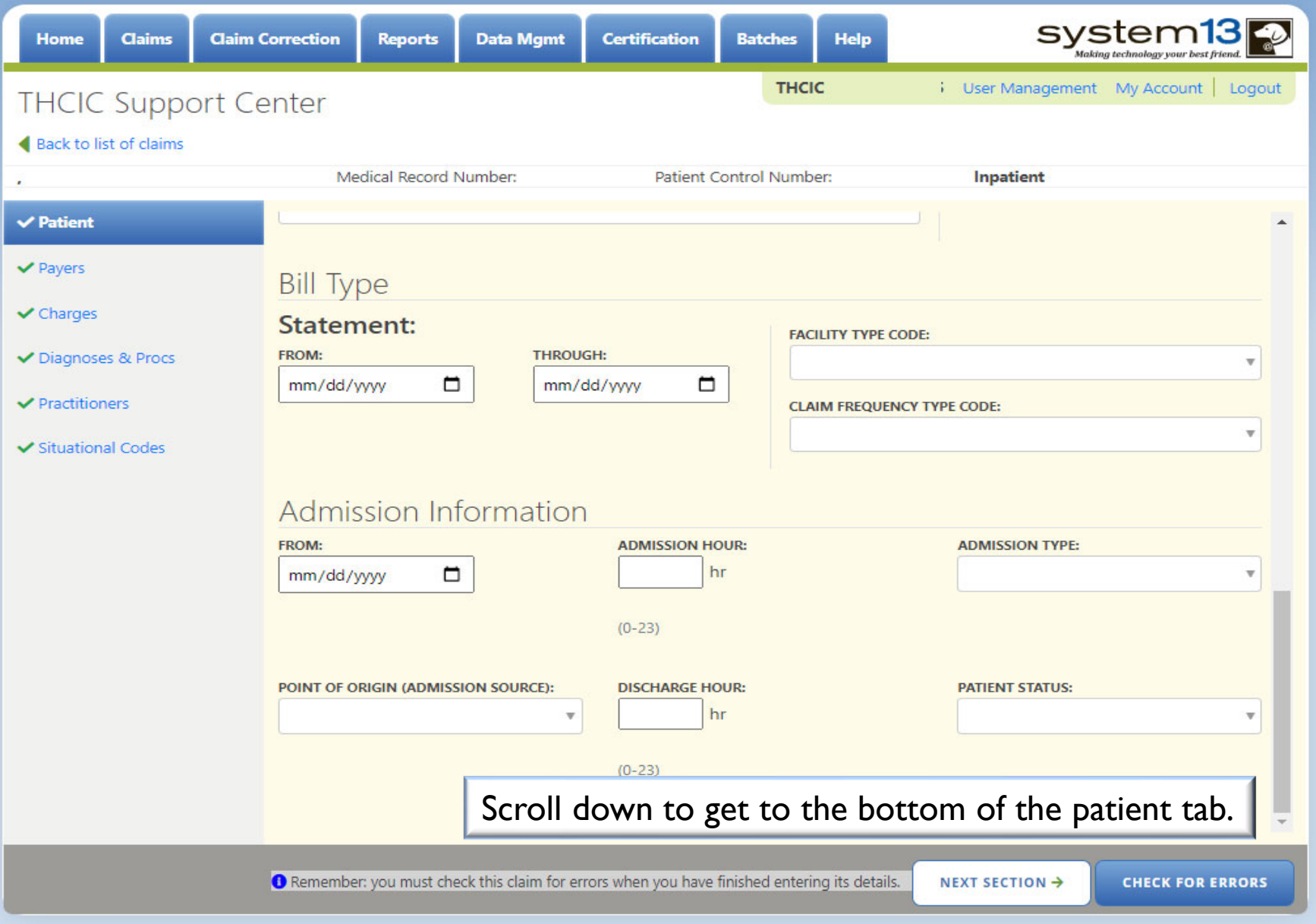

## Payer Tab

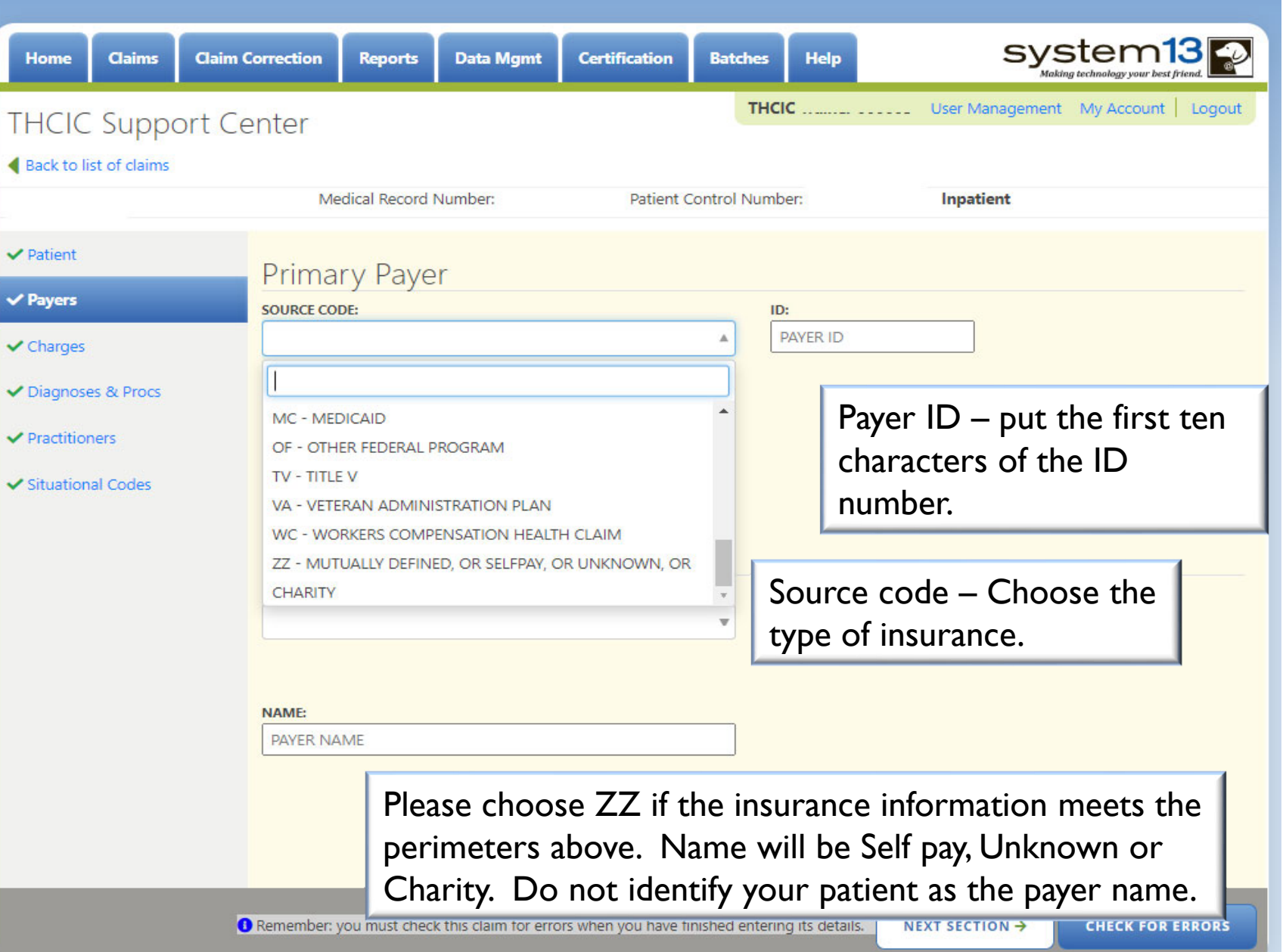

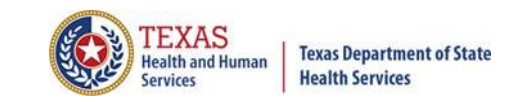

## Charges Tab

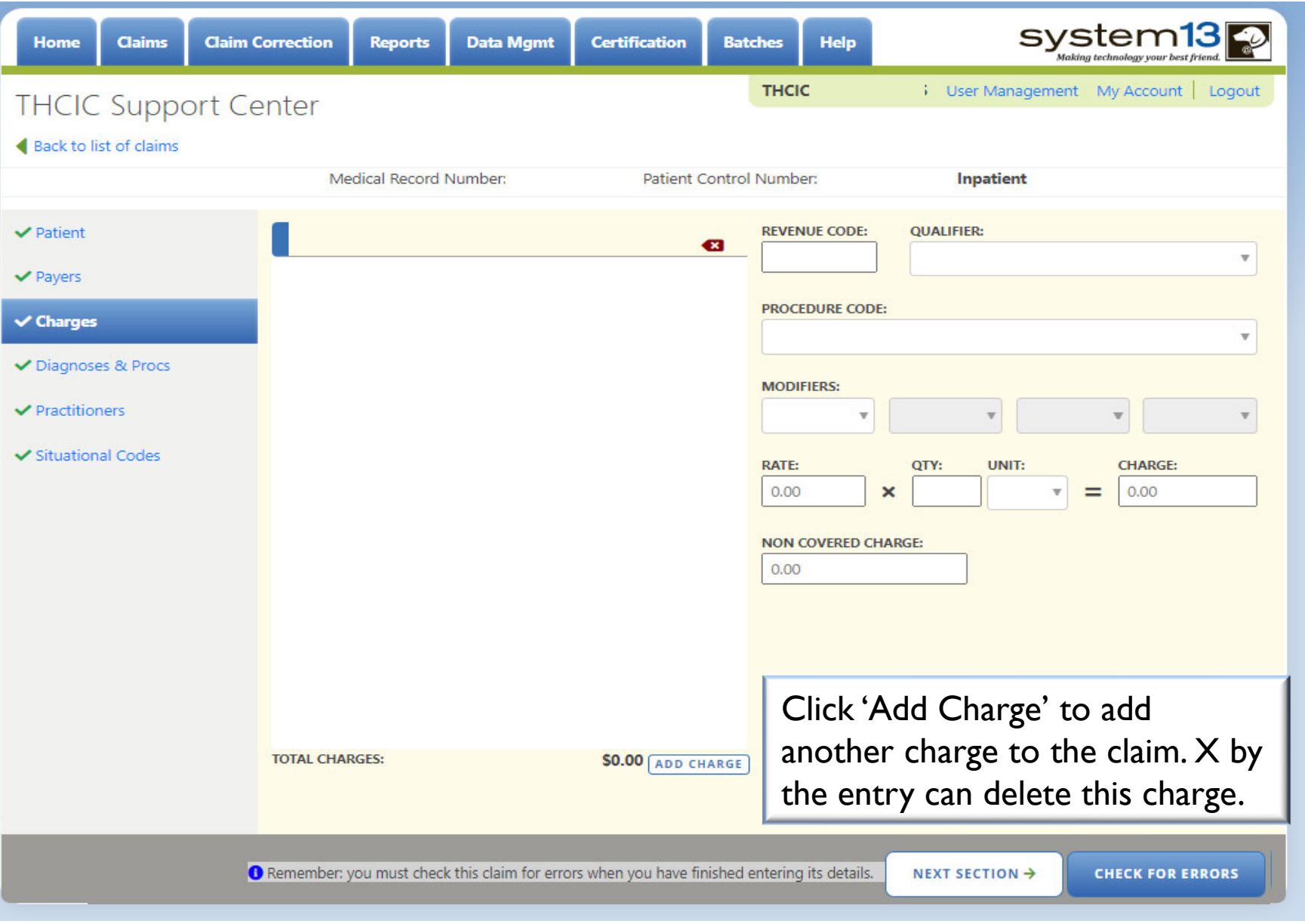

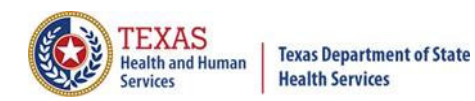

## Diagnosis & Procedure Tab

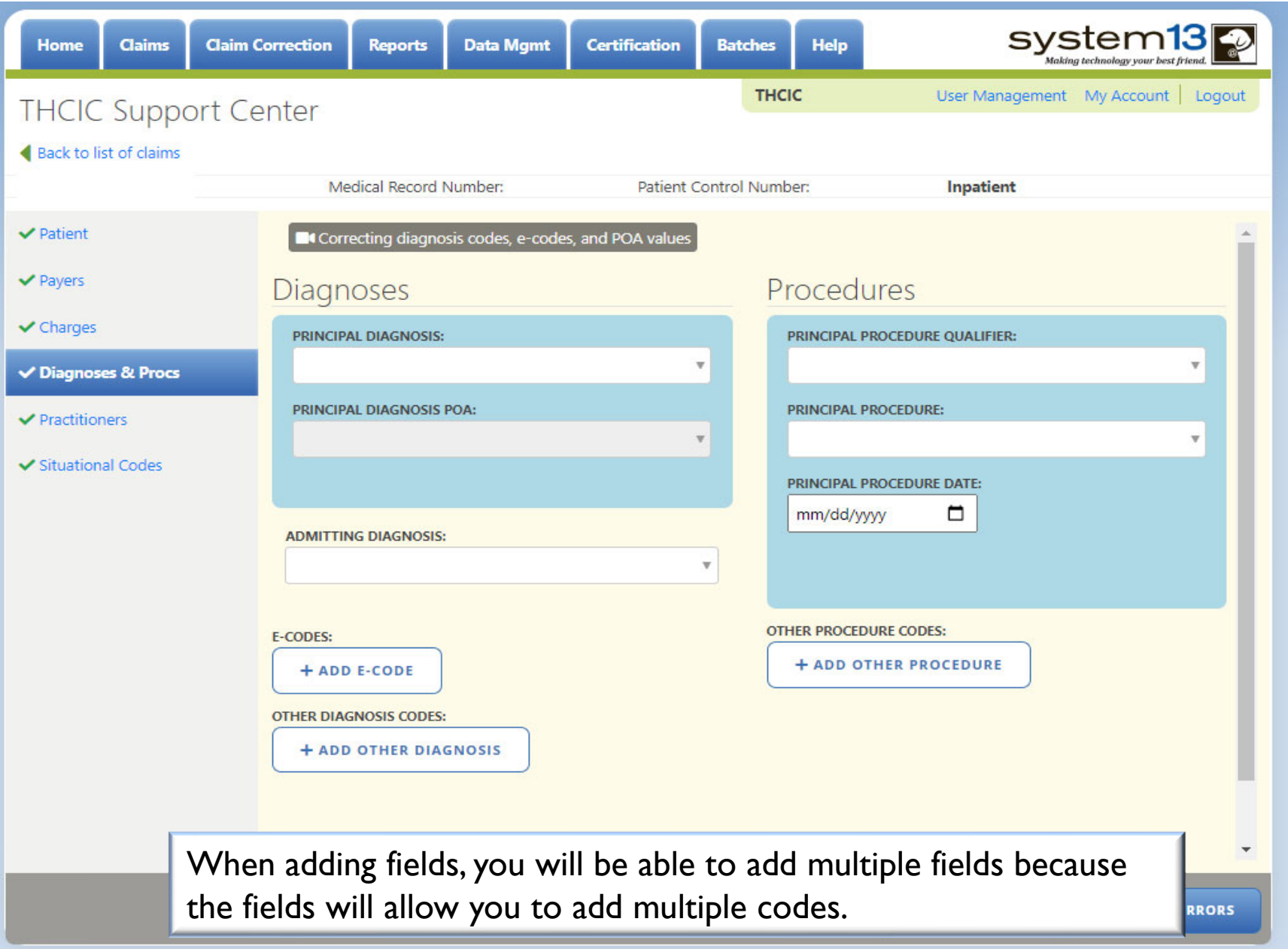

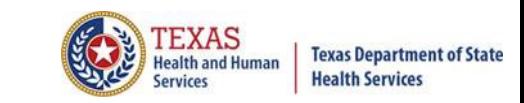

## **Present on Admission (POA)**

POA data is required on inpatient data for acute care facilities as determined by the facility type. The list for Hospitals to verify POA status, either yes (required) or no (not required) can be found at

https://www.dshs.state.tx.us/thcic/hospitals/FacilityList.xls

If a non-exempt hospital doesn't send POA indicators for the corresponding diagnosis fields, the claim will be marked as an error.

Exempt hospitals can also send POA data. Please be advised if an exempt facility sends POA data the POA data must be valid, otherwise, the claim(s) will show the corresponding field(s) in error.

Specifications for POA data can be found in the Technical Specifications for Inpatient Data in https://www.dshs.state.tx.us/thcic/hospitals/TechReqSpec5010\_Inpatient\_THCIC 837.pdf

**POA data is NOT required for outpatient data.**

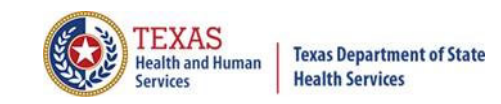

#### Diagnosis & Procedure Tab

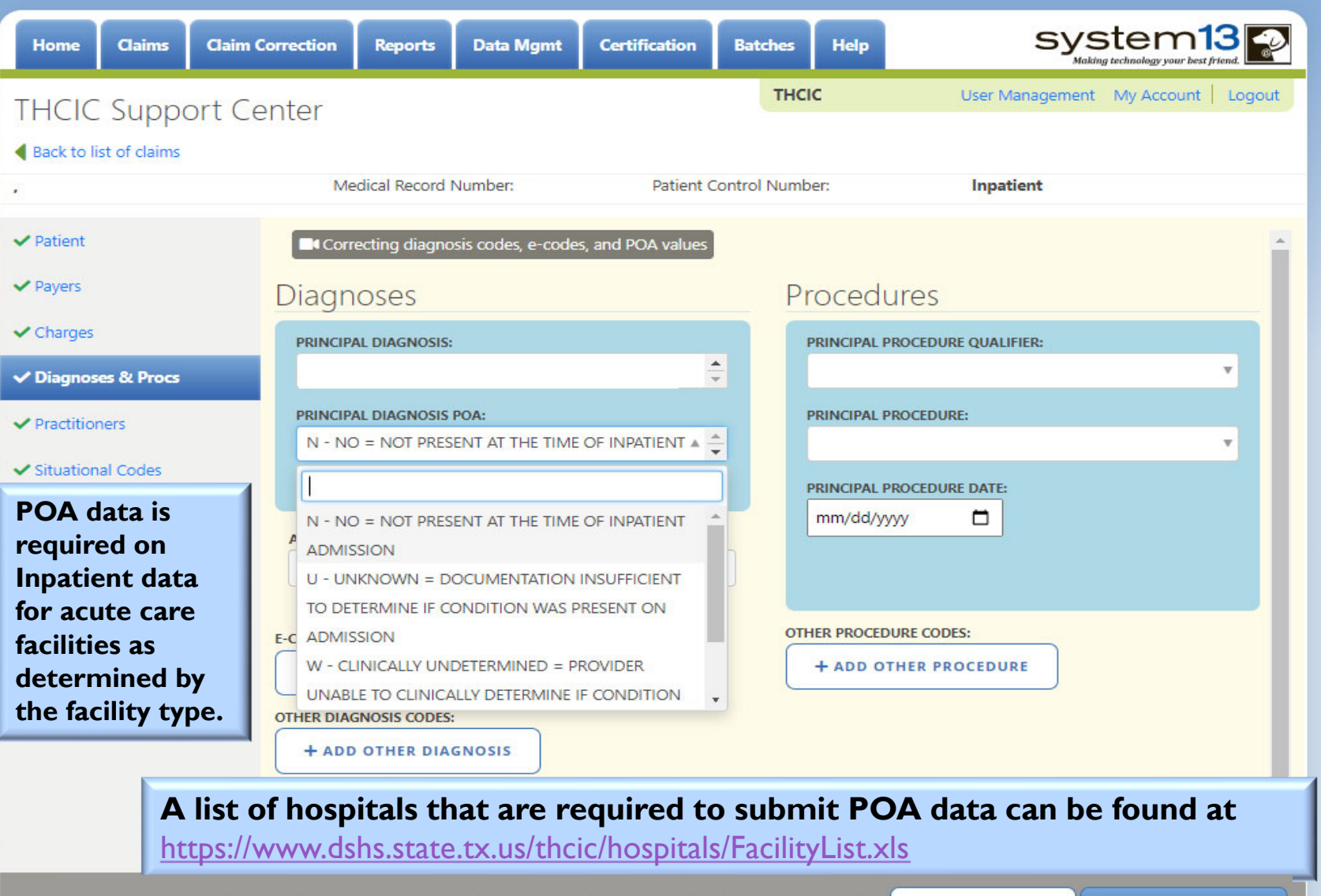

**O** Remember: you must check this claim for errors when you have finished entering its details.

NEXT SECTION  $\rightarrow$ **CHECK FOR ERRORS** 

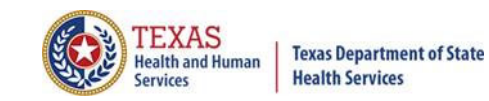

#### Practitioners Tab

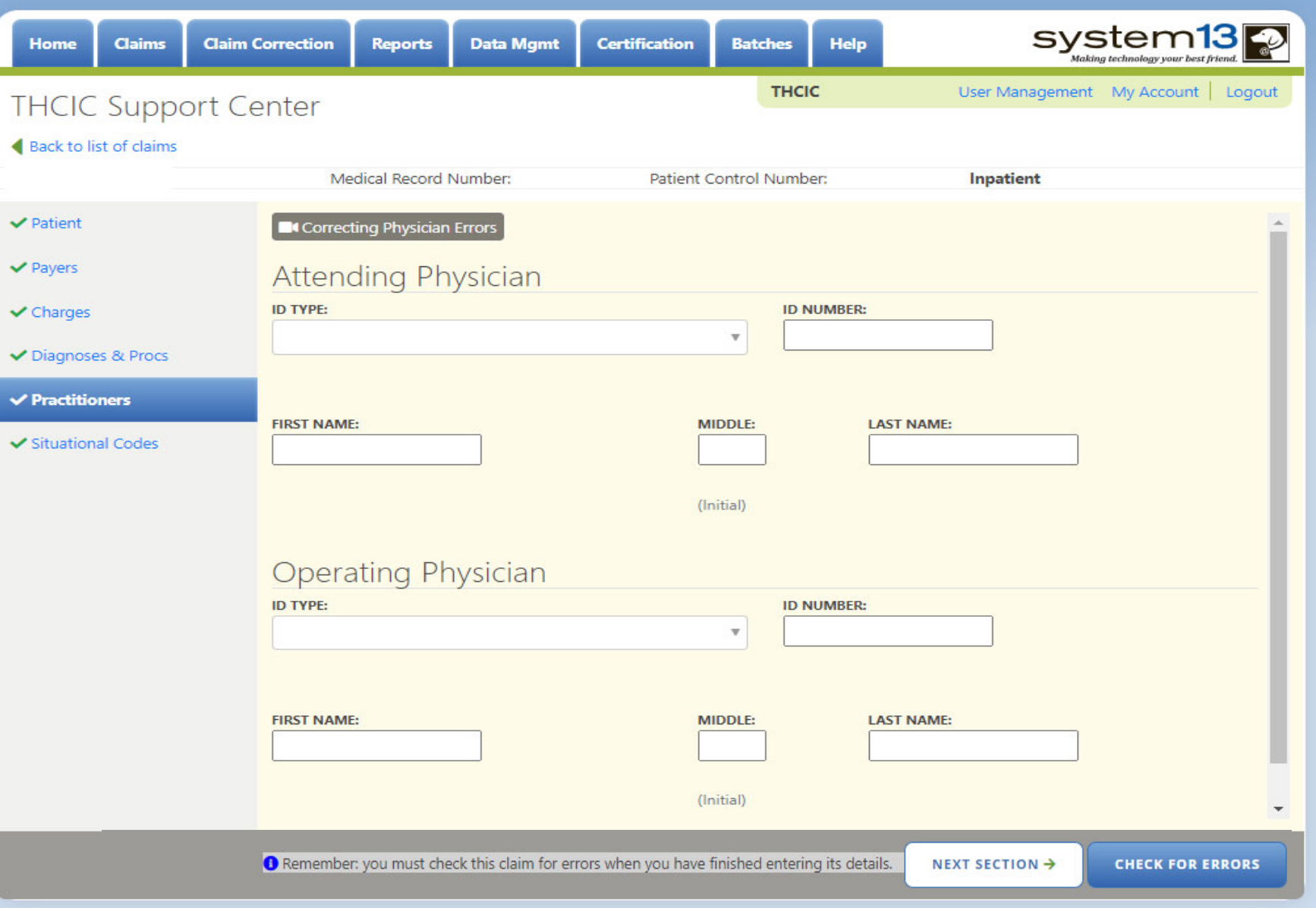

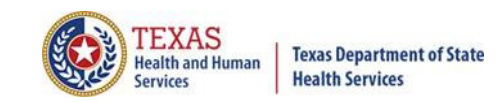

#### Situational Codes Tab

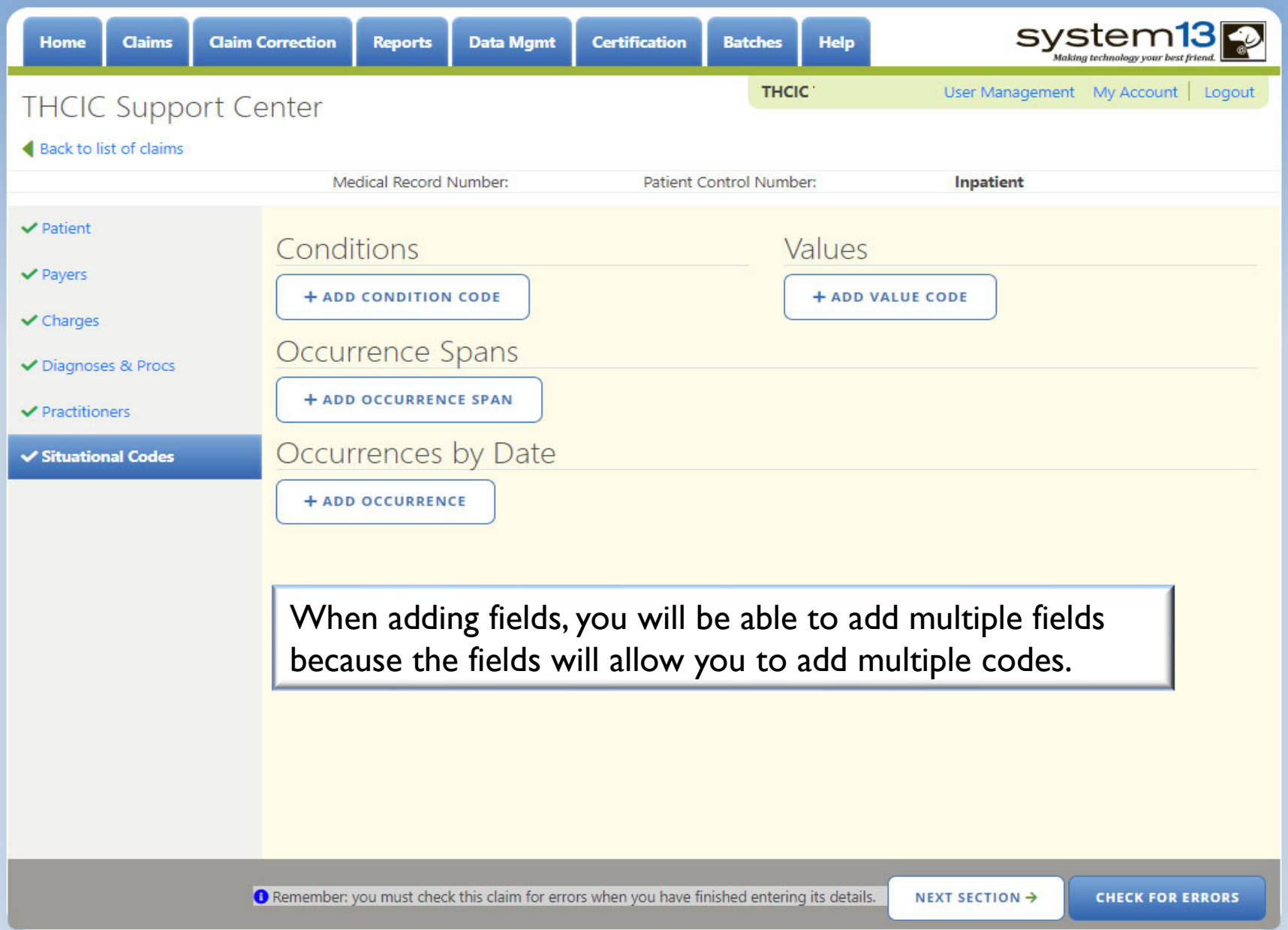

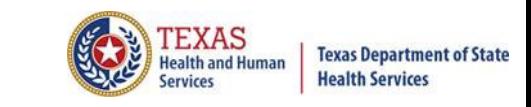

#### Check for Errors/ Submitting Your Claim

- $\times$  The claims are automatically saved.
- You must click "check for errors" to submit claims entered in the system. The claims will be checked for errors and submitted.

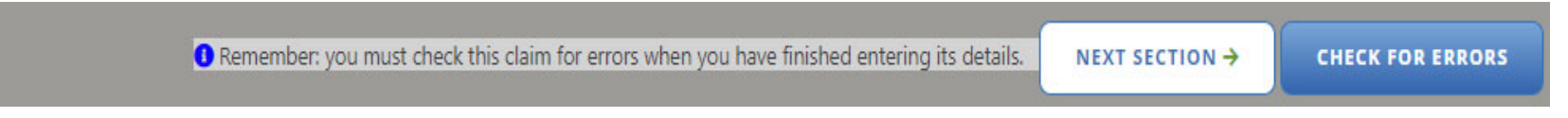

 $\mathbb X$  If you do not "check for errors" the claim, it will go to new claims in progress through the claims tab,

**NEW CLAIMS IN PROGRESS** . .

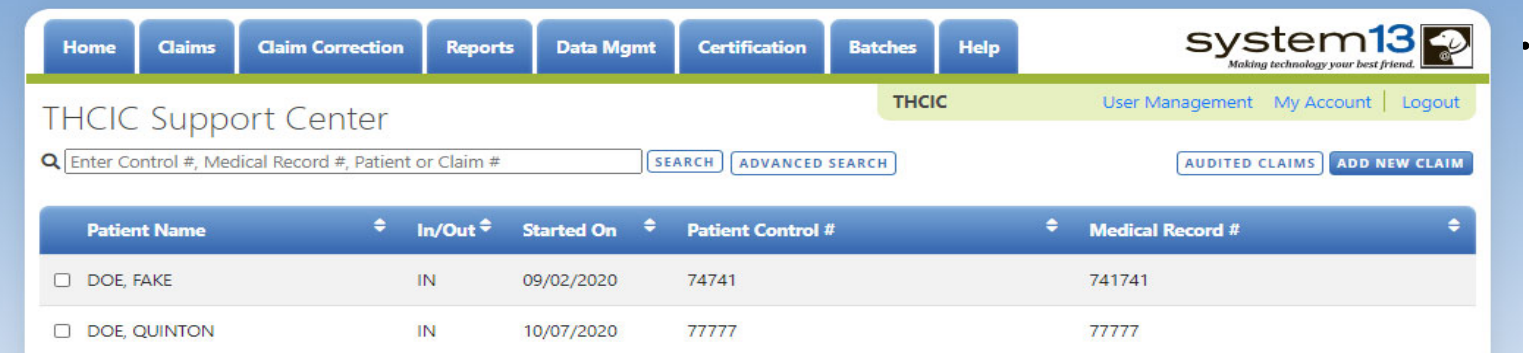

## Options…Delete Claim(s)

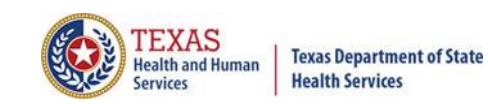

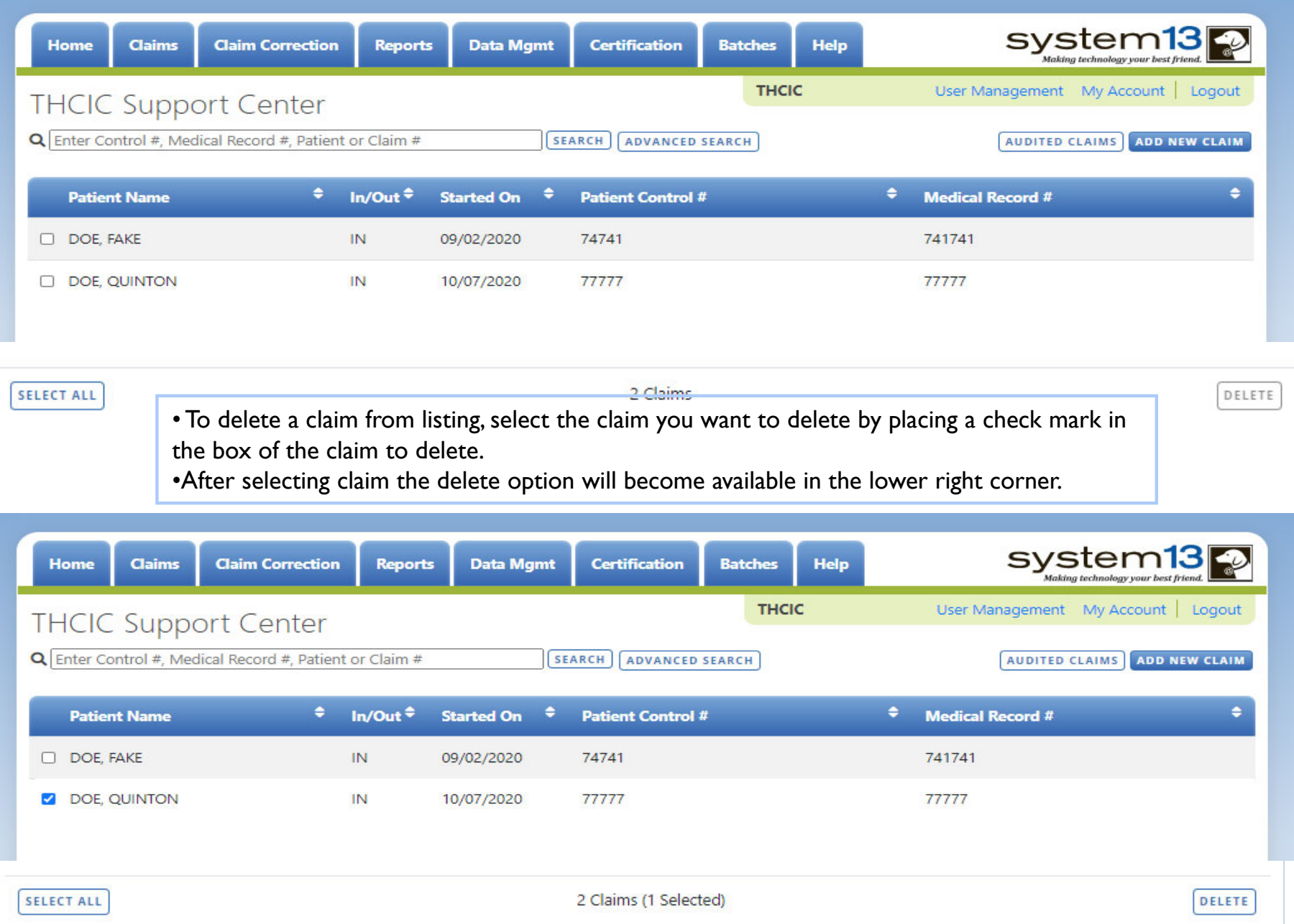

# Claim Successfully Submitted …Claim Submitted with Errors

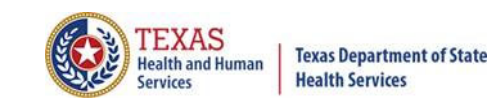

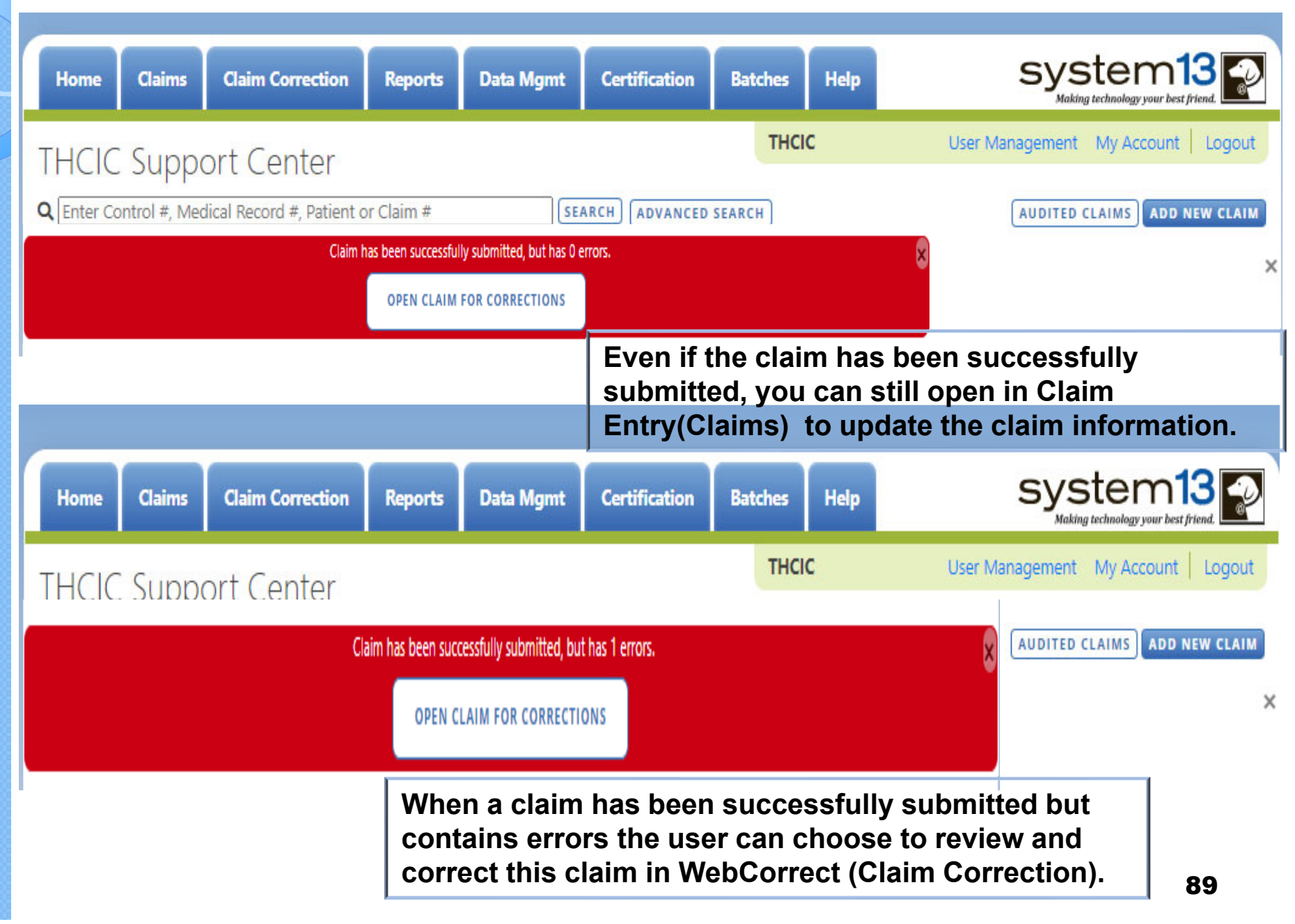

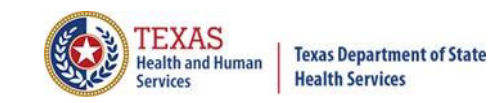

## **Other Options**

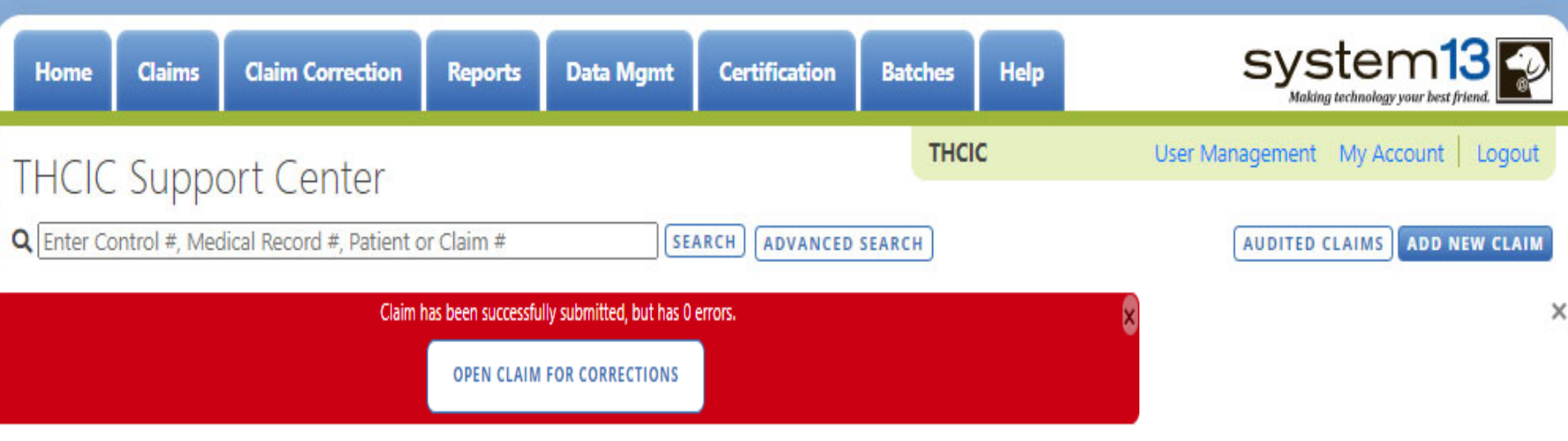

will open the claim to update the information.**OPEN CLAIM IN WEBCLAIM** 

This listing is also the new claims in progress listing the user will get a listing of claims that has been entered without submitting.

The user can click **AUDITED CLAIMS** and will be taken to the Claim Correction listing.

The user can add new claim by clicking ADD NEW CLAIM button.

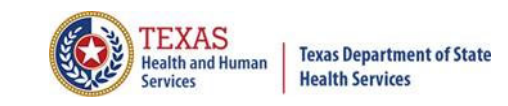

## Options…Search for Claims

• You can search by Control #, Medical Record #, Patient or Claim #

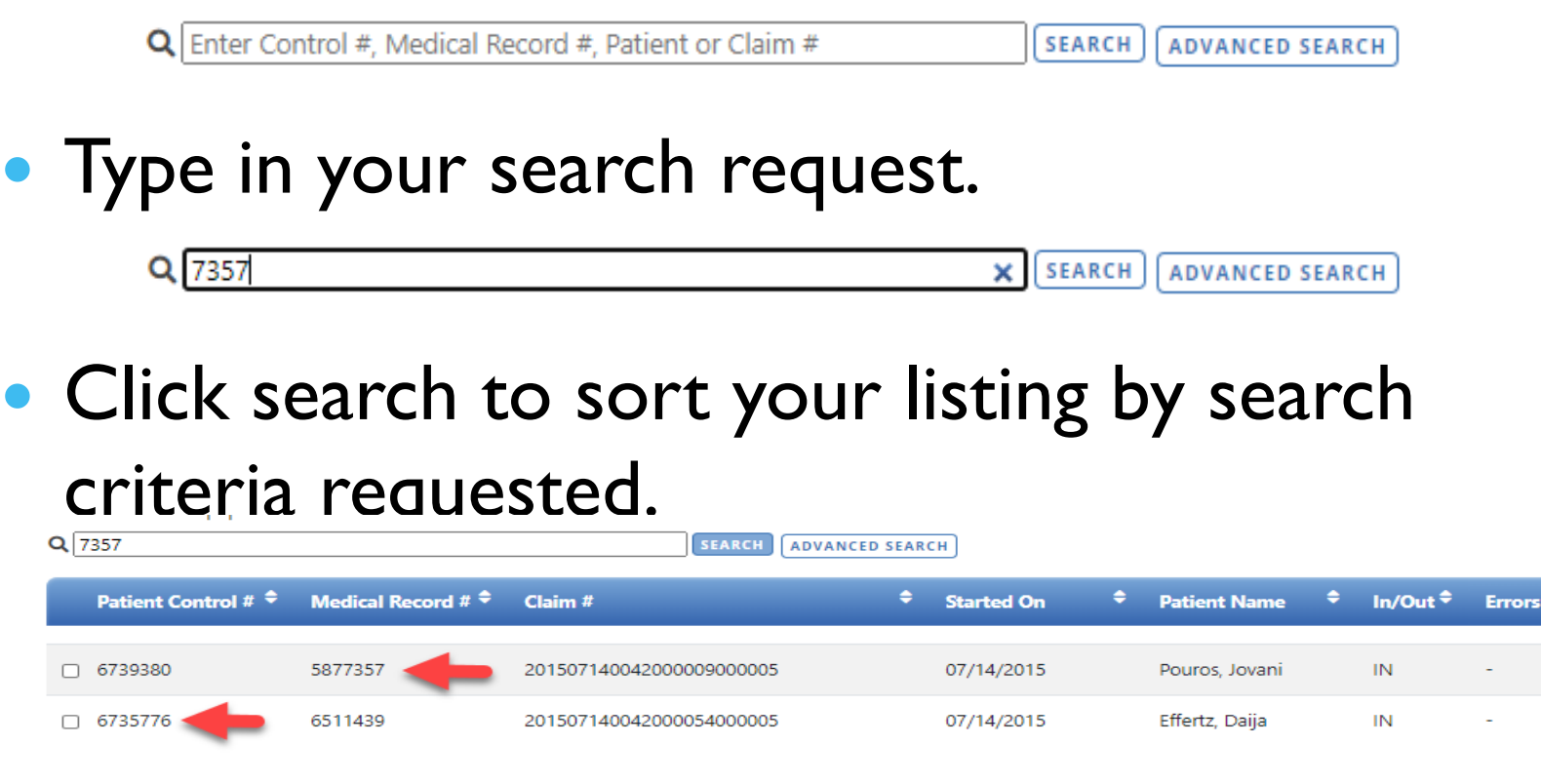

• Click clear to return to the unfiltered list of claims click the X. ARISST **ADVANCED SEARCH** 

## Incomplete (Saved) Claims New Claims in Progress

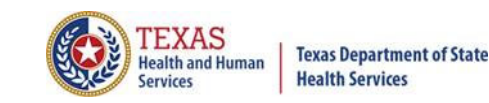

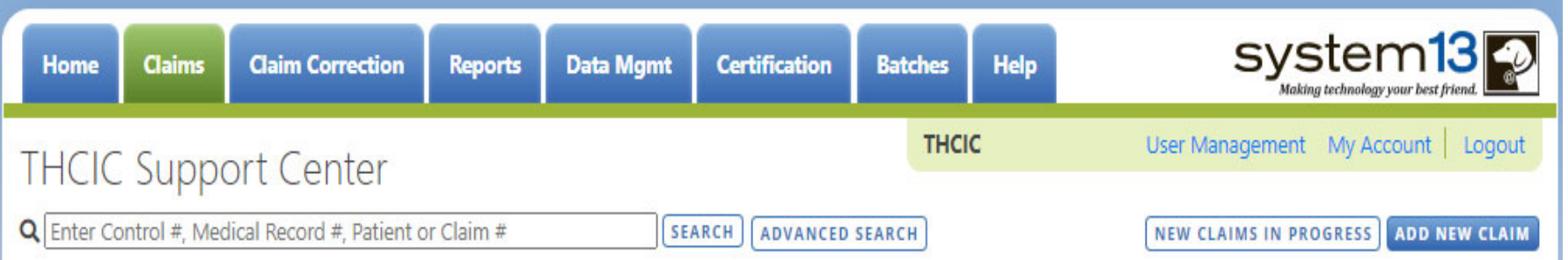

If the user does not click "check for errors" the claim is still automatically saved. To complete this claim, the user will have to click the claims tab and click new claims in progress. A listing of the claims that have been saved, but not submitted will open. The user can complete entering these claims or if the user chooses to delete these claims, put an X beside the claim and delete will become an option.

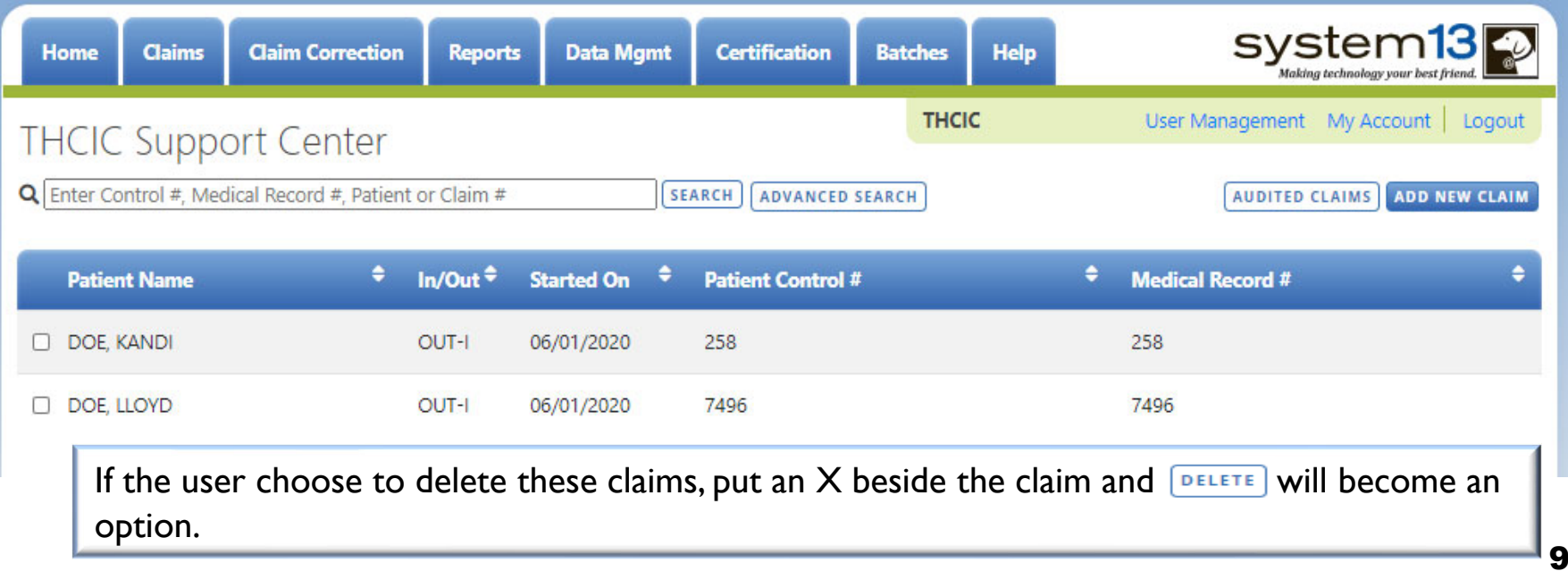

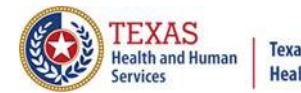

#### **Texas Department of State Health Services**

#### Inpatient Claim Entry

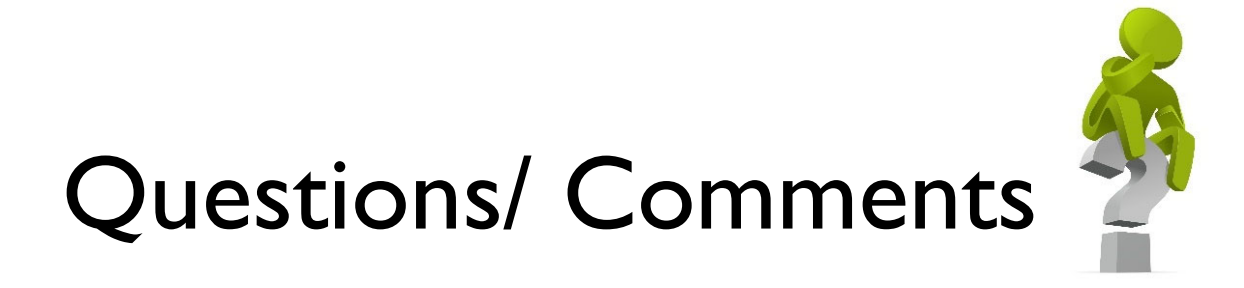

Questions, comments or need clarification please e-mail thcichelp@dshs.state.tx.us  $\sqrt{\omega}$ 

The e-mail should include the facility's THCIC ID.

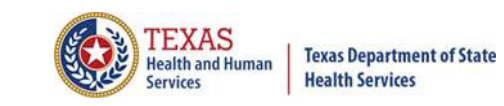

## THCIC Contact

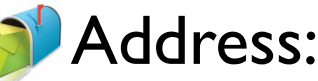

Texas Health Care Information Collection Dept of State Health Services – Center for Health **Statistics** 1100 W 49th St, Ste M-660 Austin, TX 78756

**Phone: 512-776-7261** 

E-mail: **THCIChelp@dshs.state.tx.us**

Web site: https://www.dshs.texas.gov/texas-health-careinformation-collection

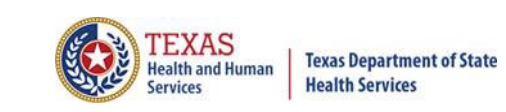

## THCIC Contact

- $\times$  Contact Tiffany Overton at email  $\infty$ Tiffany.Overton@dshs.state.tx.us if a facility has questions concerning the submission, correction, or certification of data.
- Contact Dee Roes at email Dee.Roes@dshs.state.tx.us if submitter test/production files reject due to a submission address or EIN/NPI number.
- $\times$  For general questions or to request information about THCIC please e-mail to  $\bullet$  thcichelp@dshs.state.tx.us.

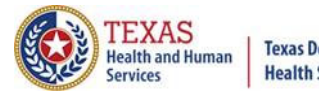

**Texas Department of State Health Services** 

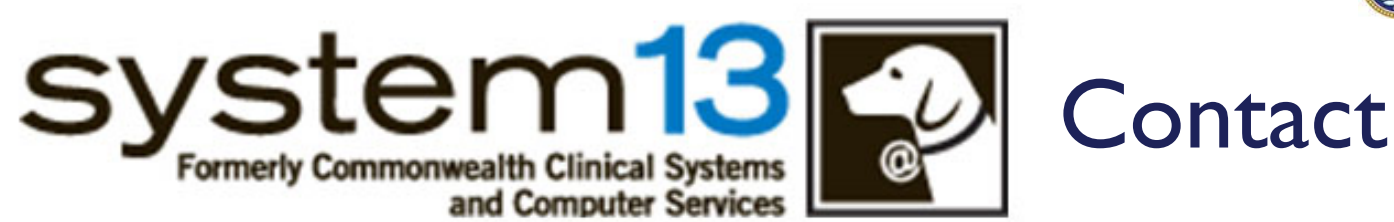

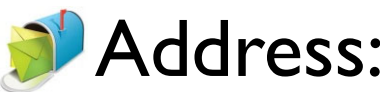

System13, Inc 1648 State Farm Blvd.Charlottesville, VA 22911

Phone: 1-888-308-4953 Fax: 434-979-1047 E-mail: **THCIChelp@system13.com** Web site: **https://thcic.system13.com**